# **DataMaster™ Outdoor LED Gasoline Price Displays DF-1024/DF-1026 Series DF-1200 Series**

Installation and Operation Manual

*ED-15177 Rev 2 – 27 April 2005* 

# DAKTRONICS

332 32nd Ave PO Box 5128 Brookings SD 57006 Tel 605-697-4036 or 877-605-1113 Fax 605-697-4444 www.daktronics.com e-mail: helpdesk@daktronics.com

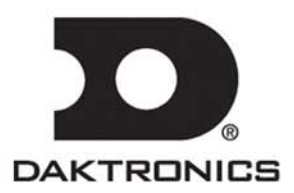

**ED-15177 Product 1319 Rev 2 – 27 April 2005** 

## DAKTRONICS, INC.

#### **Copyright** © **2004-2005**

All rights reserved. While every precaution has been taken in the preparation of this manual, the publisher assumes no responsibility for errors or omissions. No part of this book covered by the copyrights hereon may be reproduced or copied in any form or by any means – graphic, electronic, or mechanical, including photocopying, taping, or information storage and retrieval systems – without written permission of the publisher.

*DataMaster™ and DataTime® are trademarks of Daktronics, Inc. Other trademarks used in this manual are the property of their respective owners.* 

## **Reproduction Reference ED-15177 – P1319 DataMaster Gasoline Price Displays**

- **1.** This page is for reproduction reference only and will not be included in the manual.
- **2.** This manual is to be copied on FRONT AND BACK PAGES –8 ½ x 11 paper.
- **3. Note:** The first and second page, cover page and copyright page, use the front of the page (blank on back). Section heading pages always start on a new page; they never start on the back of another page.
- **4.** Insert the drawings into **Appendix A.** Use the drawing list in Appendix A to print and arrange the drawings. Print C-size as B-size.
- **5.** Insert **ED-13481** within **Appendix B**.
- **6.** Insert **ED-13965** within **Appendix C**.
- **7.** Insert **ED-13960** within **Appendix D**.
- **8.** Use a blue window cover and a blue back.
- **9.** Punch all pages, window cover and back cover along the left edge and bind with a binder.
- **10.** Please direct questions and suggestions to Engineering Support.

# **Table of Contents**

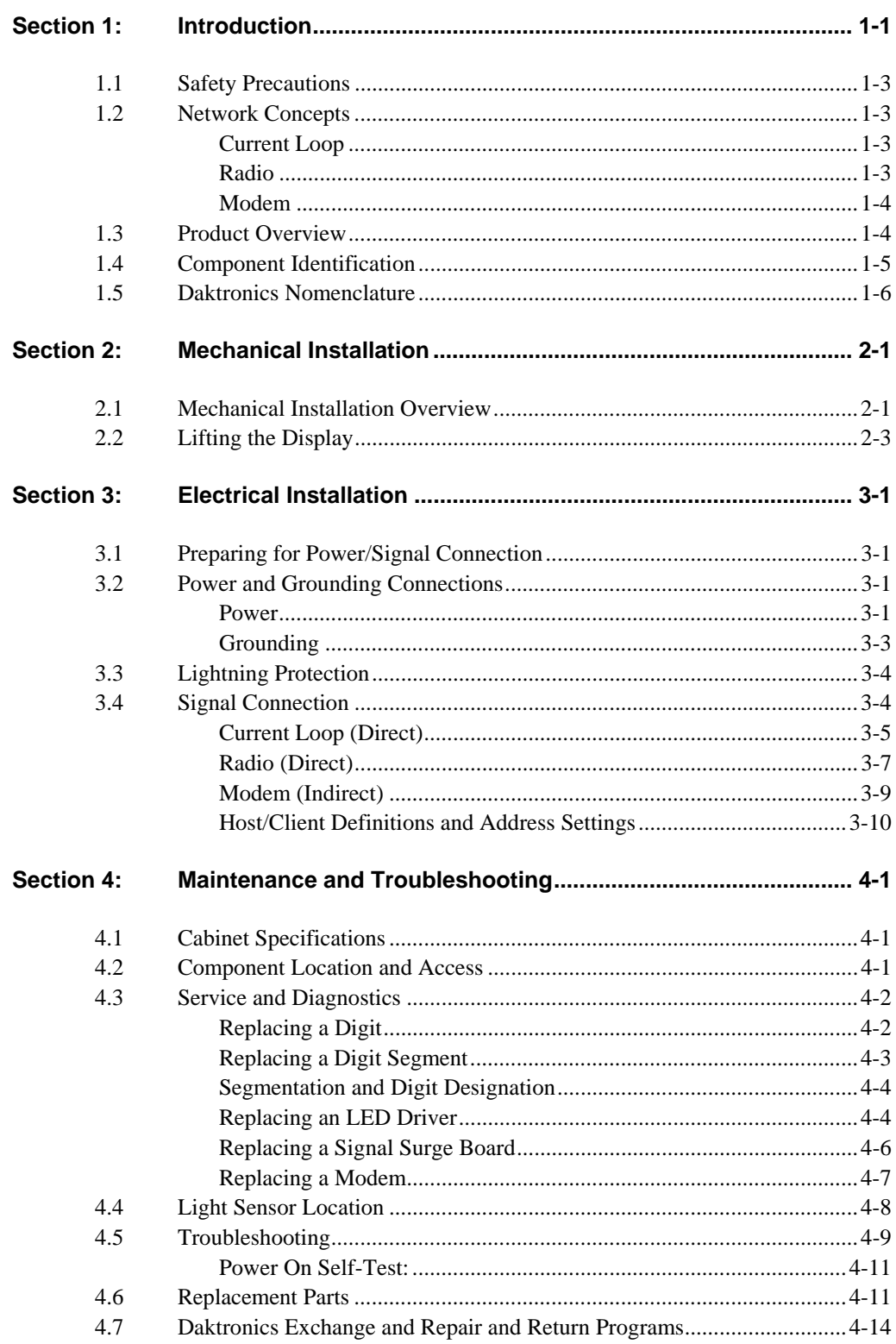

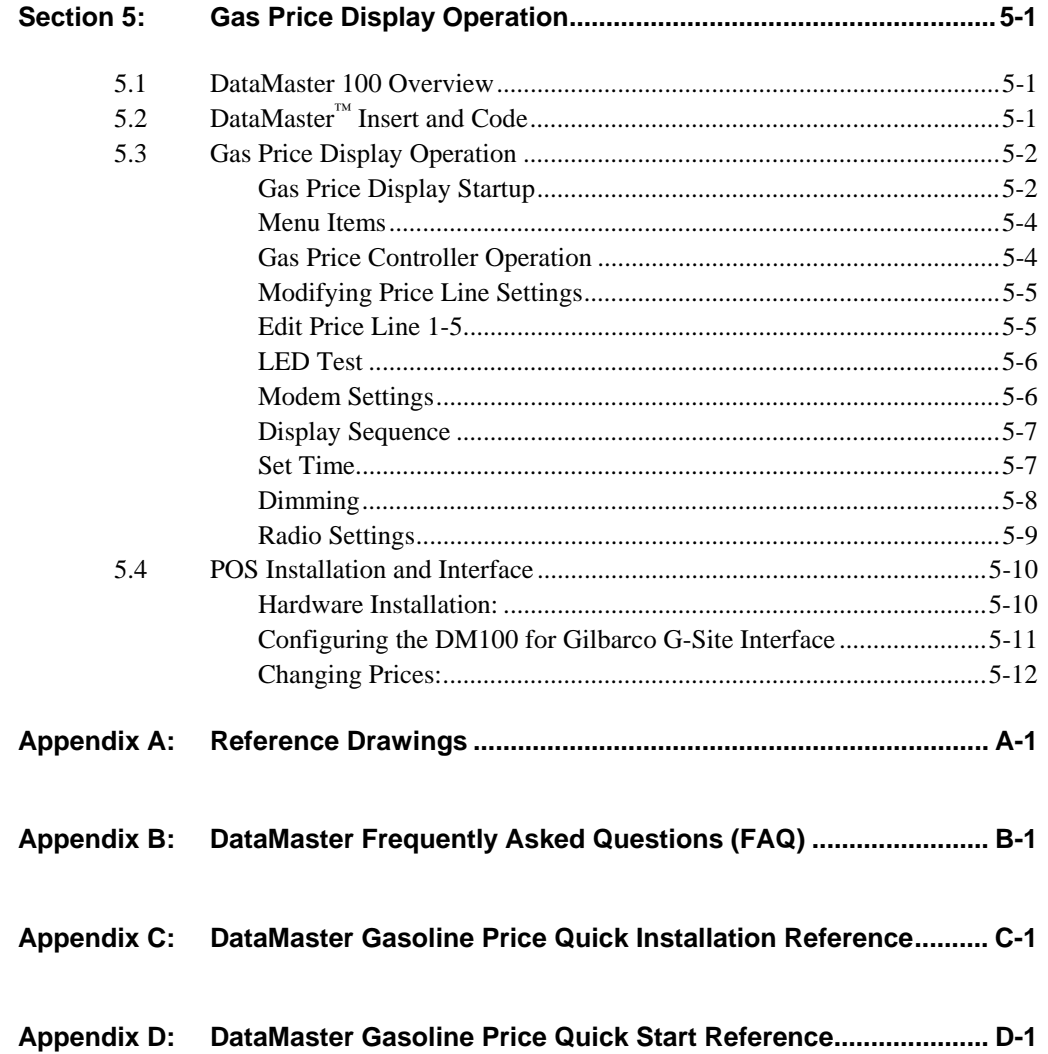

# **List of Figures**

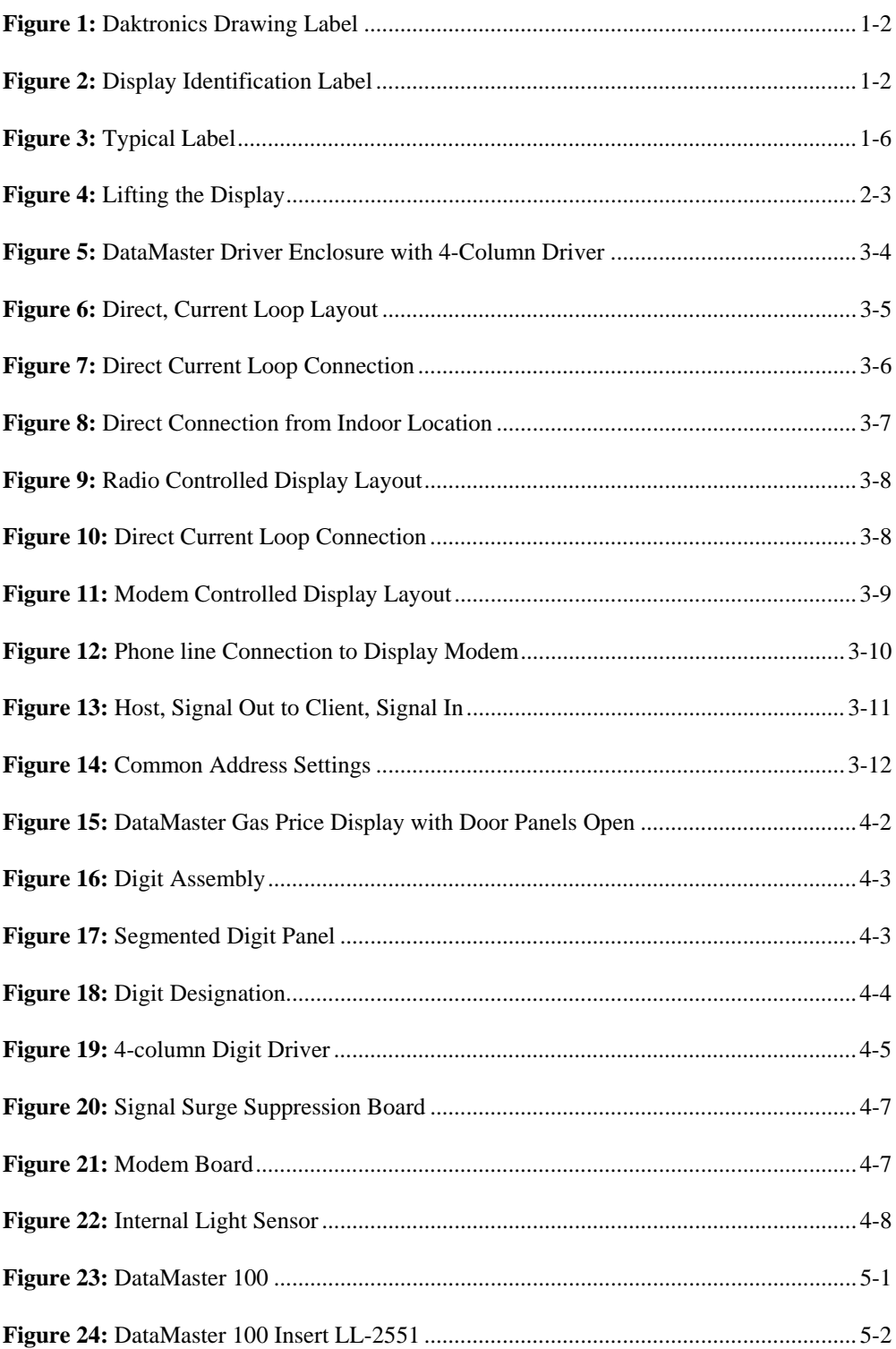

# **Section 1: Introduction**

This manual explains the installation, maintenance and troubleshooting of the Daktronics DataMaster™ DF-1024/DF-1026 and DF-1200 LED Gasoline Price Displays. For questions regarding the safety, installation, operation, or service of this system, please refer to the telephone numbers listed on the cover page of this manual.

This manual is divided into 9 sections: Introduction, Mechanical Installation, Electrical Installation, Maintenance and Troubleshooting, Gas Price Display Operation, Appendix A, Appendix B, Appendix C and Appendix D.

- **Introduction** covers the basic information needed to make the most of the rest of this manual – take time to read the entire introduction as it defines terms and explains concepts used throughout the manual.
- **Mechanical Installation** provides general guidance on display mounting.
- **Electrical Installation** gives general guidance on terminating power and signal cables at the display.
- **Maintenance and Troubleshooting** addresses such things as removing basic display components, troubleshooting the display, performing general maintenance and exchanging display components.
- **Gas Price Display Operation** section gives a product overview of the DataMaster controller used to program the Gas Price display.
- **Appendix A** lists the drawings referenced within this manual.
- **Appendix B** lists the Frequently Asked Questions when operating this display.
- **Appendix C** provides information and drawings as a quick reference for installing the display.
- **Appendix D** contains a quick reference to the DataMaster when operating the Gas Price displays.

Daktronics identifies manuals by an ED number located on the cover page of the manual. For example, this manual would be referred to as **ED-15177**.

Listed below are a number of drawing types commonly used by Daktronics, along with the information each is likely to provide.

- **System Riser Diagrams:** overall system layout from DataMaster control location to display.
- **Electrical** and **Mechanical Speciation Drawings:** driver enclosure locations, mounting information, display dimensions; power and signal entrance points, and access method (front or rear).
- **Schematics:** power wiring, signal wiring, panel board or power termination panel assignments, signal termination panel assignments, and transformer assignments.

**Figure 1**, below, illustrates the Daktronics drawing label. The drawing number is located in the lower-right corner of each drawing. Listing the last set of digits and the letter preceding them identifies drawings in the manual. In the example below, the drawing would be referred to as **Drawing A-181218**. Reference drawings are inserted in alphanumeric order in **Appendix A.**

| DAKTRONICS, INC. BROOKINGS, SD 57006    |          |                    |                  |  |  |
|-----------------------------------------|----------|--------------------|------------------|--|--|
| PROJ: DATATIME LED DISPLAYS             |          |                    |                  |  |  |
| TITLE: MECHANICAL SPECS, DF-1010-24, G3 |          |                    |                  |  |  |
| DES. BY: AVB                            |          | DRAWN BY: A GIBSON | DATE: 09 JAN 03  |  |  |
| <b>REVISION</b><br>APPR. RY:<br>SCALE:  | $1 = 16$ |                    | 1279-RO4A-181218 |  |  |
|                                         |          |                    |                  |  |  |

*Figure 1: Daktronics Drawing Label*

All references to drawing numbers, appendices, figures, or other manuals are presented in **bold** typeface, as shown below.

"Refer to **Drawing A-181218** for the display dimensions."

Additionally, drawings referenced within a particular section are listed at the beginning of that section as shown in the following example:

#### **Reference Drawing:** Mechanical Specs, DF-1010-24, G3..................... **Drawing A-181218**

The model numbers of a Daktronics display can be found on the ID label on the display. The label will be similar to the one shown in **Figure 2**. When calling Daktronics Customer Service, please have this information available to ensure that your request is serviced as quickly as possible.

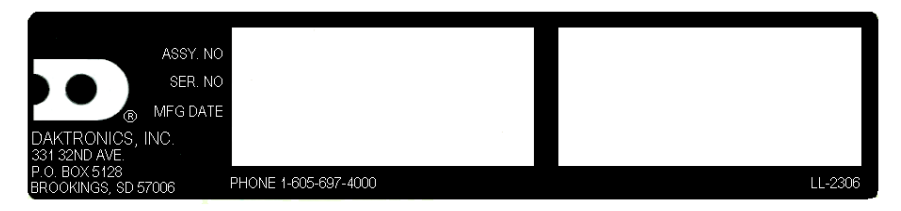

*Figure 2: Display Identification Label*

Daktronics displays are built for long life and require little maintenance. However, from time to time, certain display components may need replacing. The **Replacement Parts List** in **Section 4-11** provides the names and part numbers of components that may require replacement during the life of the display. Most display components have a white label that lists the part number. The component part number is in the following format: 0P-\_\_\_\_-\_\_\_\_ (component) or 0A-\_\_\_\_-\_\_\_\_ (multi-component assembly).

Following the **Replacement Parts List** is an explanation of **Daktronics Exchange and Repair and Return Programs**. Refer to these instructions if any display component needs replacement or repair.

## **1.1 Safety Precautions**

#### **Important Safeguards:**

**1.** Read and understand these instructions before installing your display.

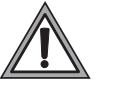

- **2.** Do not drop the controller or allow it to get wet.
- **3.** Properly ground the display with a ground rod at the sign location.
- **4. Disconnect power when the display is not in use.**
- **5. Disconnect power when servicing the display.**
- **6.** Do not modify the display structure or attach any panels or coverings without the express written consent of Daktronics, Inc.

## **1.2 Network Concepts**

The concept of using LED displays as a cost effective, high impact method of communication is rapidly growing throughout many industries and businesses. The common thread of most requests is a means of programming and controlling the displays in a variety of ways.

There are three communication methods available: Current Loop, Radio, and Modem.

## **Current Loop**

The DataMaster controller connects to the Gas Price Display either from a j-box located outside near the display or from an indoor location. The communication method is current-loop to the host display, and from the host to the client. Currentloop is a standard communication method that uses a maximum cable length of 600 meters (approximately 2000 feet). Refer to **Section 3** for additional information and connections.

## **Radio**

The radio network is a standard communication method that uses radio waves at high frequencies to transmit signal. The radio network has a maximum distance of 450 meters (approximately 1,500 feet). A nearly straight line-of-sight path must be maintained between the Server Radio connected to the DataMaster controller, through a signal converter, and the Client Radio connected to the display. Refer to **Section 3** (Electrical Installation) and the **Section 5** (Gas Price Display Operation) for additional information.

## **Modem**

The modem is a standard communication interface that utilizes standard phone transmission lines. The phone company assigns each phone line a number that the modem uses to communicate between the DataMaster and display. Each modem network needs to have a dedicated phone line assigned to it. Refer to **Section 3** (Electrical Installation) and the **Section 5** (Gas Price Display Operation) for additional information.

## **1.3 Product Overview**

DataTime and DataMaster displays are part of a family of Daktronics digit products designed for easy installation, readability and reliability.

The DataTime/DataMaster Series includes:

- Gasoline Price Displays: gas price signs with three standard digits, decimal, and  $\frac{9}{10}$  fraction.
- **Rate Displays:** two- or four-digit signs, typically used to display hotel/motel room rates or commodity prices.
- **Lottery Displays:** three-digit signs typically used to display lottery jackpots.
- **Parking Garage Displays:** four-digit display used for parking locations requiring a DataMaster, switch inputs or third-party software.
- **Event Counters:** These displays are typically used to count to a designated goal. They will count either up or down, and can be up to nine digits long.
- **Time & Temperature Displays:** Automatic Time & Temp signs capable of displaying temperatures in Fahrenheit or Celsius (three digits, degree symbol, and F and C character) and 12- or 24-hour time.

The DataMaster series includes gasoline, rate and parking displays, along with lottery and event counters. The DataTime series name is used for time and temperature displays only.

These displays have the following features:

- These displays use LEDs to illuminate their numeric digits.
- Power usage for individual displays in this series is a maximum 300 W. All models have a 120 V power requirement.
- All DataMaster displays are configured with red, amber or green LEDs.
- DataMaster cabinets are constructed of heavy-gauge aluminum.
- Digit faceplates are black, and they are set directly into the surface of the display.
- Mounting weights and dimensions for each model are listed in **Section 2** of this manual.
- The DataMaster outdoor LED displays have been designed for use with a DataMaster™ 100 hand-held controller. The device uses a keyboard insert for display control. **Section 5** of this manual provides operating instructions.

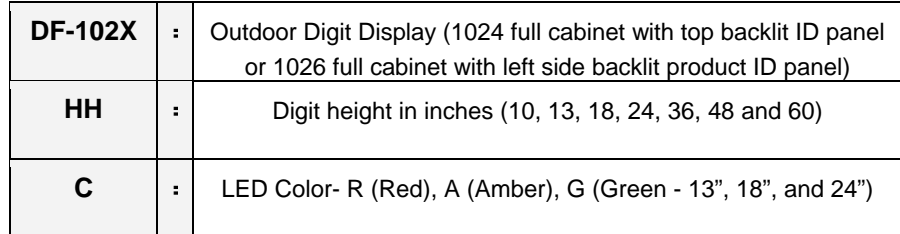

The DataMaster model numbers are described as follows: DF-102X-HH-C

## **1.4 Component Identification**

The following list includes some of the more commonly used terms when referring to these displays. Because Daktronics occasionally alters standard design to meet customer needs, the actual display design may vary slightly from the illustrations below.

This is only a brief overview. Refer to **Section 4** for additional information on maintaining the various display components.

**Client:** The client display contains a client driver that receives signal from the "host" driver on the Signal IN terminals. These drivers can re-drive signal to other client drivers.

**DataMaster Controller (DM100):** The handheld keyboard-like device used to set the time, date, hold times, dimming etc. on the Gas Price display. See **Section 5** for more information on the DataMaster controller.

**Display Address:** The display address is an identification number assigned to each driver in a network. The address is set using an 8-position binary switch on the driver board. For single-line signs such as a Time & Temp display, the address will typically be "1". For Gas Price displays, the top display is often set to address "1" and the others are set to "2", "3" etc. The address will be displayed each time the display powers up.

**Digit Circuit Board:** The LEDs are mounted to a circuit board, which mounts to the back of a digit panel. Problems with individual digits, segments or LEDs may require accessing or replacing this board.

**Host/Primary:** The host display contains the host driver which relays signal directly from the DataMaster controller on its Signal IN terminals. It is the only driver connected to the temperature/light sensor. The Signal OUT terminals are used to connect to the client driver. The host driver is selected by inserting the protocol 4 plug into the protocol jack.

**LED (light emitting diode):** LEDs are high-intensity, low-energy lighting units.

**Mirror/slave:** receives power and a digit harness from the master but does not have a driver.

**Power Supply:** Converts AC line voltage from the load center to low DC voltage for one or more digit circuit boards.

**Protocol plug:** The protocol 4-plug is inserted in the 5-pin protocol jack to select the host driver for a set of host-client displays.

## **1.5 Daktronics Nomenclature**

To fully understand some Daktronics drawings, such as schematics, it is necessary to know how various components are labeled in those drawings. You will find this information useful when trying to communicate maintenance or troubleshooting efforts.

The following labeling formats might be found on various Daktronics drawings:

- "TB \_ \_" denotes a termination block for power or signal cable.
- "E " denotes a grounding point.
- "J \_ \_" denotes a power or signal jack.
- " $P_{-}$ " denotes a power or signal plug for the opposite jack.

Finally, Daktronics part numbers are commonly found on drawings. Those part numbers can be used when requesting replacement parts from Daktronics Customer Service. Take note of the following part number formats. (Not all possible formats are listed here.)

- " $0P$  \_ \_ \_ \_ \_ \_ \_ \_ m denotes an individual circuit board, such as a driver board.
- " $0A$ -\_\_\_\_-\_\_\_\_\_" denotes an assembly, such as a circuit board and the plate or bracket to which it is mounted. A collection of circuit boards working as a single unit may also carry an assembly label.
- "W- \_ \_ \_ \_ " denotes a wire or cable. Cables may also carry the assembly numbering format in certain circumstances. This is especially true for ribbon cables.

Most circuit boards and components within this display carry a label that lists the part number of the unit. If a circuit board or assembly is not listed in the **Replacement Parts List in Section 4.6**, use the label to order a replacement. A typical label is shown in **Figure 3**. The part number is in bold.

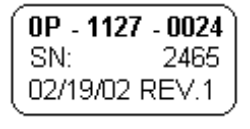

*Figure 3: Typical Label* 

## **Section 2: Mechanical Installation**

**Note:** Daktronics **does not** guarantee the warranty in situations where the display is not in a constant environment.

Daktronics engineering staff must approve **any** changes that may affect the weathertightness of the display. If any modifications are made, detailed drawings of the changes must be submitted to Daktronics for evaluation and approval, or the warranty may be void.

**Daktronics is not responsible for installations of structural integrity of support structures done by others.** It is the customer's responsibility to ensure that a qualified structural engineer approves the structure and any additional hardware.

## **2.1 Mechanical Installation Overview**

Mechanical installation typically consists of mounting the display and any accompanying panels to the support structure.

The table below shows all of the weights and dimensions for each model in this series. Models are listed in order by digit size

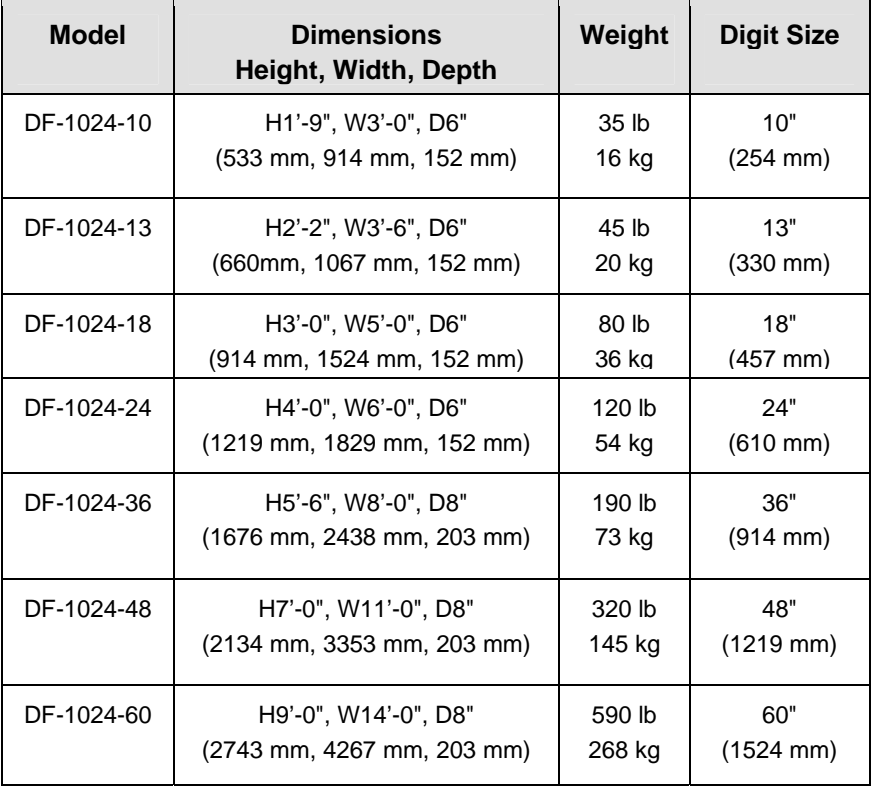

## **Full Cabinet Models with backlit product ID panel above digits Dimensions and Weight**

| <b>Model</b> | <b>Dimensions</b>                                          | Weight | <b>Digit Size</b>    |
|--------------|------------------------------------------------------------|--------|----------------------|
| DF-1026-10   | H1'-3", W5'-0", D6"                                        | 40 lb  | 10"                  |
|              | (381 mm, 1524 mm, 152 mm)                                  | 18 kg  | $(254 \, \text{mm})$ |
| DF-1026-13   | H <sub>1</sub> '-6", W <sub>6</sub> '-0", D <sub>6</sub> " | 50 lb  | 13"                  |
|              | (457 mm, 1829 mm, 152 mm)                                  | 23 kg  | $(330 \text{ mm})$   |
| DF-1026-18   | H <sub>2</sub> '-0", W <sub>8</sub> '-0", D <sub>6</sub> " | 80 lb  | 18"                  |
|              | (610 mm, 2438 mm, 152 mm)                                  | 36 kg  | $(457 \, \text{mm})$ |
| DF-1026-24   | H2'-6", W10'-0", D6"                                       | 120 lb | 24"                  |
|              | (762 mm, 3048 mm, 152 mm)                                  | 54 kg  | $(610 \, \text{mm})$ |
| DF-1026-36   | H3'-6", W13'-0", D8"                                       | 190 lb | 36"                  |
|              | (1067 mm, 3962 mm, 203 mm)                                 | 73 kg  | $(914 \, \text{mm})$ |
| DF-1026-48   | H4'-6", W16'-6", D8"                                       | 320 lb | 48"                  |
|              | (1372 mm, 5029 mm, 203 mm)                                 | 145 kg | $(1219 \text{ mm})$  |
| DF-1026-60   | H6'-0", W20'-0", D8"                                       | 590 lb | 60"                  |
|              | (1829 mm, 6096 mm, 203 mm)                                 | 268 kg | $(1524 \text{ mm})$  |

**Full Cabinet Models with backlit product ID panels left of digits Dimensions and Weight** 

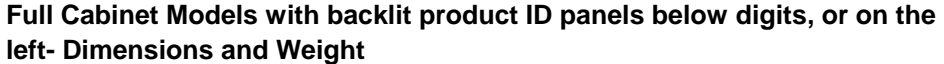

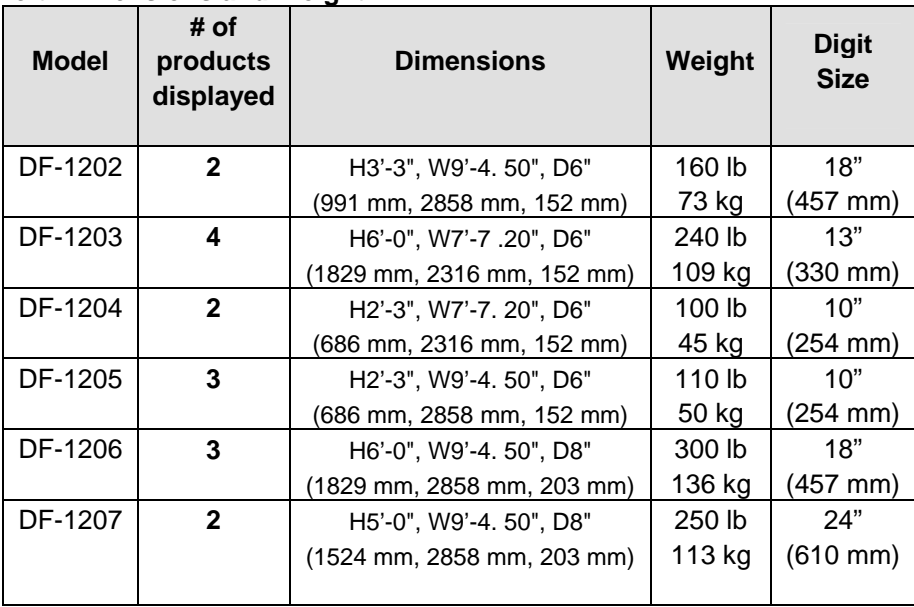

## **2.2 Lifting the Display**

Model DF- displays are shipped equipped with  $\frac{3}{8}$ " eyebolts that are used for lifting and positioning the modules. Eyebolts are located along the top outer edges of the cabinet.

Daktronics strongly recommends using a spreader bar, or lifting bar, to lift the display. Using a spreader bar ensures that the force on the eyebolts is straight up, minimizing lifting stress. **Figure 4** illustrates both the correct (left example) and the incorrect (right example) method for lifting a display. Lift the display as shown on the left, with a lifting bar. Be sure to use every lifting point provided.

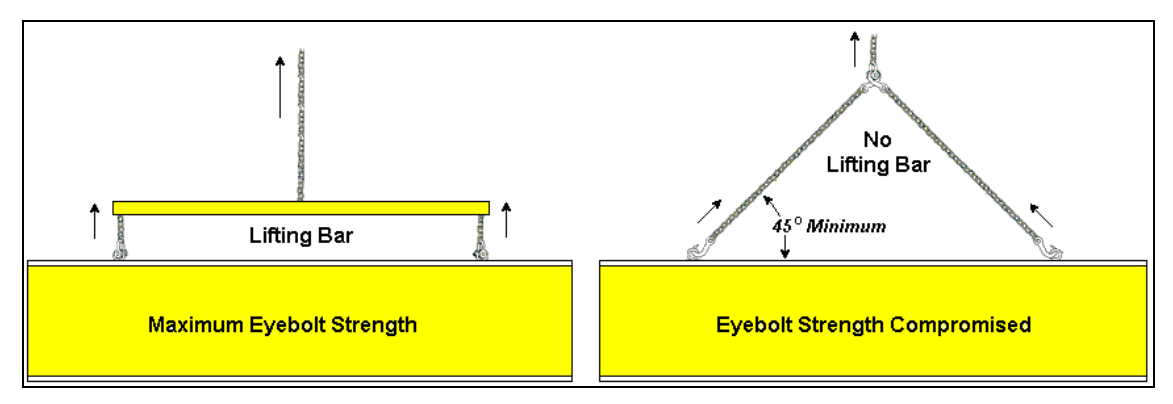

*Figure 4: Lifting the Display* 

**Note: Daktronics assumes no liability for display damage or injury resulting from incorrect setup or incorrect lifting methods.** 

Eyebolts are intended for lifting during installation only. **Do not attempt to permanently support the display by the eyebolts.**

In installations where an ad panels or some other display section may be added to the base display, the lower section is installed first and secured to the support beams, and then the upper section is placed atop or above the lower sign section and attached to the beams. There may be cables extending from the top of the lower section. Guide these cables into the hole in the bottom of the upper section for later connection.

Installers may remove the lift eyebolts once the display is in place. When removing the eyebolts, adequately seal the holes using bolts and sealing washers. Smaller displays use  $\frac{3}{8}$ "-16 bolts, larger displays use  $\frac{1}{2}$ "-13 bolts into the holes. In addition, inspect the top and sides of the display for any holes or openings that may allow moisture to enter the display, and plug and seal those openings with silicone.

# **Section 3: Electrical Installation**

Daktronics outdoor displays are UL listed and tested to CSA standards for outdoor use. Contact Daktronics with any questions regarding the testing procedures.

**Only qualified individuals should perform power routing and termination to the display. It is the responsibility of the electrical contractor to ensure that all electrical work meets or exceeds local and national codes.**

## **3.1 Preparing for Power/Signal Connection**

#### **Reference Drawing:**

Quick Install, DF-1020 Gas Price Displays..................**Drawing A-189768** 

Electrical installation consists of the following processes:

- Providing power and ground to a disconnect near the display.
- Routing power and ground from the main disconnect to the display driver/power enclosure.
- Connecting the display ground to a grounding electrode at the sign location.
- Routing the control signal cable from the control location to the sign location.

**Drawing A-189768** provides detailed instructions for power and signal connections for the DataMaster Gas Price displays, including hook-up of the connections between host and client displays. Refer to this drawing before undertaking any part of the electrical installation.

## **3.2 Power and Grounding Connections**

Correct power and grounding installation is imperative for proper display operation. The subsections that follow give details of display power installation. Only qualified individuals should attempt to complete the electrical installation. Improper installation could result in serious damage to the equipment and could be hazardous to personnel.

## **Power**

Daktronics DataMaster displays have been designed for easy access to components, and the power and control signal hookup. Front panels are removable or hinged to allow access to the digits, cabling, and other electronic components.

The DataMaster, Gas Price displays require a dedicated, 120 V circuit for incoming power. The display itself has no breakers or fuses.

**WARNING: It is critical that the display circuit be fused at 15 A, and that all conductors used must be designed to pass a 15 A current in normal operation. Failure to meet wiring and over current protection device requirements is a violation of the National Electrical Code® and will void the display warranty.** 

The tables below show the circuit specifications and maximum power requirements for each model. Models are listed in order by digit size.

| <b>Model</b> | <b>Digit Size</b>    | Maximum<br>Wattage | <b>Circuit</b> |
|--------------|----------------------|--------------------|----------------|
| DF-1024-10/  | 10"                  | 350 W              | 120 V AC       |
| DF-1026-10   | $(254 \, \text{mm})$ |                    | 3 A            |
| DF-1024-13/  | 13"                  | 350 W              | 120 V AC       |
| DF-1026-13   | $(330 \, \text{mm})$ |                    | 3 A            |
| DF-1024-18/  | 18"                  | 350 W              | 120 V AC       |
| DF-1026-18   | $(457 \, \text{mm})$ |                    | 3 A            |
| DF-1024-24/  | 24"                  | 350 W              | 120 V AC       |
| DF-1026-24   | $(610 \, \text{mm})$ |                    | 3 A            |
| DF-1024-36/  | 36"                  | 600 W              | 120 V AC       |
| DF-1026-36   | $(914 \, \text{mm})$ |                    | 5 A            |
| DF-1024-48/  | 48"                  | 600 W              | 120 V AC       |
| DF-1026-48   | (1219 mm)            |                    | 5 A            |
| DF-1024-60/  | 60"                  | 600 W              | 120 V AC       |
| DF-1026-60   | $(1524 \text{ mm})$  |                    | 5 A            |

**Full Cabinet Model - Gas Price Displays – Power Requirements** 

## **Grounding Reference Drawings:**

Enclosed Driver, 4 Column Reference ........................**Drawing A-184918** 

Displays **MUST** be grounded according to the provisions outlined in Article 250 of the National Electrical Code and according to the specifications in this manual. Daktronics requires a resistance-to-ground of 10 ohms or less.

The contractor performing the electrical installation can verify ground resistance. Technicians from Daktronics Sales and Service offices can also provide this service.

The display system **must** be connected to an earth electrode installed at the display. Proper grounding is necessary for reliable equipment operation. It also protects the equipment from damaging electrical disturbances and lightning. The display **must be** properly grounded, or the warranty will be void. Refer to **Drawing A-184918**, for information on where to connect the grounding wire. Connection at the driver enclosure terminal block is illustrated at the bottom of the drawing.

The material for an earth-ground electrode differs from region to region and may vary according to conditions present at the site. Consult the National Electrical Code and any local electrical codes that may apply. The support structure of the display cannot be used as an earth-ground electrode. The support is generally embedded in concrete, and if it is in earth, the steel is usually primed or it corrodes, making it a poor ground in either case.

#### *Power Installation*

There are two considerations for power installation: installation with ground and neutral conductors provided, and installation with only a neutral conductor provided. These two power installations differ slightly, as described in the following paragraphs:

#### **Installation with Ground and Neutral Conductors Provided**

For this type of installation, the power circuit **must** contain an isolated earth-ground conductor. Under this circumstance, **do not** connect neutral to ground at the disconnect or at the display. This would violate electrical codes and void the warranty. Use a disconnect so that all hot lines and neutral lines can be disconnected. The National Electrical Code requires the use of a lockable power disconnect within sight of or at the display.

#### **Installation with Only a Neutral Conductor Provided**

Installations where no grounding conductor is provided must comply with Article 250-32 of the National Electrical Code. If the installation in question meets all of the requirements of Article 250-32, the following guidelines must be observed:

- Connect the grounding electrode cable at the local disconnect, never at the display driver/power enclosure.
- Use a disconnect that opens all of the ungrounded phase conductors.

## **3.3 Lightning Protection**

The use of a disconnect near the display to completely cut all current-carrying lines significantly protects the circuits against lightning damage. The National Electrical Code also requires it. In order for this device to provide protection, the power **must**  be disconnected when the display is not in use. The control console should also be disconnected from power and from the signal j-box when the system is not being used. The same surges that may damage the display's driver can also damage the driver console's circuit.

## **3.4 Signal Connection**

## **Reference Drawings**

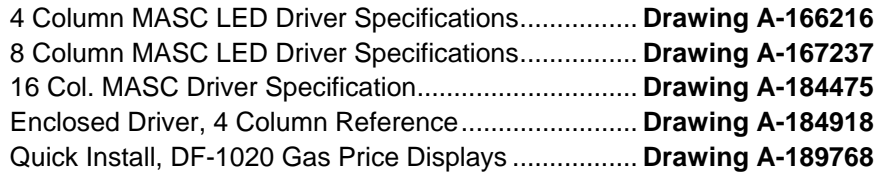

Route power and signal cables into the display from the side or rear. There are knockouts for  $\frac{1}{2}$ " and  $\frac{3}{4}$ " conduit fittings on the sides of all DataMaster cabinets and on the back panels. All power and signal wiring terminates at the driver enclosure.

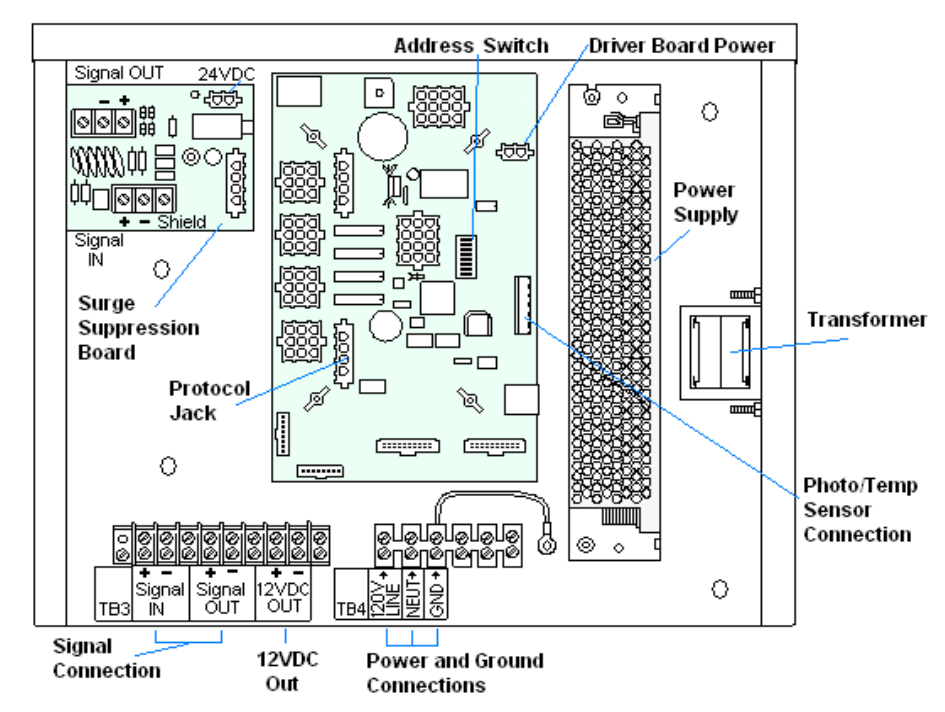

*Figure 5: DataMaster Driver Enclosure with 4-Column Driver* 

To gain access to the driver enclosure, open the access door and remove the cover from the enclosure. Refer to the **Electrical Specifications Drawings** for the access location for your sign. For smaller digit displays, access to the interior components is gained by removing the screws from the hinged door. In the larger digit displays, there are door latches that allow access to the interior components by removing the digits.

Refer to **Drawing A-189768** for a complete review of power and signal connections for Gasoline Price displays. **Drawings A-184918**, **A-167237** and **A-184475** illustrate and provide connection specifications for the different drivers used in DataMaster Gas Price displays. The power and signal connections, illustrated in **Figure 5**, are similar for all three drivers.

## **Current Loop (Direct)**

#### **Reference Drawings:**

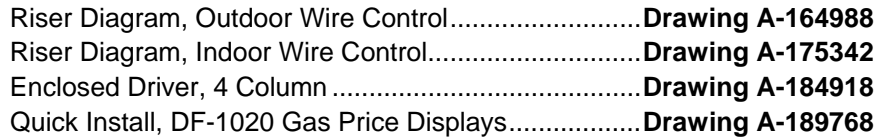

A direct controlled display uses a current loop connection from the j-box at the base of the display to the driver enclosure in the sign. All the power and signal wiring terminate at the driver enclosure. The DataMaster hand-held controller receives its power from the display. The display layout is shown in **Figure 6** and **Drawing A-164988**.

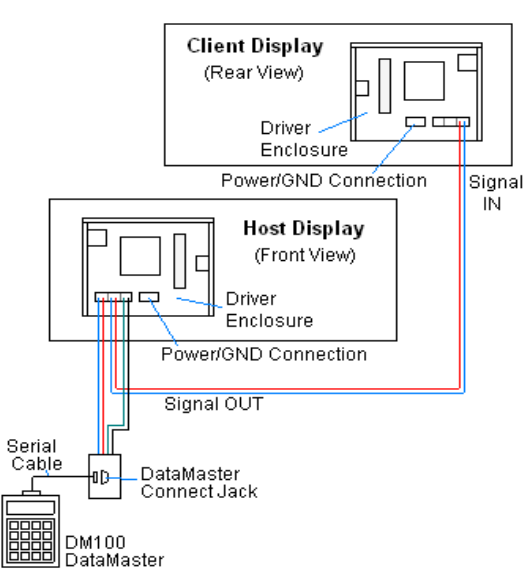

*Figure 6: Direct, Current Loop Layout* 

- **Note:** The cable from the j-box to the display needs to be routed through conduit or the display pole to protect it from weather and vandalism.
	- **1.** Mount the j-box near the display.
	- **2.** Route a 4-conductor, 22 AWG, shielded cable through conduit from the j-box to the driver enclosure in the host display. (**Distance limit** from the j-box to the display is 50 ft.)
	- **3.** Connect the signal/power cable from the j-box to the driver enclosure as shown in **Figure 7** and listed in the table. Refer to **Drawings A-175342** and **A-184918** for additional information.
	- **4.** Using a DB9M to DB9F serial cable, plug the DataMaster controller into the J-box, connected to the Host Display Driver Enclosure

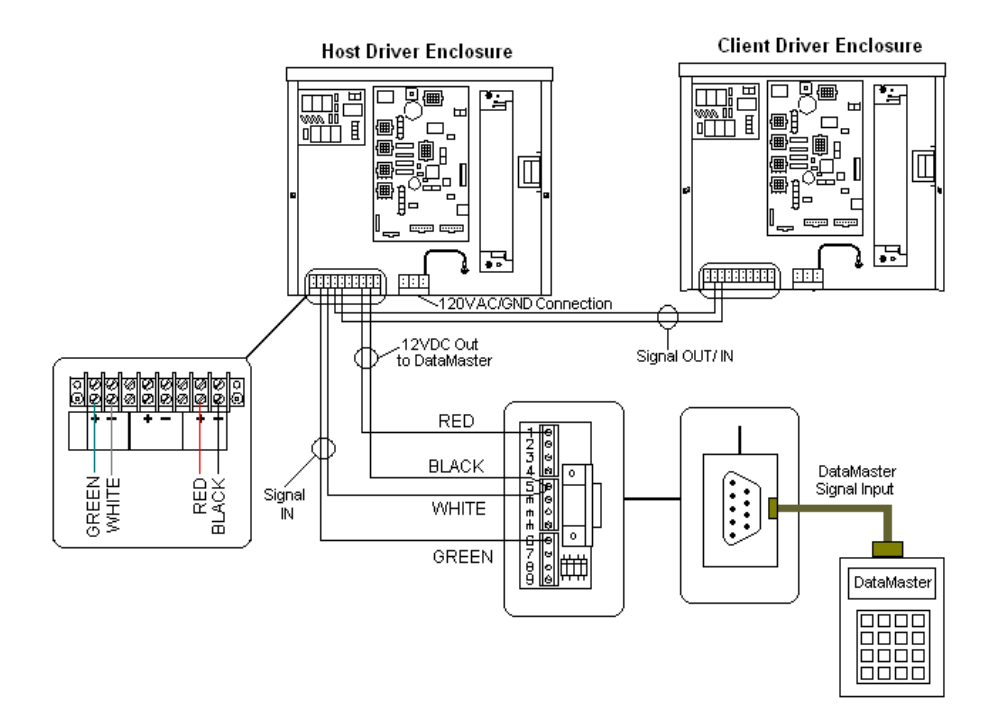

*Figure 7: Direct Current Loop Connection* 

#### **J-Box to Driver Enclosure Input Jack**

![](_page_25_Picture_128.jpeg)

If using the DataMaster handheld controller at an indoor location, only the two, 22 AWG, signal wires (white and green) will need to be connected to the j-box. A wall pack transformer, plugs into the indoor j-box, and provides power to the DataMaster controller. The distance from the indoor j-box to the host driver can be up to 2000 ft. Refer to **Figure 8** and **Drawing A-175342** for system layout and signal connections.

![](_page_26_Figure_1.jpeg)

*Figure 8: Direct Connection from Indoor Location* 

## **Radio (Direct) Reference Drawings:**

![](_page_26_Picture_141.jpeg)

A radio controlled display uses the DataMaster controller inside connected to a jbox. The j-box is then wired to a server radio attached to the building. A second radio, called the client is connected to the Gas Price display. The DataMaster handheld controller and server radio receive their power from the j-box. A wall pack transformer powers the j-box. The client radio receives its power from the display. The display layout is shown in **Figure 9** and **Drawing A-199834**.

- **1.** Using the DB9M to DB9F serial cable, connect from the DataMaster controller to the J-box, at the "DB9 Male, DataMaster 100 connect" jack.
- **2.** Using an 18-AWG, 6-conductor, shielded cable, (W-1370) connect from the j-box jack labeled "RS422 to Radio or 422 Device" to the TB1 jack on the Server radio, mounted to the building. See **Figure 10** and the table below for cable connections from the j-box to the radio.
- **3.** Plug the wall pack transformer into the j-box and then into a 120V grounded outlet.
- **4.** Mount the Client radio on the display or display pole, and within 25 feet of the display.
- **5.** Plug the quick connect cable from the client radio into the 6-pin quick connect jack on the side of the Gas price display.

![](_page_27_Figure_0.jpeg)

*Figure 9: Radio Controlled Display Layout* 

![](_page_27_Figure_2.jpeg)

*Figure 10: Direct Current Loop Connection* 

| J-Box            |                 | Cable        | <b>TB2 on Server</b> |                 |
|------------------|-----------------|--------------|----------------------|-----------------|
| Pin#             | <b>Function</b> | Color        | Pin#                 | <b>Function</b> |
| Pin 1            | Power           | Red          | Pin 1                | Power           |
| Pin 2            | 422 RX-P        | White        | Pin 2                | 422 TX-P        |
| Pin <sub>3</sub> | 422 RX-N        | Green        | Pin <sub>3</sub>     | 422 TX-N        |
| Pin 4            | 422 TX-P        | <b>Brown</b> | Pin 4                | 422 RX-P        |
| Pin <sub>5</sub> | 422 TX-N        | <b>Blue</b>  | Pin <sub>5</sub>     | 422 RX-N        |
| Pin <sub>6</sub> | <b>GND</b>      | <b>Black</b> | Pin <sub>6</sub>     | <b>GND</b>      |

**Connection from J-box to Server Radio Enclosure** 

#### **Notes:**

- **1.** The cable from the client radio to the display can to be routed through conduit or the display pole to protect it from weather and vandalism. The cable is weather and sunlight resistant.
- **2.** The Server and Client radios must have a clear line-of-sight path and not be more than 1500 feet apart.
- **3.** A current-loop j-box is often mounted at the base of the display pole in case of problems with communication though the radio network.
- **4.** For additional connection and operation information see **ED13894: DataMaster Radio Installation Manual**

## **Modem (Indirect)**

#### **Reference Drawings:**

![](_page_28_Picture_121.jpeg)

A modem controlled display uses a DataMaster controller connected to a modem/j-box, to call a second modem in the Gas Price display. The DataMaster hand-held controller will receive its power from the j-box. A wall pack transformer powers the j-box. The display layout is shown in **Figure 11** and **Drawing A-200552**.

![](_page_28_Figure_9.jpeg)

*Figure 11: Modem Controlled Display Layout* 

- **1.** Using the DB9M to DB9F serial cable, connect from the DataMaster controller to the modem/j-box, at the "DB9 Male, DataMaster 100 connect" jack.
- **2.** Connect a phone line from a phone junction box to the modem/j-box jack labeled "Phone Line Connection".
- **3.** Plug the wall pack transformer into the modem/j-box and then into a 120V grounded outlet.
- **4.** At the display, the local phone company must provide a dedicated phone line to the display and identity the color used for the "Tip" wire and which color is for the "Ring".
- **5.** The Tip and Ring phone wires will terminate to TB2 on the modem as shown in **Figure 12** and **Drawing A-177039**. If a phone cable is used, it will plug into J5.

![](_page_29_Figure_5.jpeg)

*Figure 12: Phone line Connection to Display Modem*

#### **Notes:**

- **1.** A current-loop j-box is often mounted at the base of the display pole for communication in the case of problems with the phone line.
- **2.** The phone line and display power **cannot** be routed though the same conduit.
- **3.** For additional operation and connection information see **ED13953: DataMaster Modem Installation Manual**

## **Host/Client Definitions and Address Settings**

## **Reference Drawings:**

![](_page_29_Picture_160.jpeg)

## **Host/Client Definitions**

One driver at each sign installation is designated as the "host driver." This driver receives its signal directly from the controller on the "Signal IN" terminals, and it is the only driver that is connected to the light sensor. The "Signal OUT" terminals are used to connect to "client drivers." Refer to **Drawing A-168376** and **Figure 13** for an illustration of the host/client display connection.

![](_page_30_Figure_2.jpeg)

*Figure 13: Host, Signal Out to Client, Signal In* 

Select the host driver by inserting the Protocol 4 plug into the 5-pin protocol jack (J20.) For protocol jack location, refer to **Drawings A-166216**, **A-167237** or **A-184475** on your specific display driver.

The 12 V DC terminals connected to the host driver (see "Signal Connections" in **Figure 5**) run to the controller junction box. This output is used to power the DataMaster 100 controller.

All other drivers in the display system are client drivers. These drivers receive signal from the host driver on the Signal IN terminals and can re-drive this signal to other "client drivers" on the Signal OUT terminals.

Some multiple-module signs use "mirror displays." These displays do not contain a driver and may use either the client or host digit outputs. Refer to **Drawing A-168376** for an illustration of the host/client driver and primary/mirror display setups. Some displays only use one driver for multiple product lines in one common cabinet. In this case, the signal to each line is already connected.

## **Address Settings**

The address of each driver is set using an 8-position DIP-switch (S1), and the address is based on that driver's position in the sign or display system. If a singleline sign is used, the address will typically be Address "01." This means that switch 1 is turned "ON" and the remaining 7 switches are in the "OFF" position. This is the default address set when each display is shipped. In multiple-product displays, the address determines which line of information is shown on the driver's digits. The switch is set using a binary address. Use the table and the examples for setting the address. **Drawing A-227502** shows how to set the address on the drivers used in DataTime and DataMaster products.

![](_page_31_Figure_0.jpeg)

*Figure 14: Common Address Settings* 

![](_page_31_Picture_108.jpeg)

#### **Binary Address Settings**

**Note:** Some older drivers set the address of each driver using an address plug (Daktronics part # 0A-1279-0122) in J19. The address, either using a switch or a plug, needs to be set for each driver.

# **Section 4: Maintenance and Troubleshooting**

![](_page_32_Picture_1.jpeg)

## *IMPORTANT NOTES:*

- **1. Disconnect power before doing any repair or maintenance work on the display!**
- **2. Allow only qualified service personnel access to internal display electronics.**
- **3. Disconnect power when not using the display.**

## **4.1 Cabinet Specifications**

## **Reference Drawings:**

Mechanical Specification Drawings ......................... **Refer to Appendix A** 

Cabinets for the Daktronics outdoor LED digit displays are constructed of heavygauge aluminum. Exact dimensions and weights for each model are listed in the chart in **Section 2**. Hinged panels for servicing digits and indicators and for component access are detailed in each model's **Mechanical Specifications Drawing**.

## **4.2 Component Location and Access**

## **Reference Drawings:**

![](_page_32_Picture_168.jpeg)

Displays in the DataMaster Gas Price series are made up of two main components: the circuit boards that make up the digits and the driver enclosure.

Display Digits:

- A single circuit board makes up the digits for the 10", 13" and 18" digits
- The digits for 24", 36", 48" and 60" are made up of LED segments

Each host or primary display (the mirror does not contain a driver enclosure) contains an enclosure that includes the following devices:

- Display Driver
- 24V DC power supply
- 10V AC transformer
- Signal/Power Input Terminal Jack
- Signal Board (Surge board on direct displays or a modem)
- Light (photo) sensor

For the front-access modules in this series, all internal electronic components and digits can be reached by opening either the left hinged access door on the front of the display or removing digits.

For the 10", 13", 18", and 24" displays the hinged door swings outward when the two screws on the display face panel are removed, as shown in **Figure 15**. For the larger displays, the enclosure is reached by removing one of the digits from the face of the display. Since component placement varies slightly with each DataMaster model consult your model's **Electrical** and **Mechanical Specifications Drawings**.

![](_page_33_Figure_2.jpeg)

*Figure 15: DataMaster Gas Price Display with Door Panels Open* 

**Note: Disconnect power before servicing the display!** Disconnect power, too, when the display is not in use. Prolonged power-on may shorten the life of some electronic components.

## **4.3 Service and Diagnostics**

## **Replacing a Digit**

The digit circuit board, the platform for the LEDs, is mounted to the back of the digit panel. Do not attempt to remove individual LEDs. In the case of a malfunctioning board, replace the entire digit panel (10", 13" and 18" displays). Refer to **Figure 16**  for the digit assembly.

To remove a display digit, follow these steps:

- **1.** Open the digit panel as described in the preceding section.
- **2.** Disconnect the power/signal connector from the back of the digit. Release the connector by squeezing together the locking tabs as you pull the connector free.
- **3.** The digits are secured to the inside of the panel with fixed machine screws, spacers, and push nuts. Remove the nuts and lift the digit off the standoff screws. (The push nuts can be removed in several ways, but Daktronics recommends using a  $\frac{9}{32}$ " nut driver.)
- **4.** Position a new digit over the screws and tighten the nuts.
- **5.** Reconnect the power/signal connector. **Note:** This is a keyed connector it will attach in one way only. **Do not** attempt to force the connection!

![](_page_34_Figure_3.jpeg)

*Figure 16: Digit Assembly* 

**6.** Close and secure the digit panel and test the display.

## **Replacing a Digit Segment**

When a digit segment malfunctions, in most cases it is necessary to replace just that segment board. The larger digits, 24", 36", 48" and 60" as shown in **Figure 17,** are made up of LED segments. As with smaller digits, the digit segment circuit boards are mounted to the back of the digit panel. Do not attempt to remove individual LEDs.

To remove a digit segment, follow these steps:

- **1.** Open the digit panel as described above.
- **2.** Disconnect the 2-pin power/signal connector from the back of the individual segment. Release the connector by squeezing together the locking tabs as you pull the connector free.
- **3.** The individual segments are secured to the inside of the panel with fixed machine screws, spacers, and push nuts. Remove the nuts and lift the segment off the standoff screws.

![](_page_34_Figure_12.jpeg)

*Figure 17: Segmented Digit Panel (Rear View)* 

- **4.** Position a new segment over the screws and tighten the nuts.
- 
- **5.** Reconnect the power/signal connector. **Note:** This is a keyed connector it will attach in one way only. **Do not** attempt to force the connection!
- **6.** Close and secure the digit panel and test the display.

Replace a malfunctioning colon, decimal, or indicator assembly in the same manner.

## **Segmentation and Digit Designation Reference Drawing:**

Segmentation, 7 Segment Bar Digit.............................. **Drawing A-38532**  Electrical Specification Drawings .............................**Refer to Appendix A**

In each digit, certain LEDs always go on and off together. No matter if they are made up of one circuit board, or separate boards, these groupings of LEDs are referred to as "segments". **Drawing A-38532** illustrates digit segmentation. It also details which connector pin is wired to each digit segment and the wiring color code used throughout the display.

#### The **Electrical Specification**

**Drawings** specify the driver connectors controlling the digits. Numbers displayed in hexagons in

![](_page_35_Figure_8.jpeg)

*Figure 18: Digit Designation* 

the upper half of each digit, as shown in **Figure 18**, indicate which connector or connectors are wired to that digit. Larger digits, like the 36" digits shown in **Figure 18**, are each wired to two connectors. (Digits for a 48" and 60" displays use four connectors for each digit.)

## **Replacing an LED Driver Reference Drawings:**

![](_page_35_Picture_178.jpeg)

Drivers are typically mounted inside the display enclosure and behind a digit, but the location and mounting varies by model. Refer to the **Electrical** and **Mechanical Specification Drawing** for the location of your driver. All displays in the DataTime and DataMaster series are front-accessible.
To replace the driver in the display enclosure:

- **1.** Open the digit panel or display face panel as described in **Section 4.2**.
- **2.** Remove the cover from the driver enclosure.
- **3.** It is helpful to have the cables labeled as to which was removed from which connector.
- **4.** Disconnect all connectors from the driver. Release each connector by squeezing together the locking tabs as you pull the connector free. **Note:** When reconnecting, remember that these are keyed connectors and will attach in one way only. **Do not** attempt to force the connections.
- **5.** Remove the wing nuts securing the driver to the inside of the enclosure.
- **6.** Carefully lift the driver from the display and place it on a clean, flat surface.
- **7.** Follow the steps in reverse order to attach a new driver.

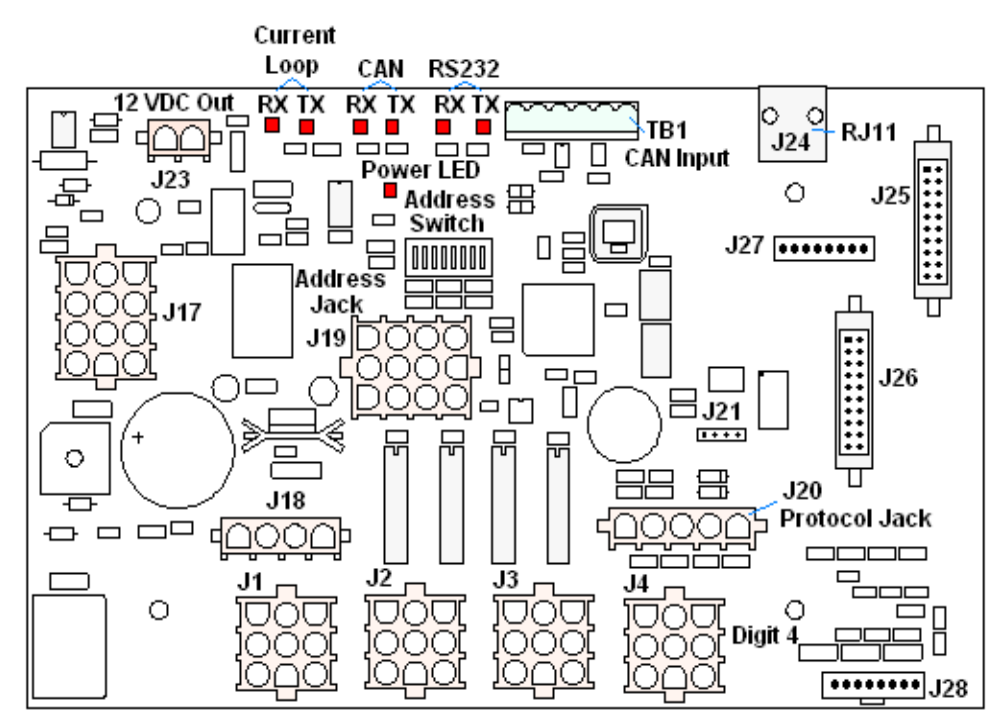

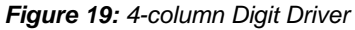

DataMaster Gas Price displays may use 4-, 8-, or 16-column drivers, depending on the model and size of digits. Each 16-column driver is so named because it has 16 outputs to digits as compared to the 8- and 4-column drivers. **Figure 19** identifies the major functions for a 4-column driver. (Major functions are the same on 8- and 16 column drivers.)

In the display, the LED drivers perform the task of switching digits on and off. Refer to **Drawings A-166216, A-167237,** and **A-184475** for a complete listing of connector functions and wiring pin numbers for the correct driver for your display.

The following table lists the functions of the various jacks, including those that are not used in this application.

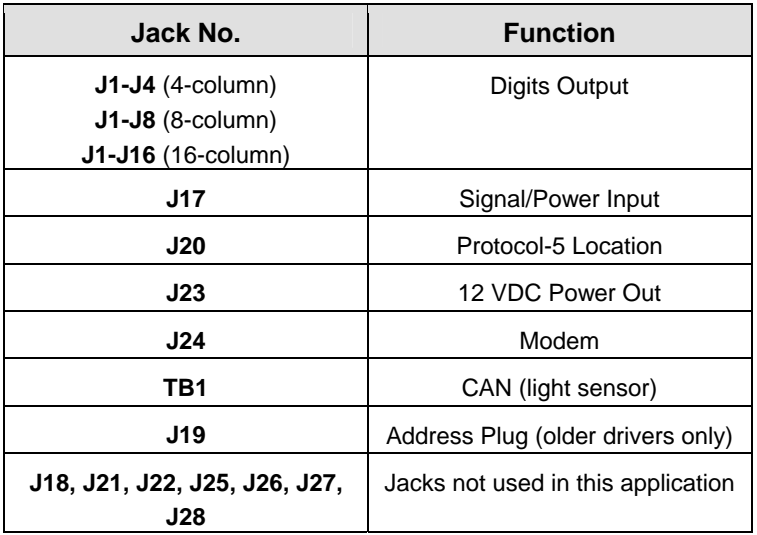

#### **LED Driver Jack Functions**

The display line controlled by the driver is set with a DIP-switch that is set at the factory before shipment. (Note: Some older drivers use a 12-pin address plug inserted in J19). Most DataMaster displays ship with the "Line 1" address already set. Displays that have multiple products or lines in one common cabinet, the proper address is set during manufacturing.

## **Replacing a Signal Surge Board**

#### **Reference Drawings:**

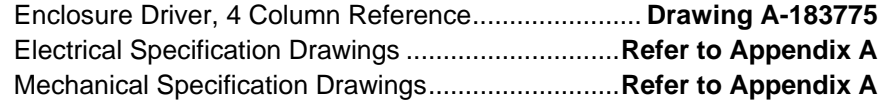

The surge board is mounted inside the display enclosure and behind a digit, but location and mounting varies by model. Refer to the **Electrical** and **Mechanical Specification Drawing** for the location of your surge board. All displays are frontaccessible.

- **1.** Open the digit panel or display face panel as described in **Section 4.2**.
- **2.** Remove the cover from the driver enclosure.
- **3.** Disconnect all connectors from the surge board. Release each connector by squeezing together the locking tabs as you pull the connector free. **Note:** When reconnecting, remember that these are keyed connectors and will attach in one way only. **Do not** attempt to force the connections.
- **4.** Remove the nuts securing the driver to the inside of the enclosure.
- **5.** Carefully lift the surge board from the display and place it on a clean, flat surface.
- **6.** Follow the steps in reverse order to attach a new driver.

In the display, the signal surge suppression board is an inline device used to filter the current loop data line. It suppresses surges down to a low voltage to protect the display's controller. Refer to **Drawing A-184918** for the location of the surge board inside the driver enclosure.

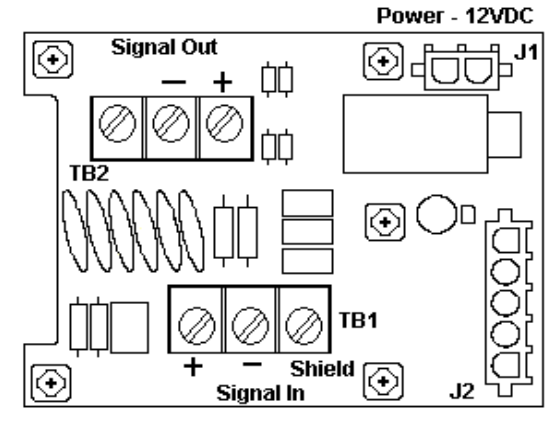

The surge board is pre-wired before the display is shipped.

*Figure 20: Signal Surge Suppression Board*

**Note:** The surge suppressor must be firmly connected to the driver enclosure, and the display must be properly grounded in order to be effective.

### **Replacing a Modem**

#### **Reference Drawings:**

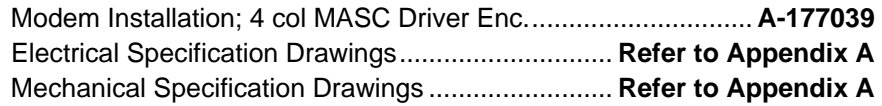

If a modem is included with the display, it is mounted inside the display enclosure, behind a digit, and near the driver but the location and mounting varies by model. Refer to **Drawing A-177039** and the **Electrical** and **Mechanical Specification Drawings** for the location of the modem. All displays in this series are frontaccessible.

- **1.** Open the digit panel or display face panel as described in **Section 4.2.**
- **2.** Remove the cover from the driver enclosure.
- **3.** Disconnect all connectors from the modem. Release each connector by squeezing together the locking tabs as you pull the connector free. **Note:** When reconnecting, remember that these are keyed connectors and will attach in one way only. **Do not**  attempt to force the connections.
- **4.** Remove the nuts securing the modem to the inside of the enclosure.
- **5.** Carefully lift the modem from the display and place it on a clean, flat surface.
- **6.** Follow the steps in reverse order to attach a new modem.

The modem has four LEDs.

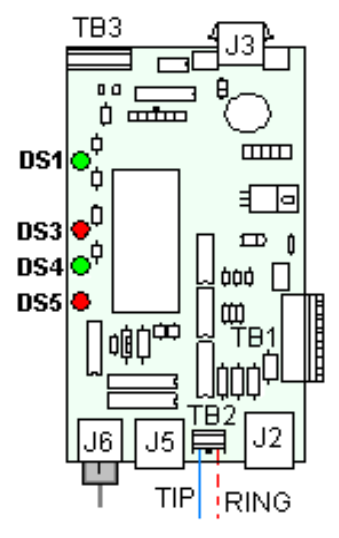

*Figure 21: Modem Board*

- **1.** The power LED (DS1) should remain lit while power is applied to the modem.
- **2.** The modem RX (DS3) and TX (DS4) LEDs are normally off, but will flash when communicating.
- **3.** The carrier detect LED (DS5) will light when the modem has established communication to another modem.

The modem board also has several input and output jacks:

- **1.** TB2 is a phoenix connector to terminate the Tip and Ring wires.
- **2.** J3 is the AC power input into the modem board from the transformer in the driver enclosure.
- **3.** J6 is the RS232, RJ45 output jack from the modem board to the display driver.
- **4.** J5 is an RJ11 jack for termination of a pre-terminated phone line (if needed).
- **5.** J2, TB1, and TB3 are not used in this application.

## **4.4 Light Sensor Location**

#### **Reference Drawing:**

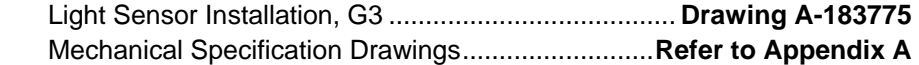

Displays in the DataMaster series use a light sensor to regulate sign dimming functions. Use **Drawing A-183775** and the following instructions to replace the light sensor in your DataMaster Gasoline Price display. If the sign or sign system has more than one display, the light sensor is found in the host/primary display only.

- **1.** Open the digit panel or display face panel as described in **Section 4.2.**
- **2.** Locate the  $\frac{5}{8}$ " sensor plughole on the front panel of the display. The location of the plug varies by model. Refer to the **Mechanical Specifications Drawings** for model-specific information.
- **3.** There are two 6-32 studs above and below the plughole. The internal light sensor assembly (Daktronics part #0A-1279-0203) is positioned on the studs, with the clear lens toward the front of the cabinet and the cable at the bottom. Secure the sensor with the provided plastic wing nuts.
- **4.** Route the signal cable to the driver and insert the 6-postion plug into the mating jack on the driver, TB1.
- **5.** Close the hinged access doors and replace the screws.

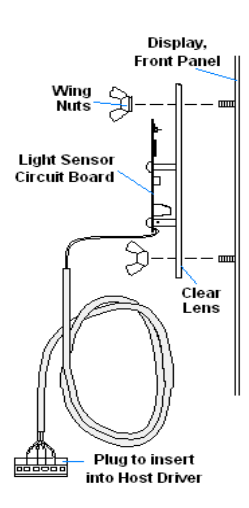

*Figure 22: Internal Light Sensor*

## **4.5 Troubleshooting**

This section lists potential problems with the display, indicates possible causes, and suggests corrective action. This list does not include every possible problem, but it does represent some of the more common situations that may occur. (Refer to the appropriate manual for a list of potential problems with add-on or separately mounted message centers.)

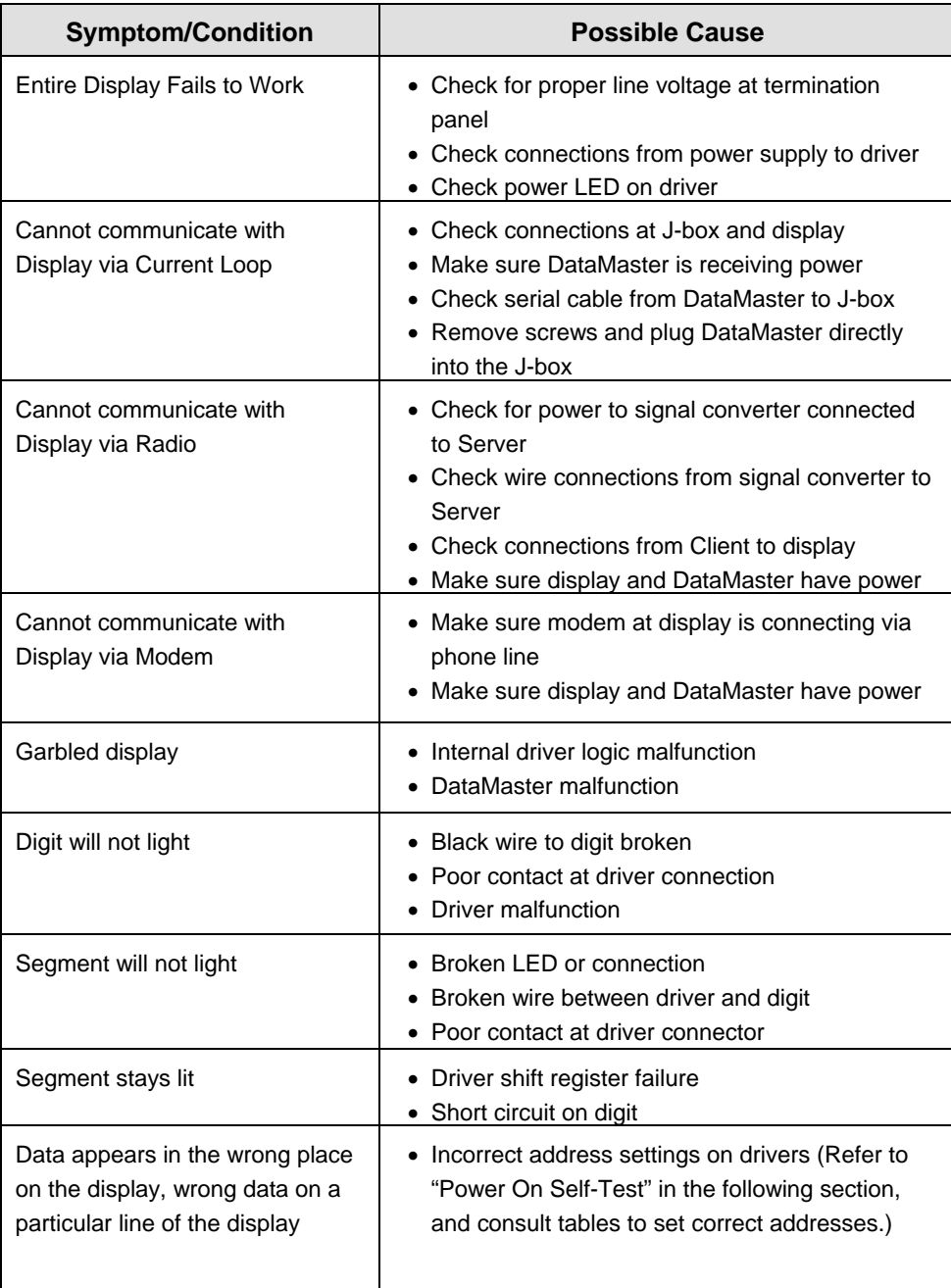

Some DataMaster displays have their own built-in troubleshooting mechanism. Failures that may occur in the display driver are described using codes. In the event a sign malfunctions, a failure code registers by displaying an " $E(x)$ " value on the first two digits of the display. "E" simply indicates an error, and the letter "x" represents the actual code number. Refer to the following table for a description of each failure code and for possible solutions.

**Note**: The LCD screen on the DataMaster 100 controller will not show the failure codes described in the table below. Failure codes will only be displayed on the DataMaster sign.

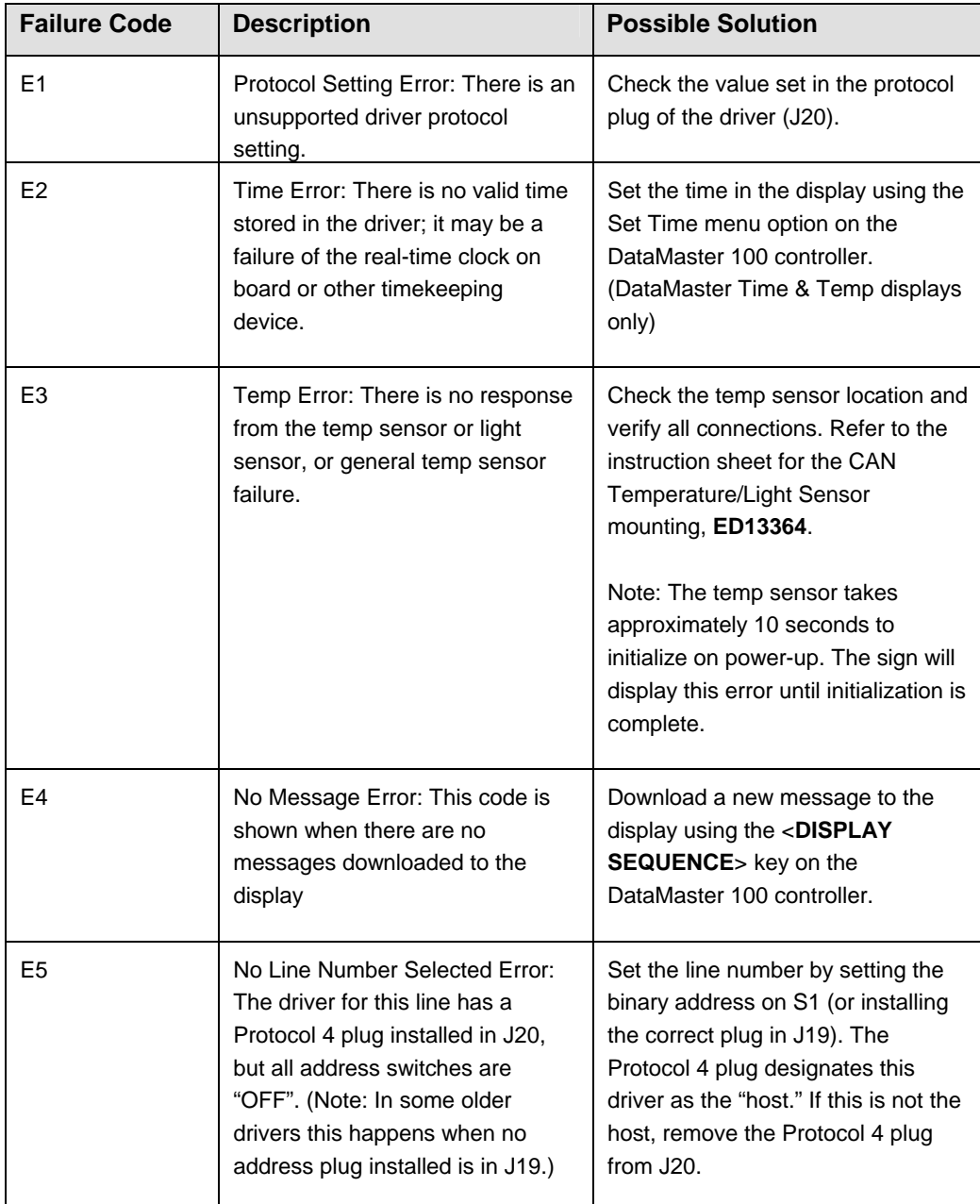

### **Power On Self-Test:**

A useful troubleshooting tool is the power on self-test the host driver performs every time it powers up:

- If the signal wiring between each controller is correct, the first two digits of each driver will display "Ad" momentarily, and the first digit will then flash three numbers indicating the decimal address that is set with the address plug in J19. (If a client driver displays "A <number>," followed by "P <number>," it is not receiving "signal in," and is performing its own selftest.)
- Next, the first two digits of each line will display "Lx", where "*x*" is the line number that the driver is set to control (set with address plug).
- Finally, each line will display "1234..." according to the column number of each of its digits. Every line should show "1" on the left-most digit, and all digits should be numbered consecutively from left to right. If this is not the case, either the wrong address plug is installed, or the driver or digit harness is connected incorrectly.If there is no address set (or address plug installed) in the host driver, the host driver will display "E5," and all client drivers will continually cycle through the power on self-test.

## **4.6 Replacement Parts**

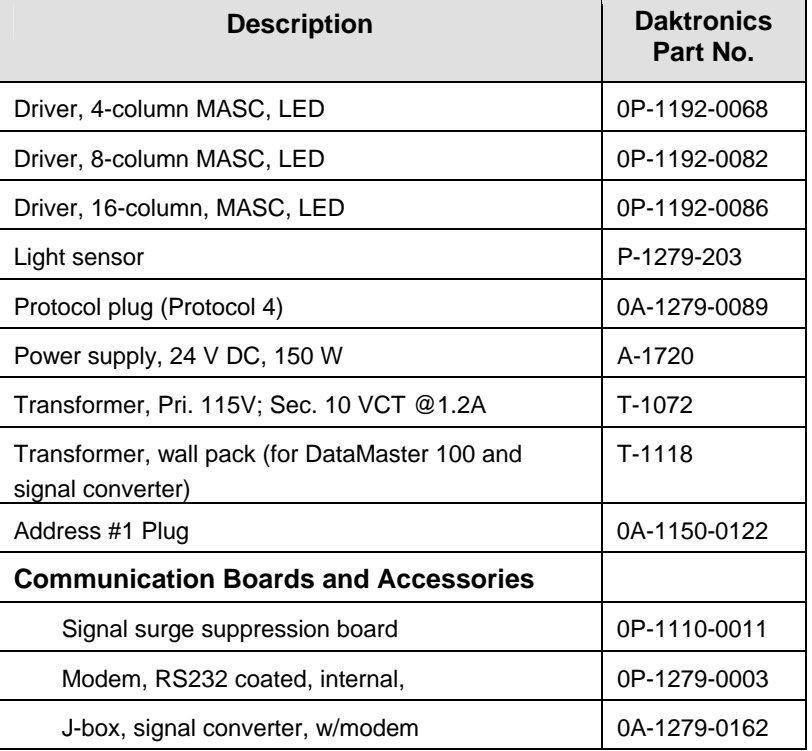

Refer to the following table for Daktronics replacement parts.

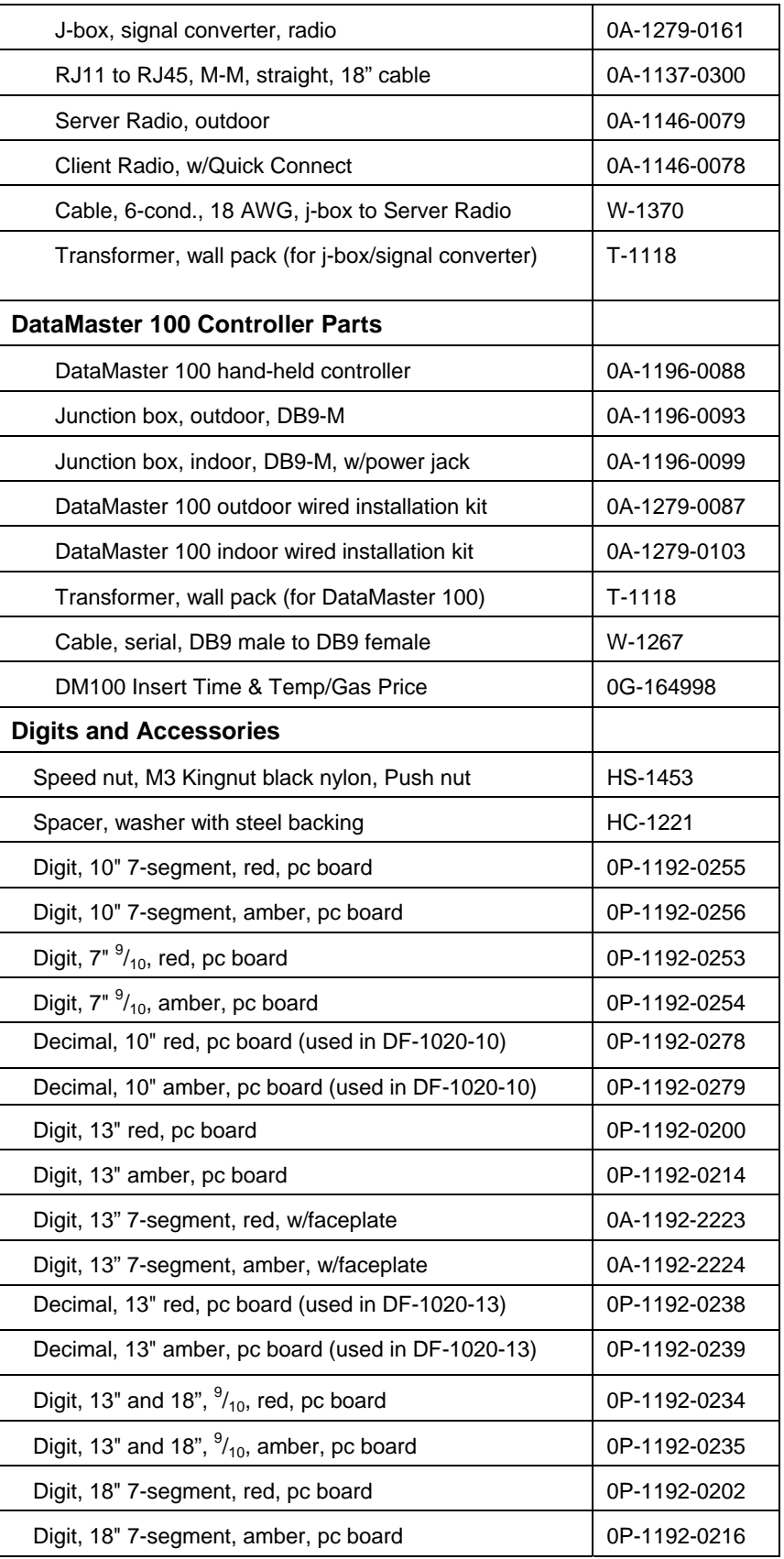

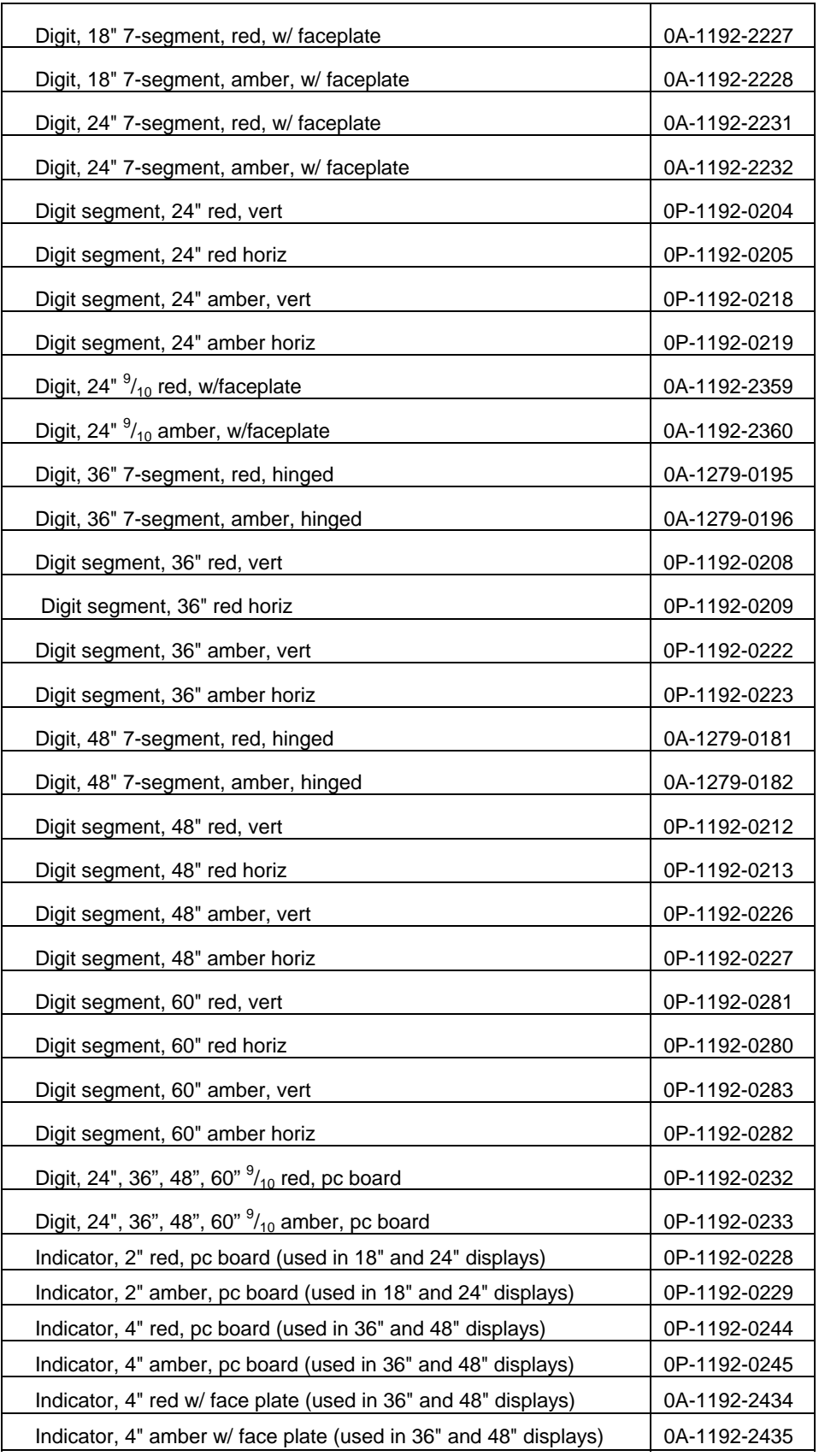

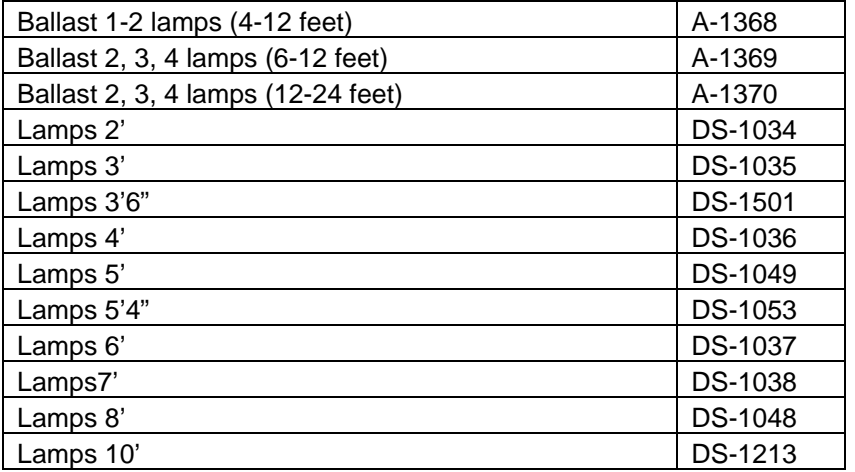

## **4.7 Daktronics Exchange and Repair and Return Programs**

To serve customers' repair and maintenance needs, Daktronics offers both an Exchange Program and a Repair and Return Program. Daktronic unique Exchange Program is a quick, economical service for replacing key components in need of repair. If a component fails, Daktronics sends the customer a replacement, and the customer, in turn, sends the failed component to Daktronics. This not only saves money but also decreases display downtime. Daktronics provides these plans to ensure users get the most from their Daktronics products, and it offers the service to qualified customers who follow the program guidelines explained below. Please call the Help Desk  $-877-605-1113 - if$  you have questions regarding the Exchange Program or any other Daktronics service.

When you call the Daktronics Help Desk, a trained service technician will work with you to solve the equipment problem. You will work together to diagnose the problem and determine which exchange replacement part to ship. If, after you make the exchange, the equipment still causes problems, please contact our Help Desk immediately.

If the replacement part fixes the problem, package the defective part in the same box and wrapping in which the replacement part arrived, fill out and attach the enclosed UPS shipping document, and **RETURN THE PART TO DAKTRONICS**. In most circumstances, you will be invoiced for the replacement part at the time it is shipped. This bill is due when you receive it.

Daktronics expects immediate return of an exchange part if it does not solve the problem. The company also reserves the right to refuse equipment that has been damaged due to acts of nature or causes other than normal wear and tear.

If the defective equipment is not shipped to Daktronics within 30 working days from the invoice date, it is assumed you are purchasing the replacement part, and you will be invoiced for it. This second invoice represents the difference between the exchange price and the full purchase price of the equipment. The balance is due when you receive the second invoice. If you return the exchange equipment after 30

working days from the invoice date, you will be credited for the amount on the second invoice, minus a restocking fee.

#### **To avoid a restocking charge, please return the defective equipment within 30 days from the invoice date.**

Daktronics also offers a Repair and Return program for items not subject to exchange.

**Return Materials Authorization:** To return parts for service, contact your local representative prior to shipment to acquire a Return Material Authorization (RMA) number. If you have no local representative, call the Daktronics Help Desk for the RMA. This expedites repair of your component when it arrives at Daktronics.

Packaging for Return: Package and pad the item well so that it will not be damaged in shipment. Electronic components such as printed circuit boards should be installed in an enclosure or placed in an antistatic bag before boxing. Please enclose your name, address, phone number and a clear description of symptoms.

#### **This is how to reach us:**

- *Mail:* Customer Service Daktronics, Inc. PO Box 5128 331 32nd Ave Brookings SD 57006
- *Phone:* Daktronics Help Desk: 877-605-1113 (toll free) or 605-697-4034
- *Fax:* 605-697-4444

*E-mail:* helpdesk@daktronics.com

# **Section 5: Gas Price Display Operation**

These sections describe the DataMaster 100 controller, and how it is used to set the information on the Gas Price Display.

## **5.1 DataMaster 100 Overview**

The DataMaster 100 Series controller, shown in **Figure 23**, is a hand-held controller designed to operate Daktronics LED DataMaster displays. The console's liquid crystal display (LCD) guides the user through the operation of the system.

The DataMaster 100, identified by the series number DM-100, can be configured to display gasoline price, motel rates, time and temperature data, etc. The displays in the LED DataMaster Series will use a junction box at the base of the sign, an indoor wire system, modem or radio. Refer to **Section 3** for information on possible connection procedures.

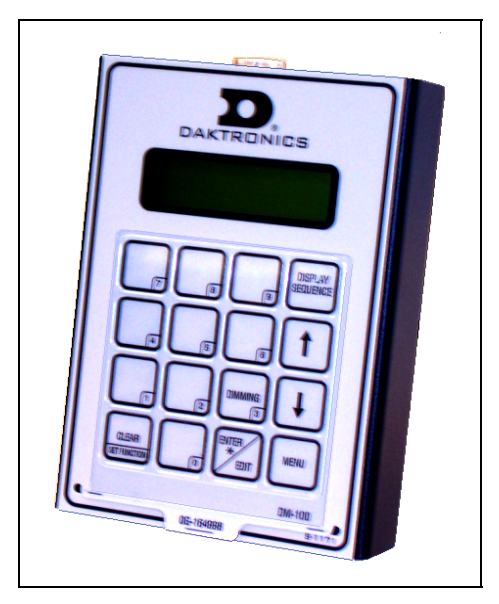

*Figure 23: DataMaster 100* 

For details on configuring the DataMaster to operate the display, refer to **Section 5.3: Gas Price Display Operation.** 

## **5.2 DataMaster™ Insert and Code**

#### **Reference Drawing:**

```
Insert, LL-2551 Price/T&T Display ..................................Drawing A-164998
```
The DataMaster 100 uses a keypad insert to program gas price information into Daktronics LED DataMaster Gas Price displays.

**Figure 24** illustrates the DM-100 insert used to control the displays. For more details on the insert, refer to the DataMaster 100 insert drawing, **Drawing A-164998**.

If an insert is lost or damaged, a copy of the insert drawing located in **Appendix A** can be used until a replacement is ordered.

To start the controller and use the insert, read the next section carefully to fully understand the operation instructions.

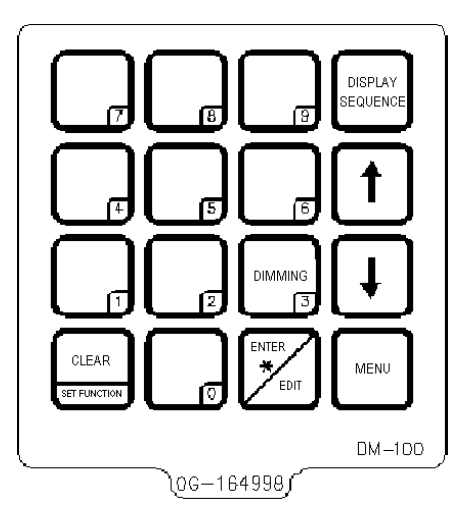

*Figure 24: DataMaster 100 Insert LL-2551* 

## **5.3 Gas Price Display Operation**

The DataMaster 100 controller can be configured to program gas price information displayed on the LED DataMaster Gas Price sign. The instructions provided in this section discuss the functions the operator uses to control the Gas Price display. In the unlikely event that the Gas Price Display malfunctions, refer to **Appendix B** for the **Frequently Asked Questions** section for this display.

Connect to the display with the DataMaster. Often when using either a modem or radio an outdoor j-box will also be connected for use of the other means of communication fails.

**Note:** There is more than one way to get certain LCD screens on the DM100. One way is by using the menu and then the arrows to reach the desired programming location. The other way is to set the set the first gas price and then continue to enter through the additional screens.

#### **Gas Price Display Startup**

To operate the DataMaster Gas Price displays, the DataMaster 100 must first be programmed to the gas price function. Use the <**CLEAR/SET FUNCTION**> key on startup. The following text will be displayed on the LCD during startup:

Daktronics, Inc. Brookings, SD

DataMaster 100 ED-13374 V3.X The controller will then list the "Current Function," if it is Gas Price you can continue, otherwise at the next frame: "Current Function? Press Set Function" you need to press <**Clear/Set Function**> and use the<↑↓> to select Gas Price.

**Note:** Press the <**Clear/Set Function**> key quickly to enter the function mode. If you miss this step, unplug the power to the DataMaster controller and start again.

**LCD Screen Action** CURRENT FUNCTION GAS PRICE Power is provided to the DM100 through the serial cable or through the wall pack transformer, either directly or by way of the jbox/signal converter. This display appears briefly. CHANGE FUNCTION? PRESS SET FUNCT This message appears next on the screen. If "GAS PRICE" was shown on the bottom line of the LCD during startup, do nothing. The controller will automatically default to previous Gas Price settings. (The controller will remember the last function used, so you should only have to do this with a new controller or switching between DataMaster displays.) If a function other than "GAS PRICE" was shown on the bottom line of the LCD during startup, press the <**SET FUNCTION**> key while the second LCD prompt is displayed. You only have 1 or 2 seconds to push it. If you miss it, unplug the power and try again. SELECT FUNCTION GAS PRICE ↓↑ Press the arrow up or down keys<↑↓> until the gas price option is shown. Press the <**ENTER**> key to accept.

Use the following table as a guide to startup procedures.

**Note:** The actual Gas Price values will not be displayed on the DataMaster 100 LCD screen because these values are kept in the display itself.

#### **Menu Items**

Pressing the <**MENU**> key accesses the following settings:

- **1.** Price Line 1
- **2.** Price Line 2
- **3.** Price Line 3
- **4.** Price Line 4
- **5.** Price Line 5
- **6.** LED Test
- **7.** Modem Settings
- **8.** Display Status
- **9.** Set Time
- **10.** POS Settings

Use Menu items 1-5 to edit the price on each line of the display. Lines are typically numbered top to bottom with 1 being the top of the display.

For more information about the Modem Settings submenu, refer to **ED13953: DataMaster Modem Installation Manual**. The following sections also provide information about the Display Status or the Set Time submenus. **Section 5.4** explains about the Point of Sale interface option.

### **Gas Price Controller Operation**

The Gas Price Controller LCD display will default to showing the current display settings on power up. The following text will be shown on the LCD.

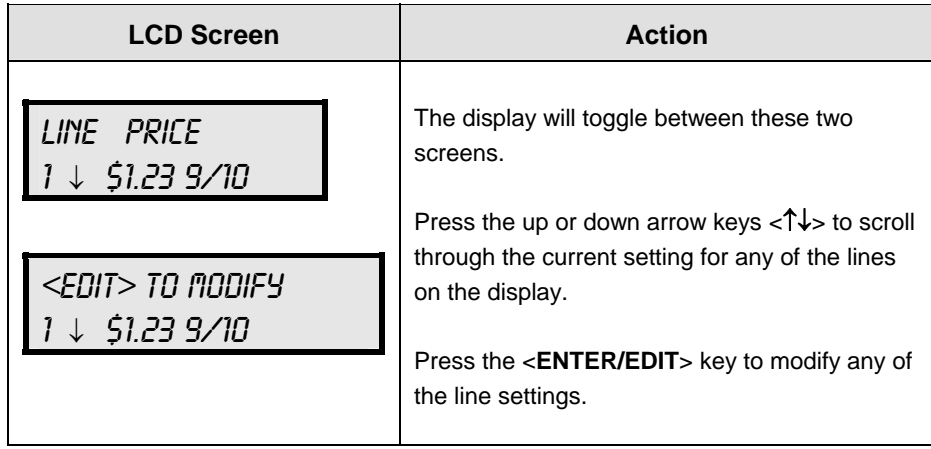

## **Modifying Price Line Settings**

The gas price can be modified either by pressing the <**EDIT**> key during operation or using the <**MENU**> key. Refer to the following key to identify the item to be edited.

- $L =$  Current line number to be edited
- **D.CC** = Current dollars and cents value to edit
- **T** = Current tenths of cent value to edit

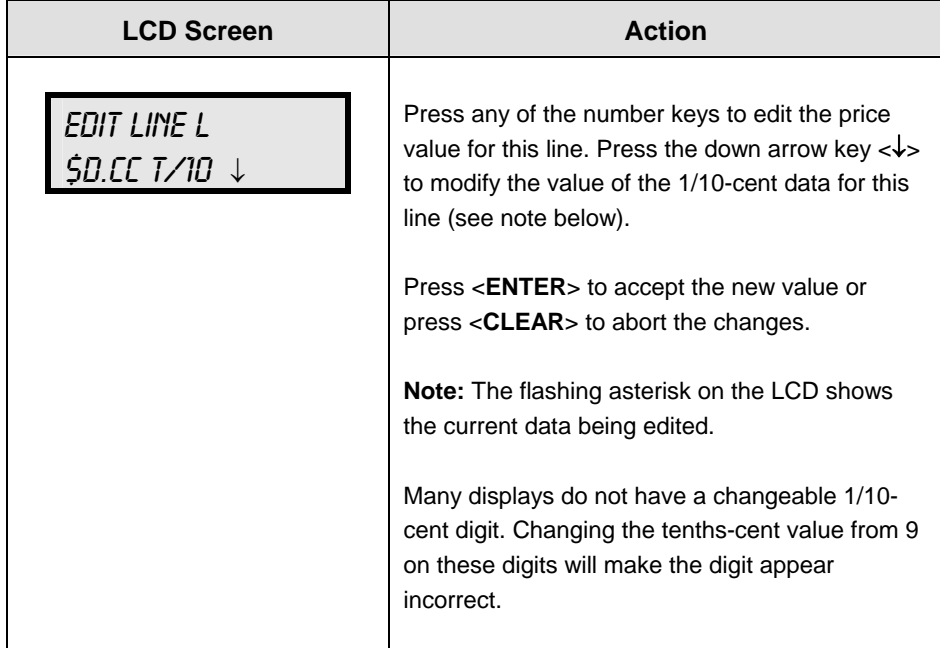

### **Edit Price Line 1-5**

After pressing the <MENU> key, the following LCD prompt is displayed:

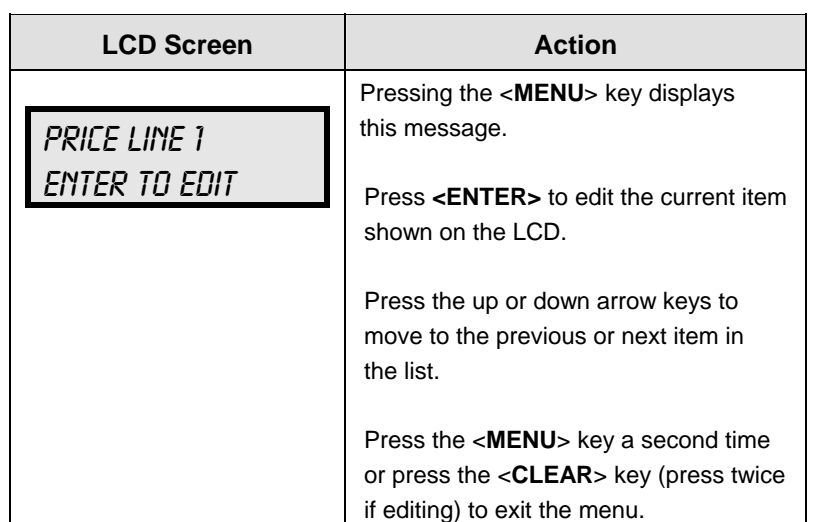

Use Menu items 1-5 to edit the price on each line of the display. (Lines are typically numbered top to bottom with 1 being the top of the display.)

#### **LED Test**

Select menu item 6, LED Test, to test the LED digits on the display.

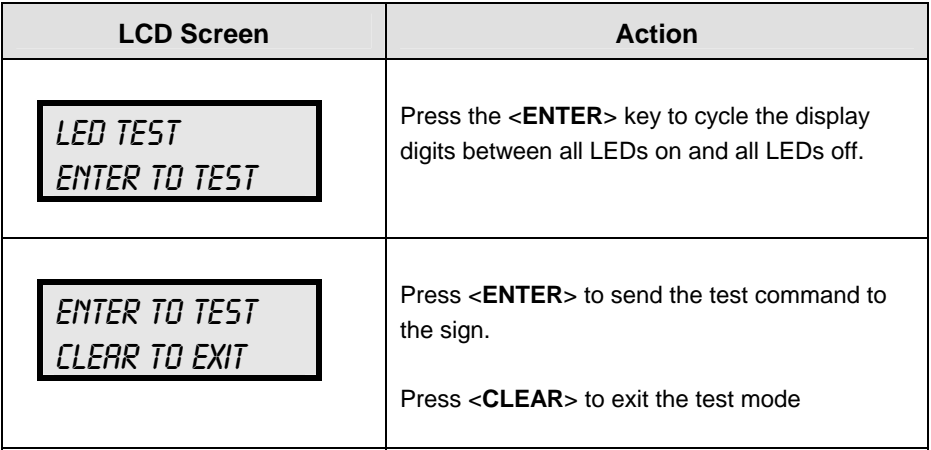

#### **Modem Settings**

A DM-100 controller can be connected to a modem, allowing for control of a DataMaster display remotely via a telephone network.

The first time a modem system is used, modem settings (such as Dial-Out Number) must be programmed into the DM-100.

When a modem is detected and all configurations have been set, pressing the <**DISPLAY SEQUENCE**> key will show the following:

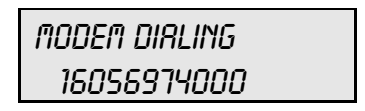

If more than one modem dial number is configured, the DM-100 will ask which displays to update before dialing.

The modem will dial the number shown on the bottom line of the LCD. When complete, the modem will send the sequence to the display and wait for a response. The result will be shown on the LCD.

To cancel connection to the display, press the <**CLEAR**> key twice.

If the modem is not able to connect to the display, a modem error message will be displayed.

When the modem is connected to the display, a "C" character will flash on the lower right corner of the LCD to show that a modem connection has been established.

LINE PRICE 1 ↓ \$1.33 9/10 C

The modem will automatically disconnect from the display after a period of inactivity that is set by the Disconnect Time set function in the menu. When less than 5 seconds of modem connection remain, the LCD will count down the time remaining, giving the user a chance to retain modem connection to the display.

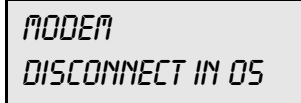

The modem will disconnect from the display in 5 seconds. Press <**CLEAR**> to cancel and remain connected to the display.

#### **Display Sequence**

Once connected to the display, press <**DISPLAY SEQUENCE**> to display the new sequence on the display. This button will also allow for a preview of the new sequence on the LCD.

### **Set Time**

Use the Set Time menu to set the time on the display.

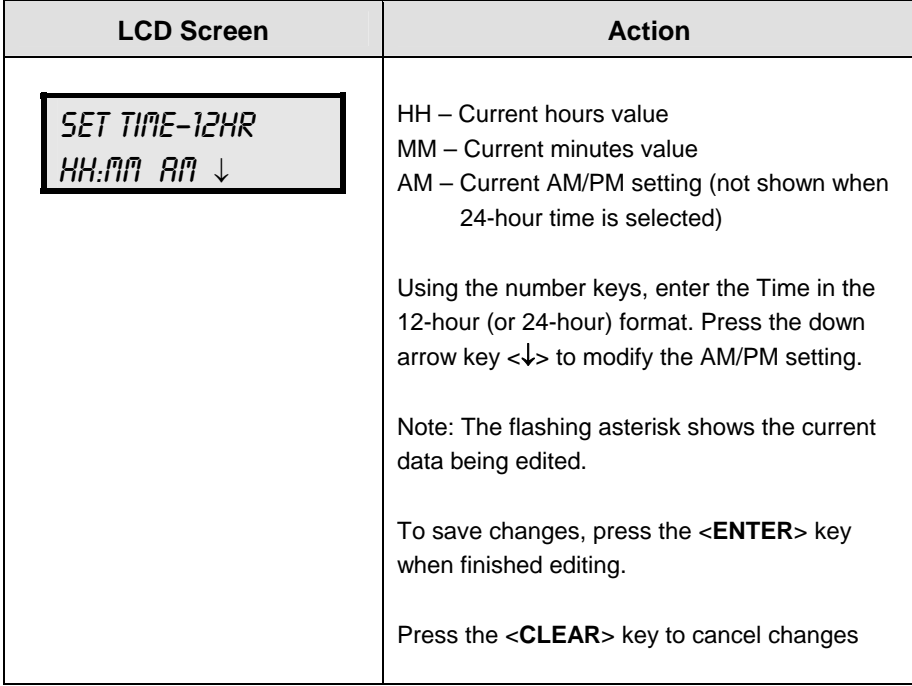

After setting the time you will need to set the date. If the date is already correct, enter through the date and press <**ENTER**> to send the time to the display.

## **Dimming**

The dimming level of the Gas Price display can be adjusted in two ways. A light sensor, mounted in the display face, can detect the level of ambient light at the display location and dim the sign's LEDs accordingly. This function is known as automatic dimming. When the manual dimming function is selected, the LEDs remain at the same level of brightness regardless of the level of light detected at the display.

To select either of these dimming functions, or to enter the **Blank Sign** function, press <**DIMMING**>. The current setting is shown on the bottom line of the LCD.

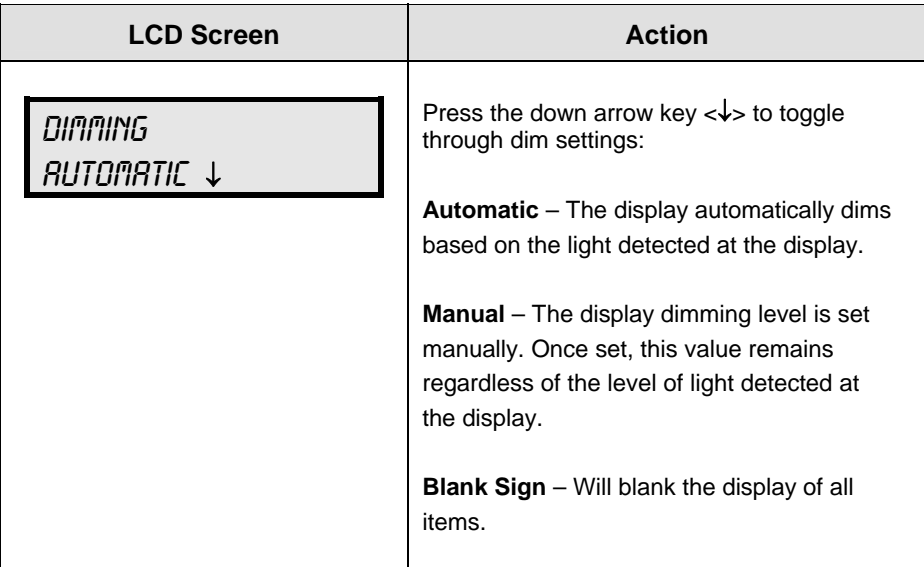

If AUTOMATIC dimming is selected, the following LCD prompt will be shown:

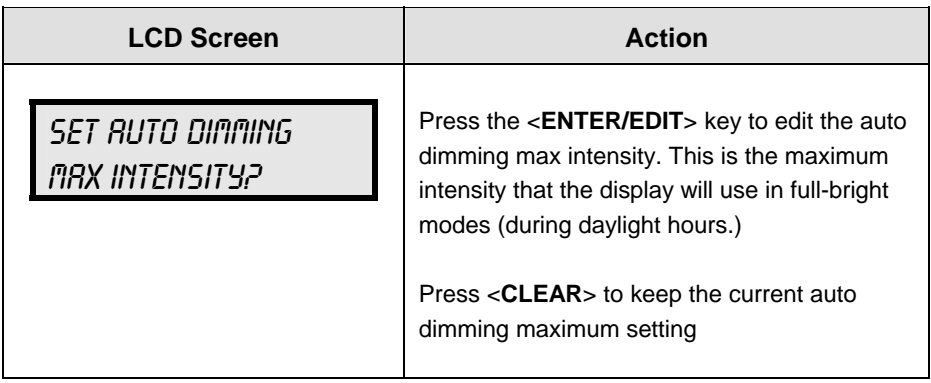

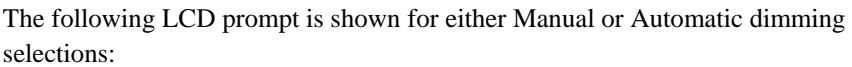

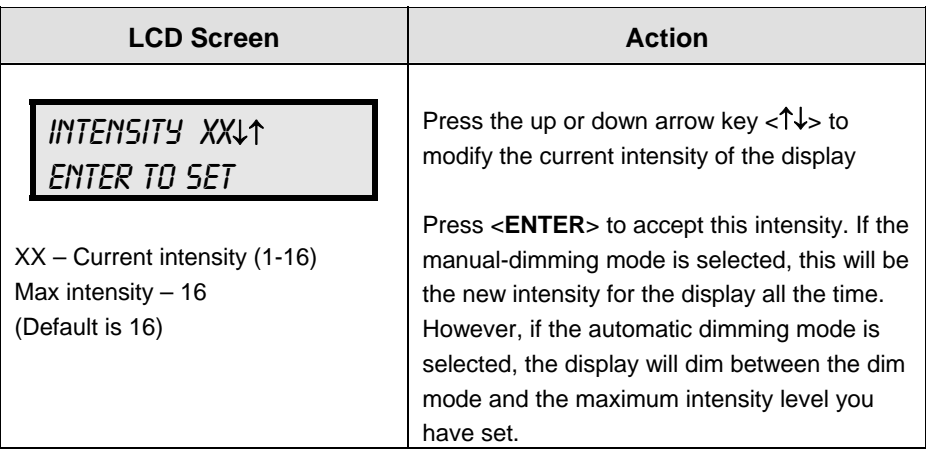

#### **Radio Settings**

The DataMaster controller is most often connected to an external radio device. When the DM-100 senses that an external device is connected, the following LCD prompt is shown at startup:

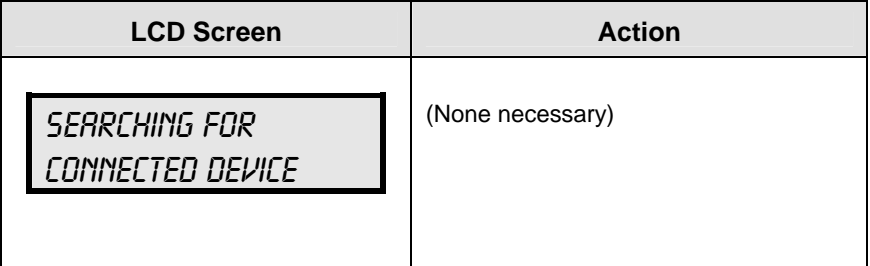

This LCD display is shown for several seconds while the DM-100 attempts to configure the connected device.

Once the device is found and initialized, the LCD shows which device is connected:

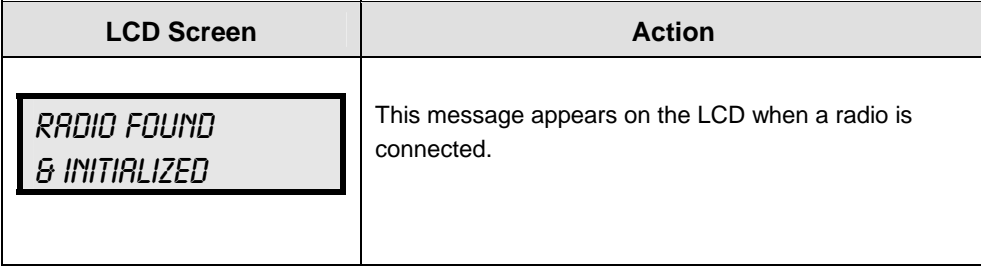

For more information on the radio controlled display refer to **ED13894: DataMaster Radio Installation Manual.**

## **5.4 POS Installation and Interface**

#### **Reference Drawings:**

System Riser Diagram; Point of Sale Configuration ... **Drawing A-200195** 

A Point of Sale (POS) interface option is available with DataMaster LED Gasoline Price Displays. Displays with this option automatically update when product prices are changed in the POS. Displays with the POS interface option will be supplied with a POS Interface Kit (0A-1279-0400 for Gilbarco G-Site).

#### **BEFORE YOU START:**

- **1.** Ensure that the POS system has a price sign output port, and refer to the POS manuals to enable and/or configure the port.
- **2.** Locate the parts in the list below.

#### **Hardware Installation:**

- **1.** Locate the following parts:
	- **a)** POS Interface Kit containing:
		- DataMaster 100 w/POS option (0A-1196-0133)
		- Wall mounting bracket for DM-100 (0M-200082)
		- POS Interface Cable
			- o For Gilbarco G-Site POS: RJ45 to DB9 cable (0A-1279-0402)
		- POS riser diagram (**Drawing A-200195**)
	- **b)** 10' cable, DB9 to DB9 (W-1267)
	- **c)** Wall pack transformer (T-1118).
	- **d)** Indoor junction box (0A-1196-0099) for direct wired installations **OR…**

Radio Interface junction box (0A-1279-0161) for wireless installations.

- **2.** The wall mount bracket (0M-200082) provides convenient storage for the DM-100 controller. If using the wall mount bracket for the DM-100, ensure that there is sufficient clearance above the bracket to allow the DM-100 to be removed from the bracket with both cables attached. Also ensure that the POS interface cable will reach from the DM-100 location to the price sign output of the POS. Fasten the wall mount bracket if desired. The DM-100 can be permanently attached to the wall mounting bracket by removing the two screws in the bottom edge of the DM-100, sliding the DM-100 into the wall mount bracket, and reinstalling the screws through the slots in the bottom bracket flange.
- **3.** Mount the junction box (c. or d. above). Ensure that the DB9 to DB9 cable (W-1267) will reach from the DM-100 to the junction box.
- **4.** Complete junction box to sign, or junction box to radio wiring as shown on the riser diagram (drawing 200195).
- **5.** Attach the POS interface cable to the POS price sign port. Coil any excess cable and cable tie it out of the way.
- **6.** Attach the DB9 to DB9 cable (W-1267) to the junction box as shown on the riser diagram. Coil any excess cable and cable tie it out of the way.
- **7.** Plug the transformer (T-1118) into an outlet, and connect the output to the power jack on the J-box.
- **8.** Ensure that the DM-100 is up and running. Send a price change to the sign to verify communications between the sign and the DM-100.

#### **Configuring the DM100 for Gilbarco G-Site Interface**

#### **BEFORE YOU START:**

The DM-100 function must be set to "GAS PRICE". The current function of the DM-100 is displayed during power up. To change to function, cycle power to the DM-100, and press the <**SET FUNCTION**> key when prompted.

**1.** Press the <**Menu**> key and use the <↑> and <↓> keys to scroll to the "POS SETTINGS" menu item.

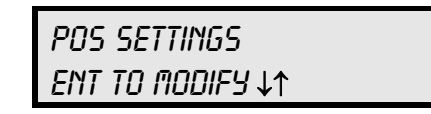

Press <**ENTER**>.

**2.** Select the POS type by using the <↑> and <↓> keys to scroll to "GILBARCO GSITE".

> POS INTERFACE GILBARCO GSITE ↓↑

Press <**ENTER**>.

**3.** Each price in the Gilbarco G-Site is uniquely identified by 'price category'. Each price category corresponds to the price assigned to a particular grade/service level/price level. Use the menu shown below to configure which price category you would like displayed on each line of the display.

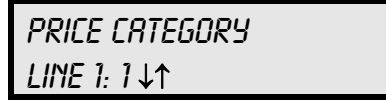

Use the  $\langle \uparrow \rangle$  and  $\langle \downarrow \rangle$  keys to select a price category to be displayed on line 1 of the sign. Press <**ENTER**> to accept the setting. When the price category displayed says <**NONE**>, pressing <**ENTER**> will cause the price sign to ignore POS data for this line. (This may be useful for configuring some lines of a price sign to receive manual price changes only).

Select a price category to be displayed on each line of the sign, and press <**MENU**>, or <**ESC/CLEAR**> when finished. The POS interface configuration is complete.

## **Changing Prices:**

Each display line for which a price category is configured will automatically update when the price is changed in the POS system. Attempting to manually edit prices that are configured for POS control will cause the following screen to appear:

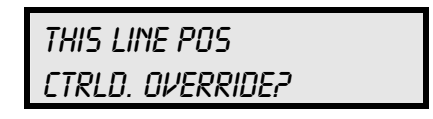

Press <**ENTER**> to manually edit the price, or <**ESC/CLEAR**> to cancel.

# **Appendix A: Reference Drawings**

Drawings in this manual are referenced by their last set of digits and the letter preceding them. Drawings in this appendix are listed in alphanumeric order.

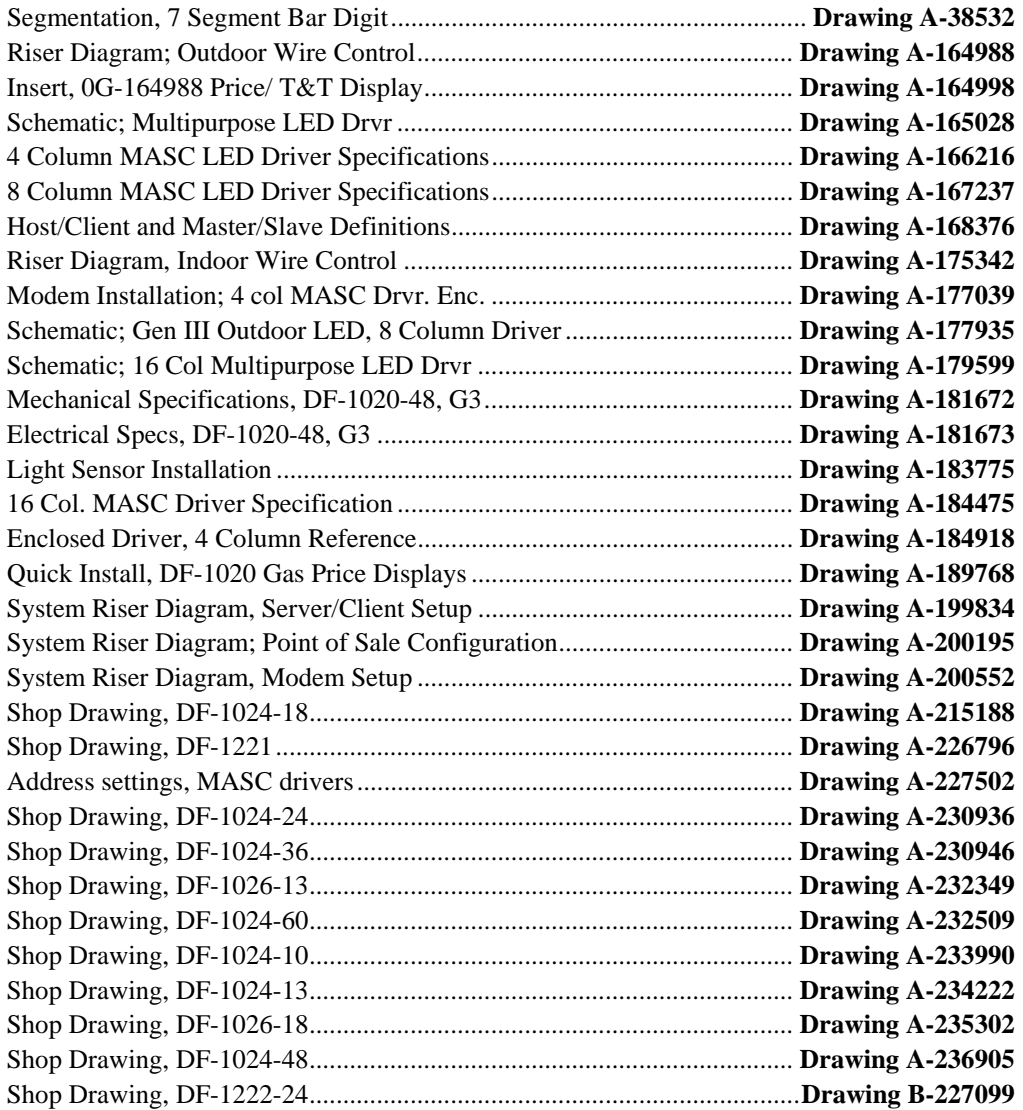

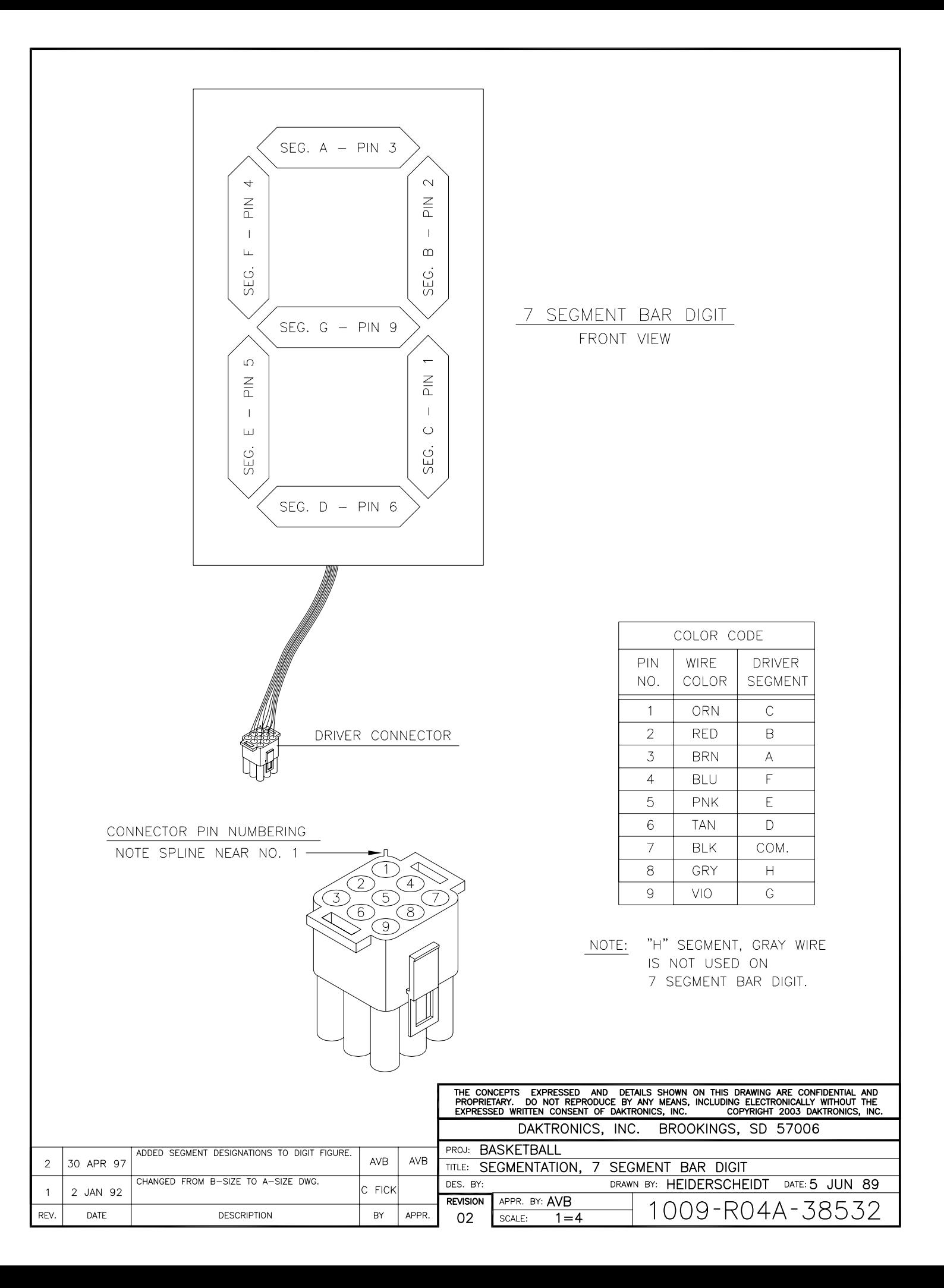

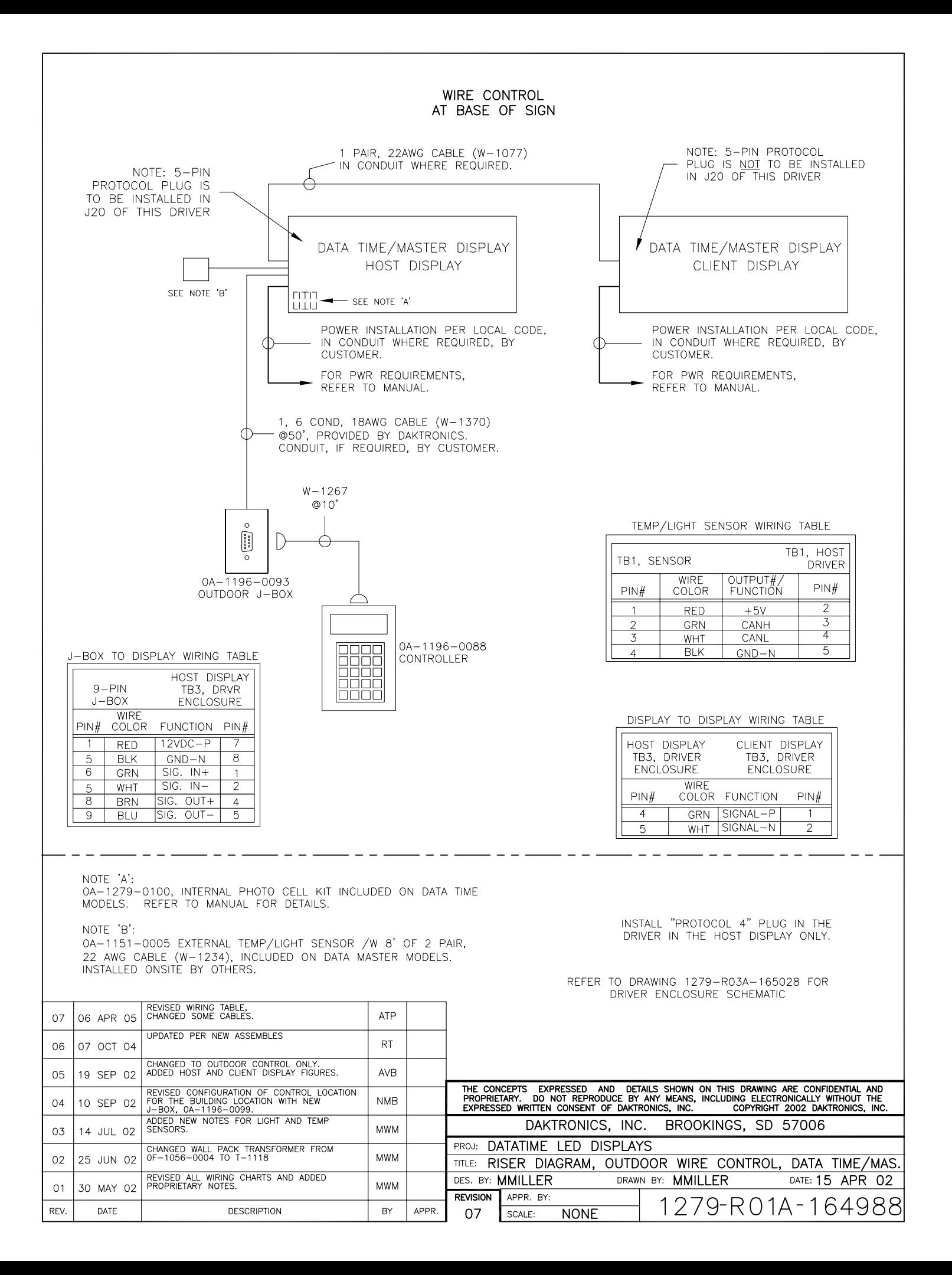

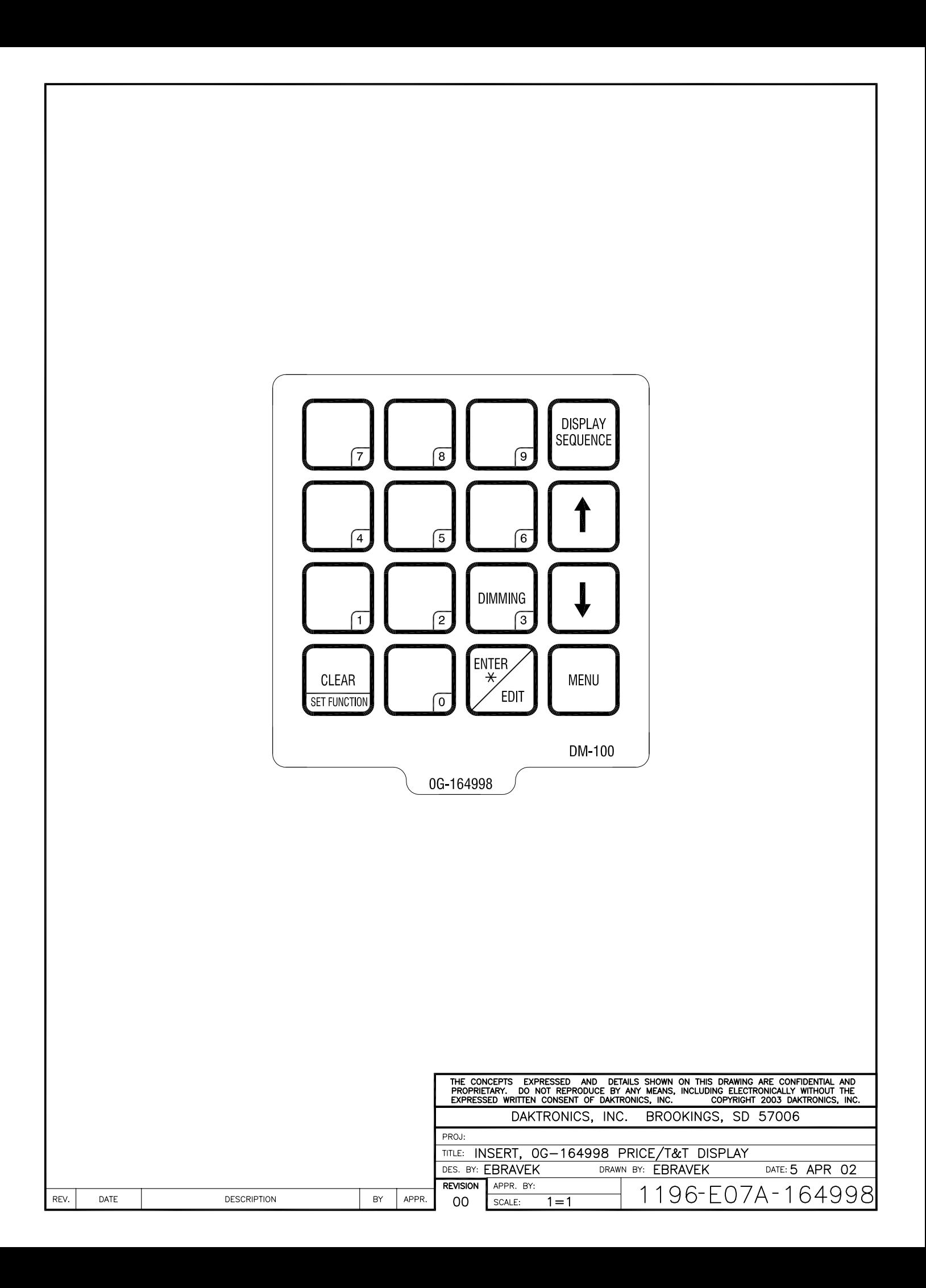

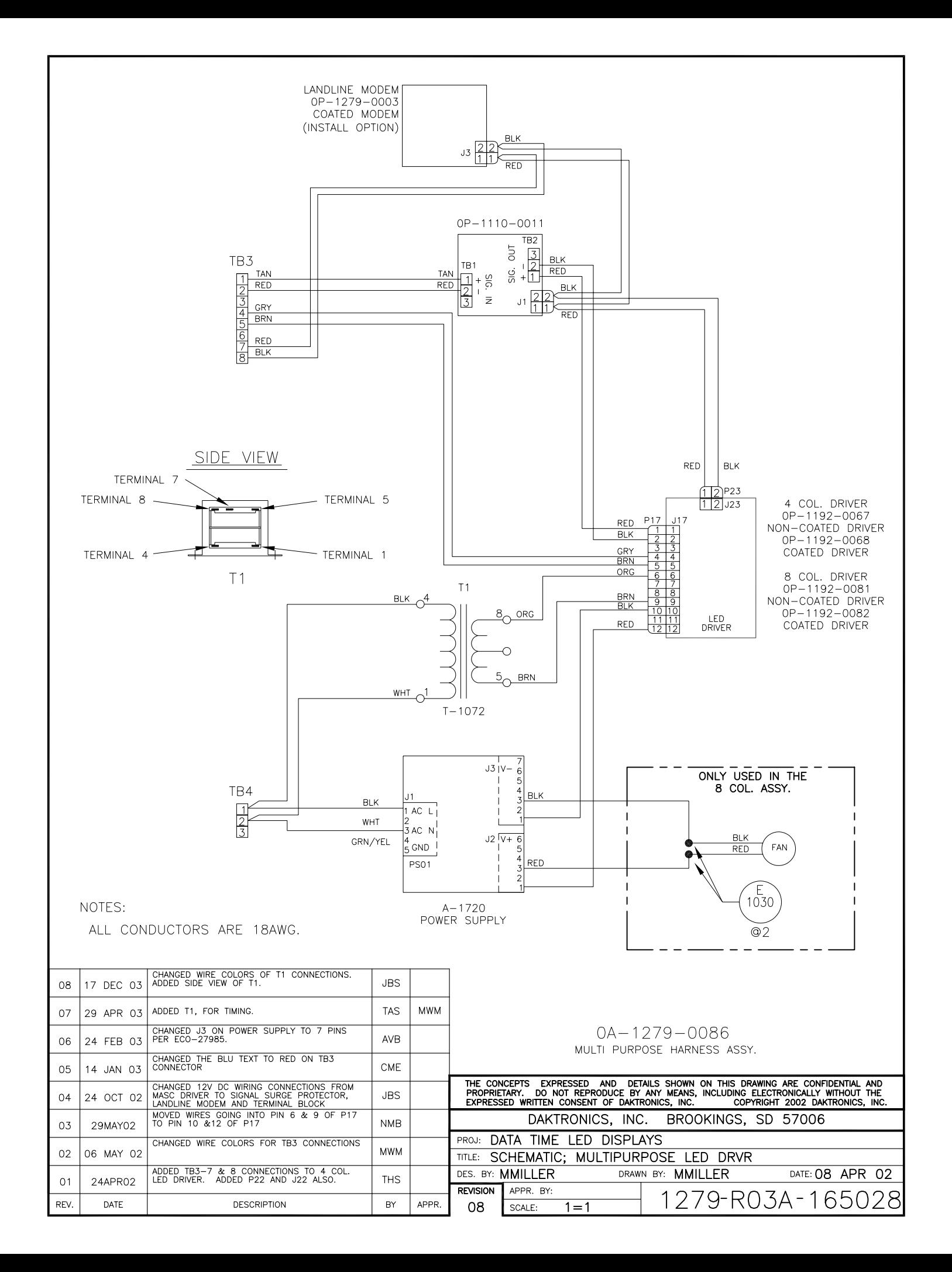

<span id="page-66-0"></span>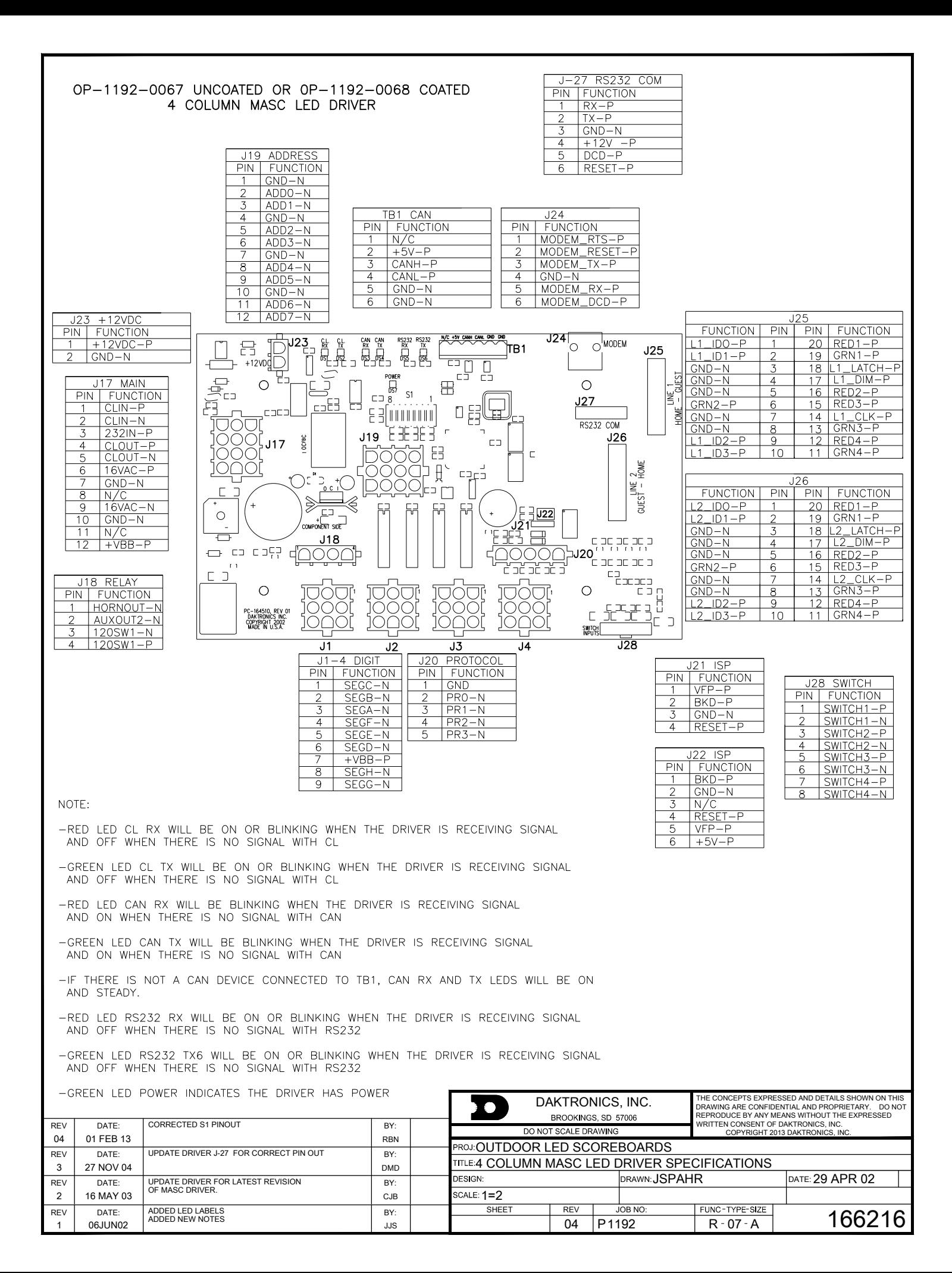

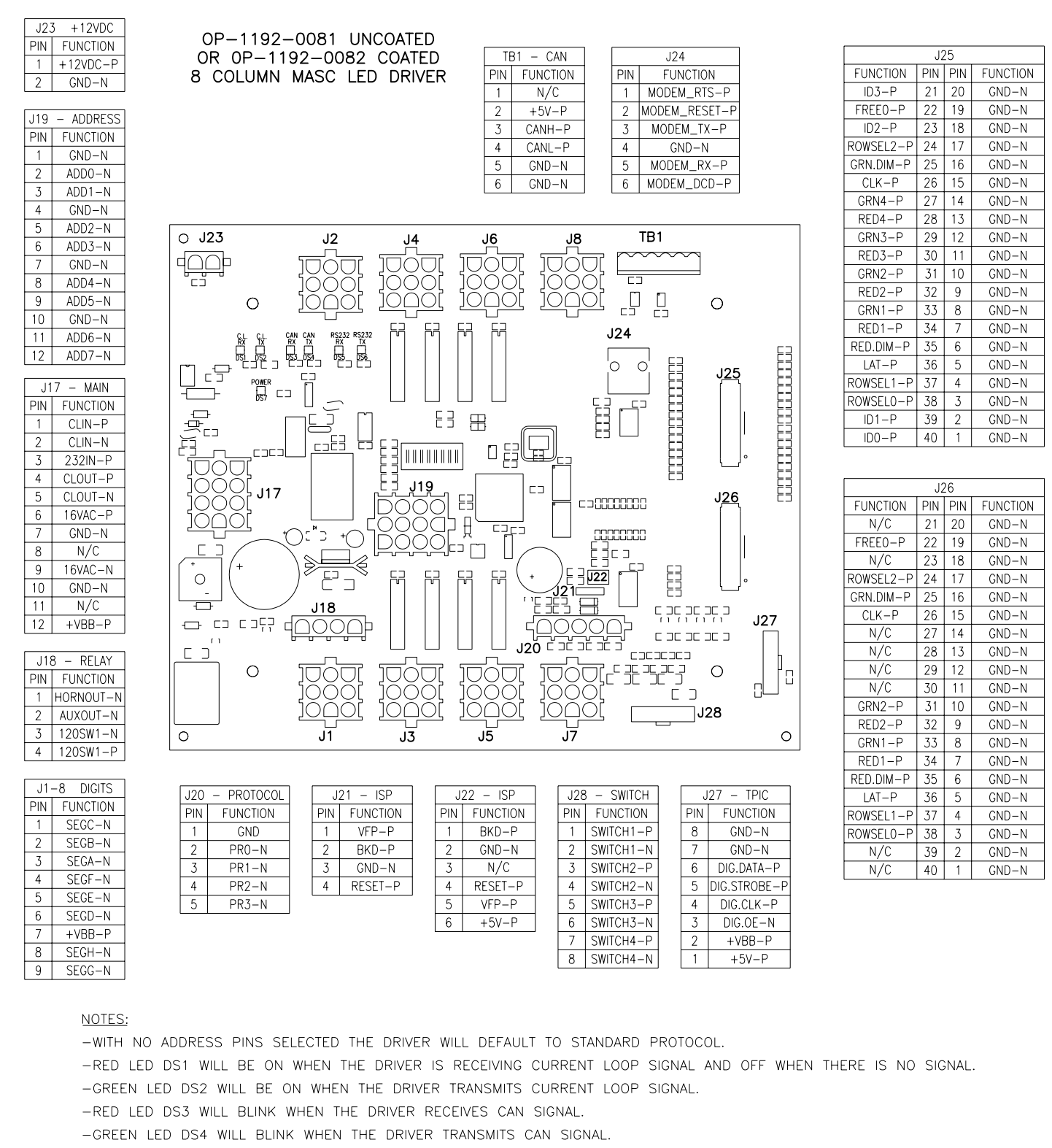

- IF BOTH DS3 AND DS4 ARE ON CONTINUOUSLY. THE CAN BUS IS IN AN ERROR STATE (NO CONNECTION TO CAN NETWORK).
- -RED LED DS5 WILL BE ON WHEN THE DRIVER RECEIVES RS-232 SIGNAL.
- -GREEN LED DS6 WILL BE ON WHEN THE DRIVER TRANSMITS RS-232 SIGNAL.
- -GREEN LED DS7 INDICATES THAT THE DRIVER HAS POWER.

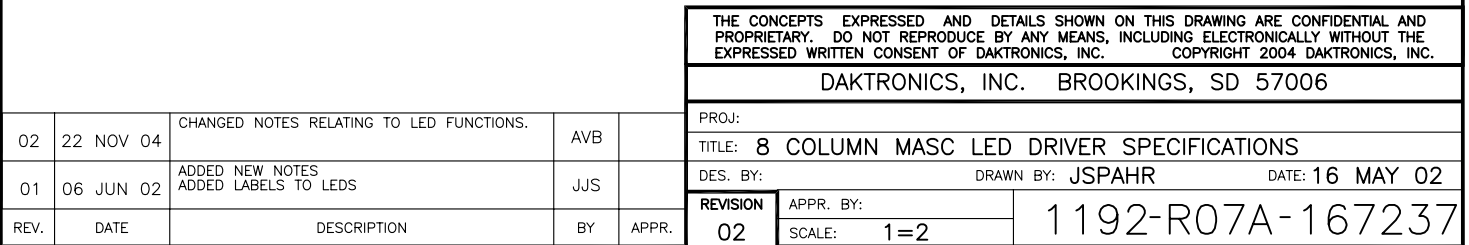

#### HOST/CLIENT DESIGNATIONS:

ONE DRIVER IN EACH SIGN INSTALLATION IS DESIGNATED AS THE HOST DRIVER. THIS DRIVER RECEIVES ITS SIGNAL (DATA) DIRECTLY FROM THE CONTROLLER AND IS ALSO CONNECTED TO THE PHOTO/TEMP SENSOR. THE DESIGNATION AS HOST IS DETERMINED BY WHICH DRIVER HAS THE PROTOCOL PLUG INSERTED. THE PROTOCOL PLUG IS A 5-PIN PLUG SUPPLIED WITH THE PHOTO/TEMP SENSOR KIT.

THE OTHER DRIVERS ARE DESIGNATED AS CLIENT DRIVERS. THE FIRST CLIENT DRIVER RECEIVES ITS SIGNAL (DATA) FROM THE HOST AND THEN TRANSMITS SIGNAL TO THE NEXT CLIENT, AND THAT ONE TO THE NEXT UNTIL ALL CLIENTS IN THE SYSTEM HAVE BEEN CONNECTED.

THIS HOST/CLIENT RELATIONSHIP MAY BE USED IN MULTI-LINE DISPLAYS, AS PICTURED, OR ON SINGLE-LINE 2V (DOUBLE SIDED) DISPLAYS, WHERE EACH DISPLAY FACE CONTAINS A DRIVER.

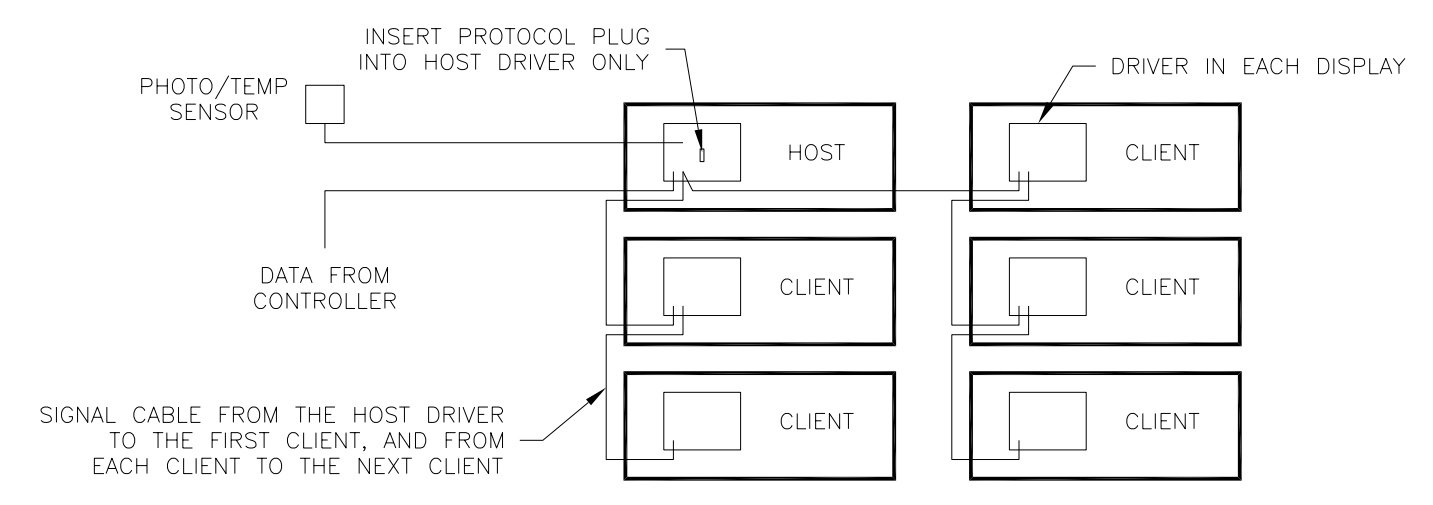

MASTER/SLAVE DESIGNATIONS:

SOME 2V INSTALLATIONS USE A DISPLAY WITH A DRIVER ON ONE SIDE OF THE SIGN, AND A DISPLAY WITHOUT A DRIVER ON THE OTHER SIDE OF THE SIGN. THE DISPLAY WITH A DRIVER IS DESIGNATED AS A MASTER, WHILE THE DISPLAY WITHOUT A DRIVER IS THE SLAVE. THE SLAVE DISPLAY HAS LONG CABLES EXTENDING FROM THE BACK, WHICH ARE TO BE ROUTED THROUGH A HOLE IN THE BACK OF THE MASTER DISPLAY. THE PLUGS ON THESE CABLES ARE TO BE CONNECTED TO THE MASTER'S DRIVER DURING INSTALLATION.

IF THE INSTALLATION IS MULTI-LINE, AS PICTURED, THE DRIVERS ON THE MASTER SIDE OF THE SIGN FOLLOW THE HOST/CLIENT RELATIONSHIP DESCRIBED ABOVE.

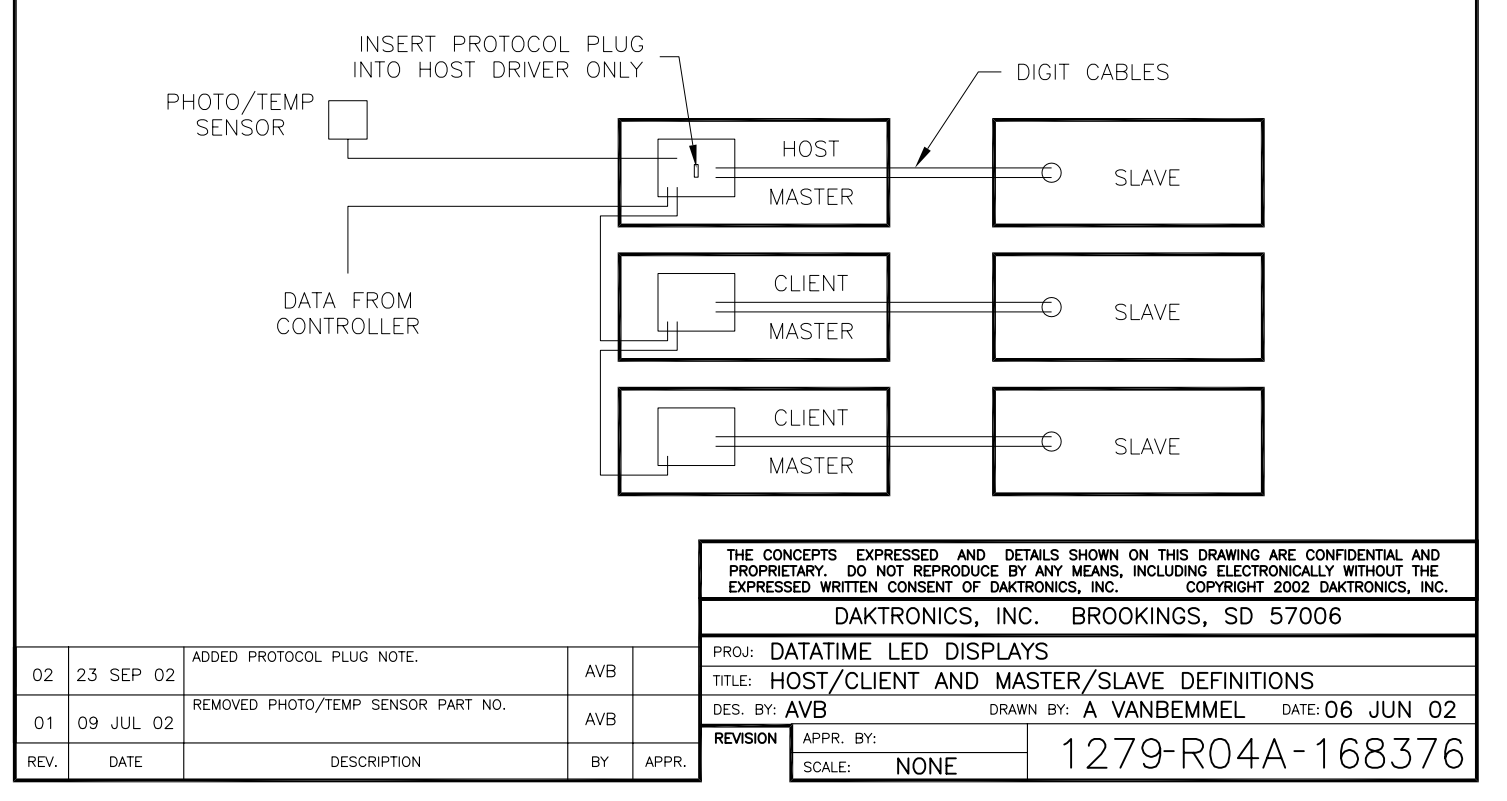

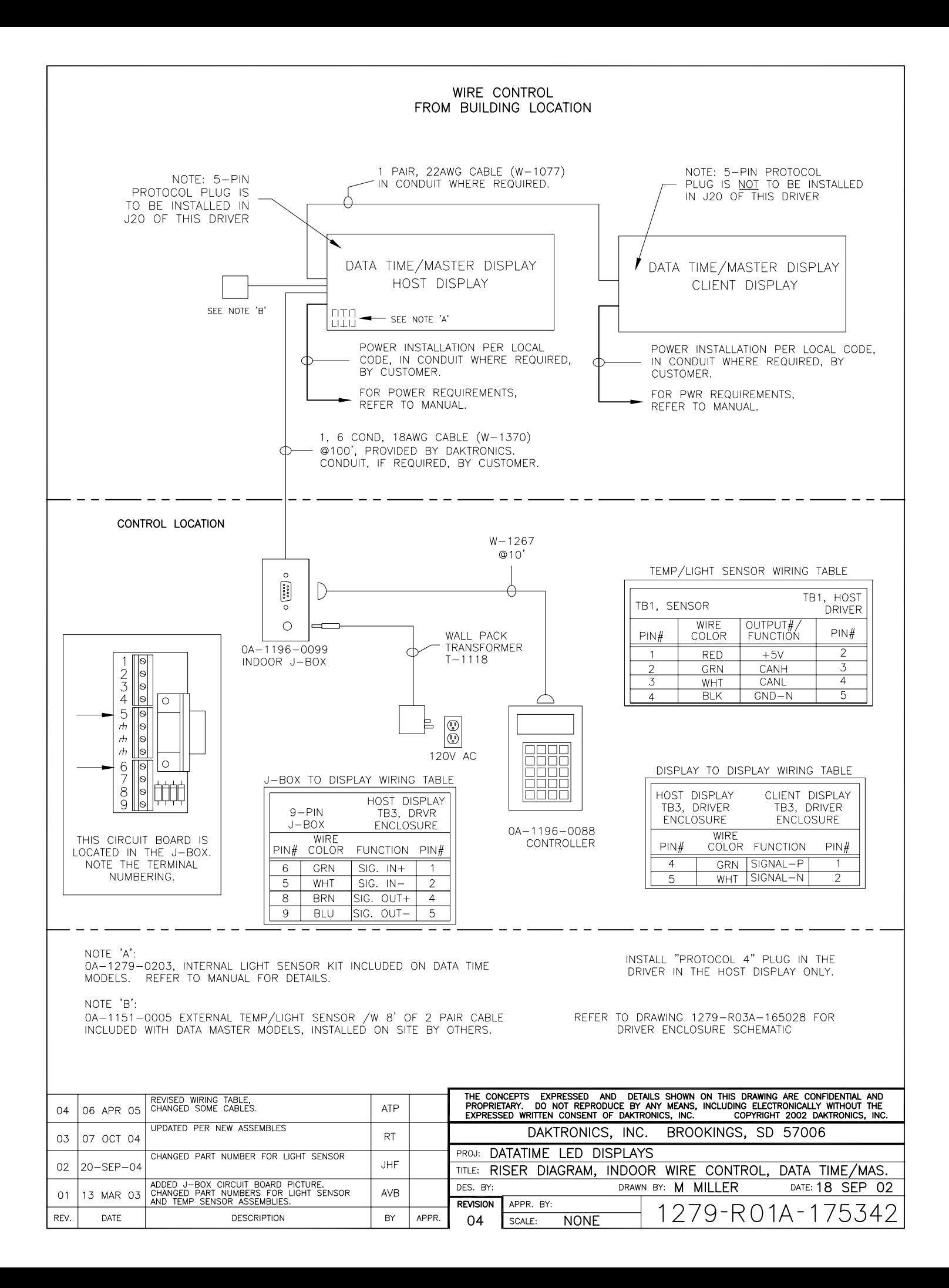

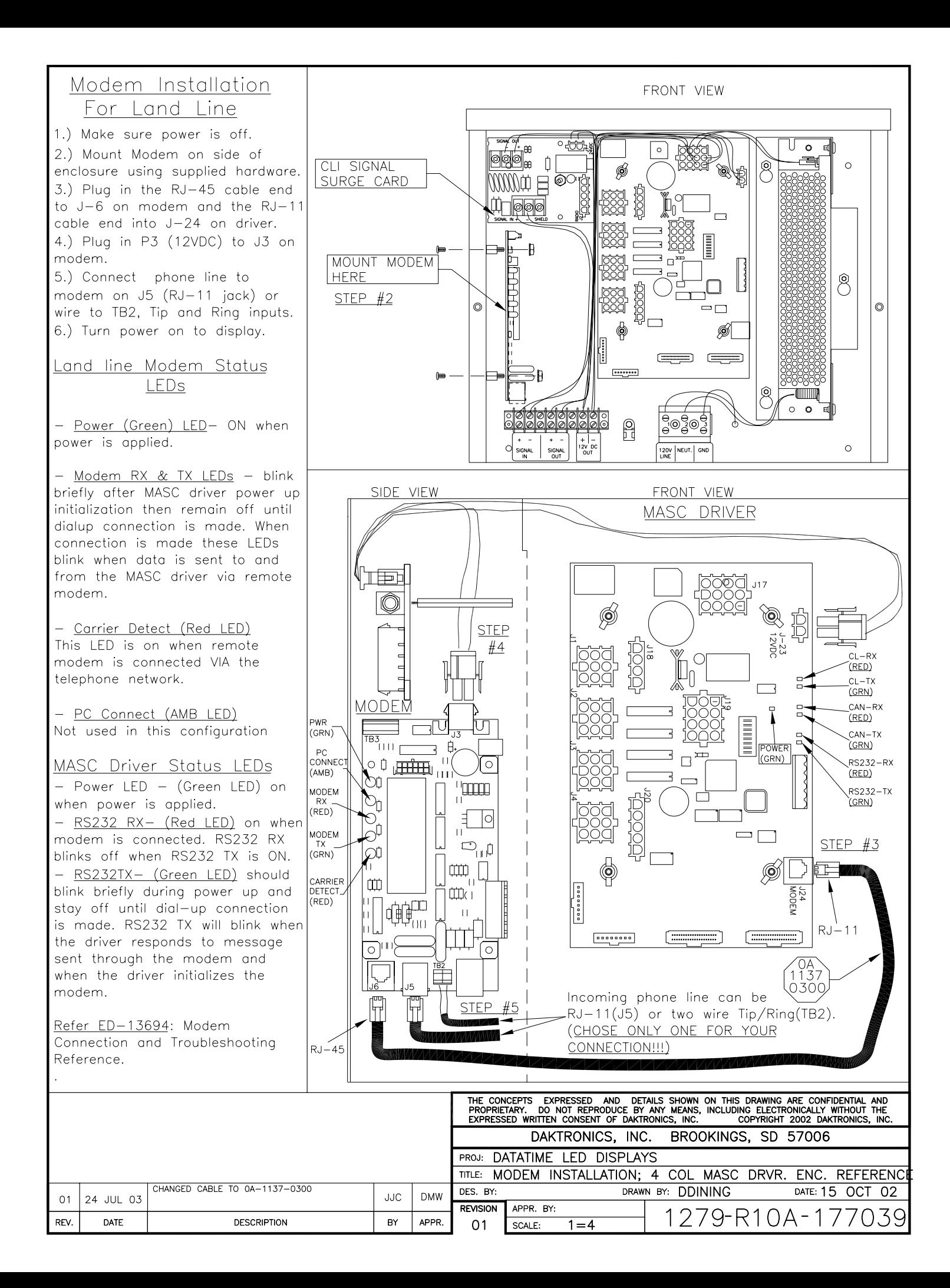

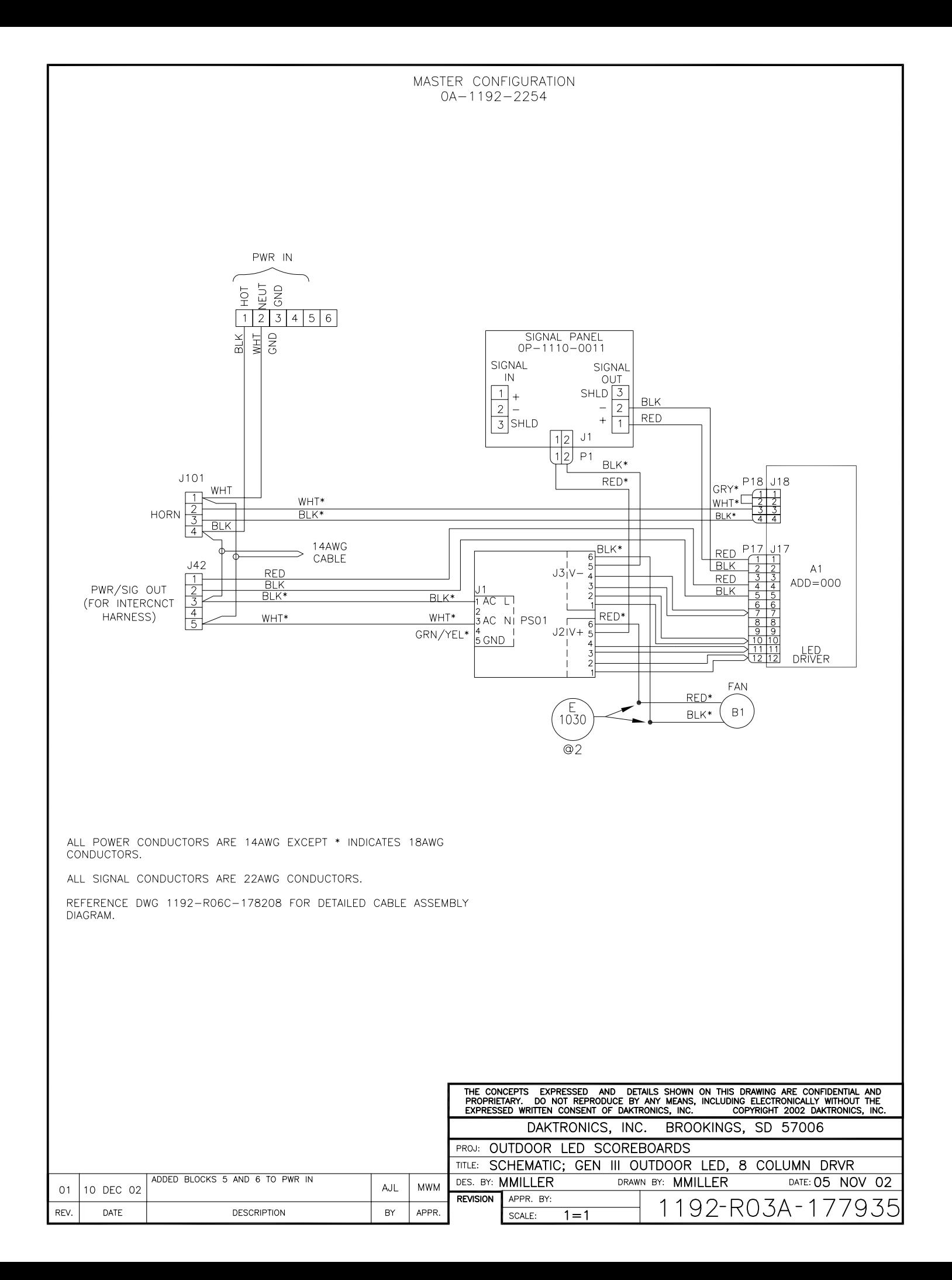
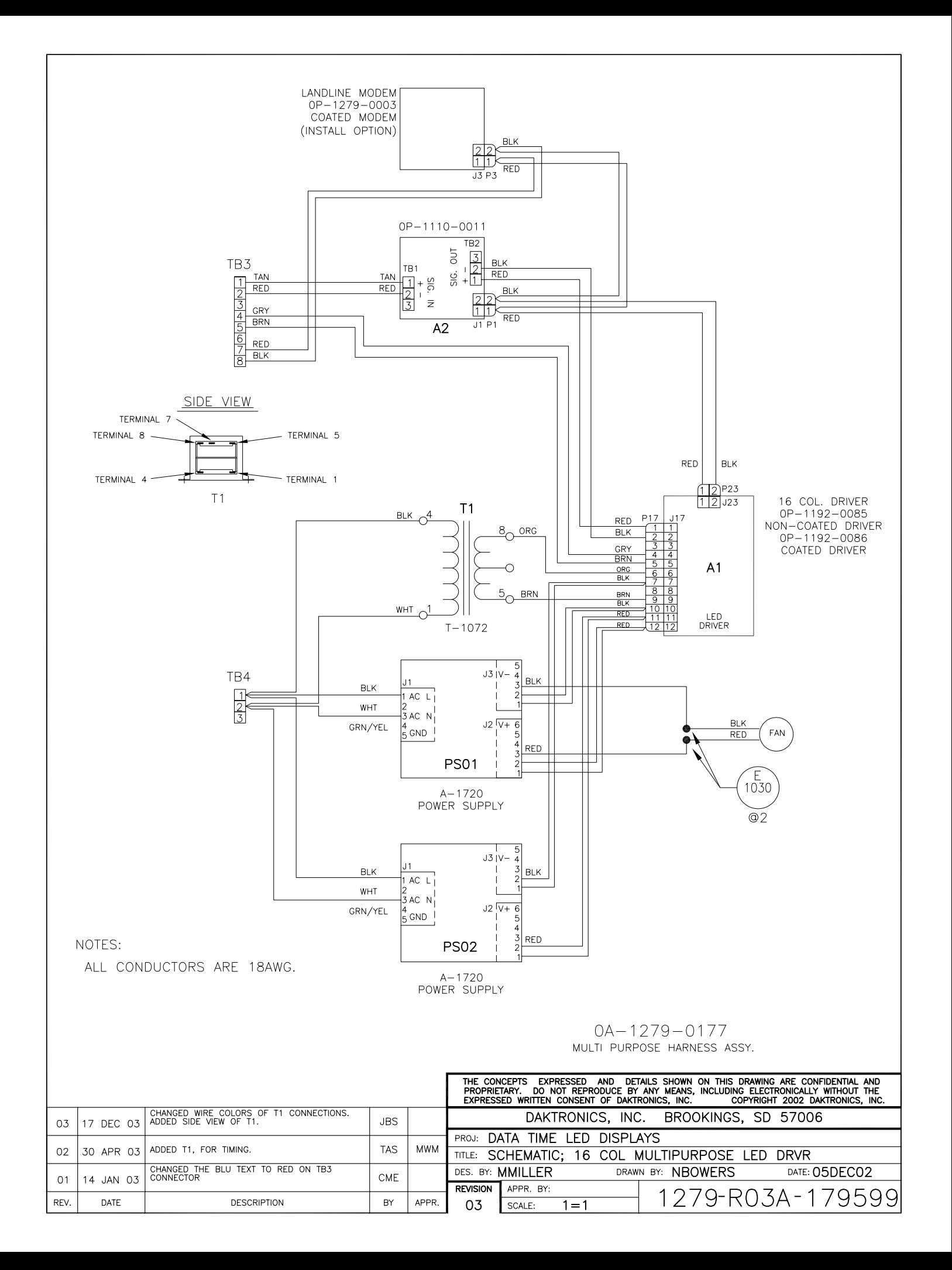

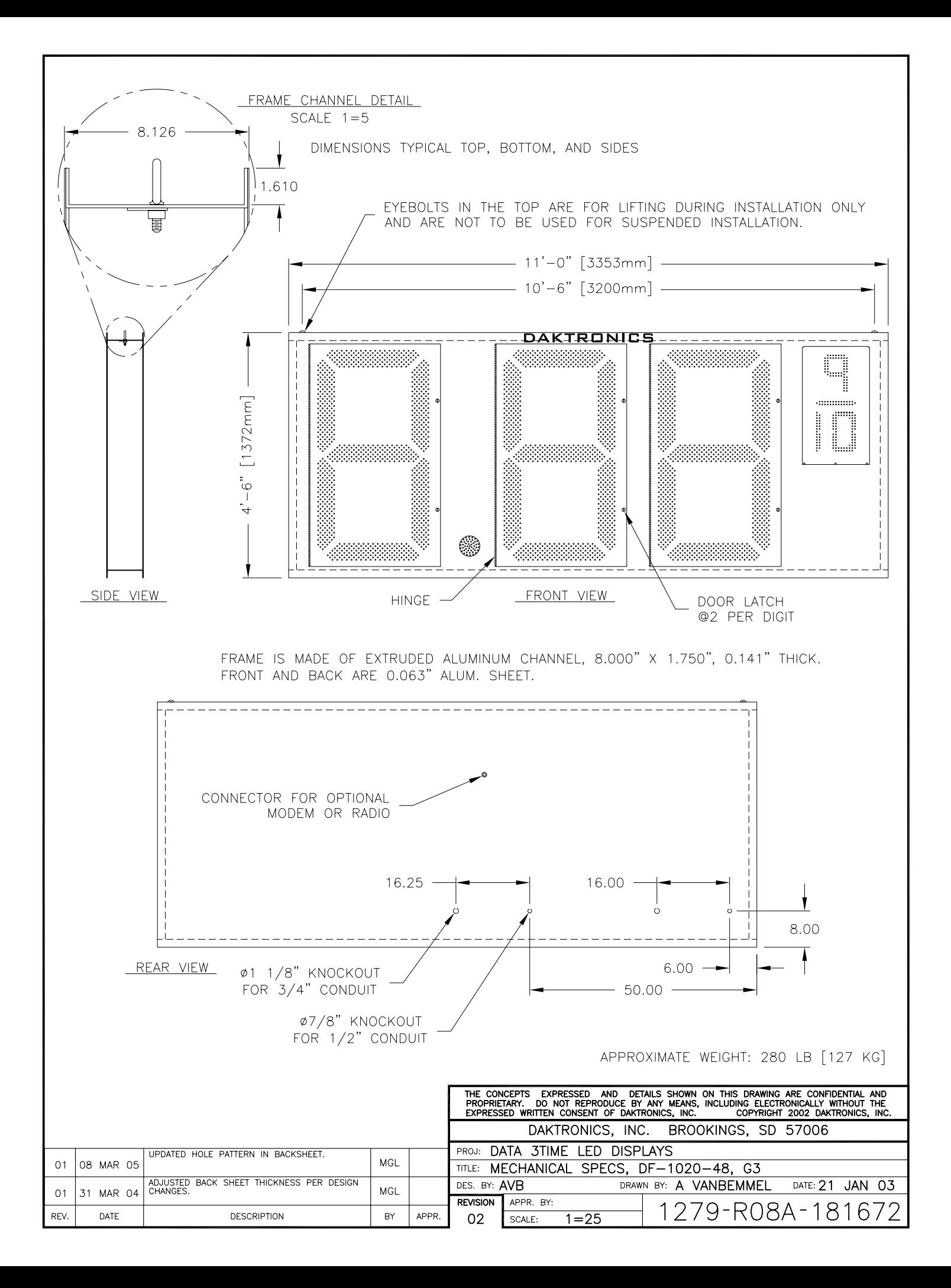

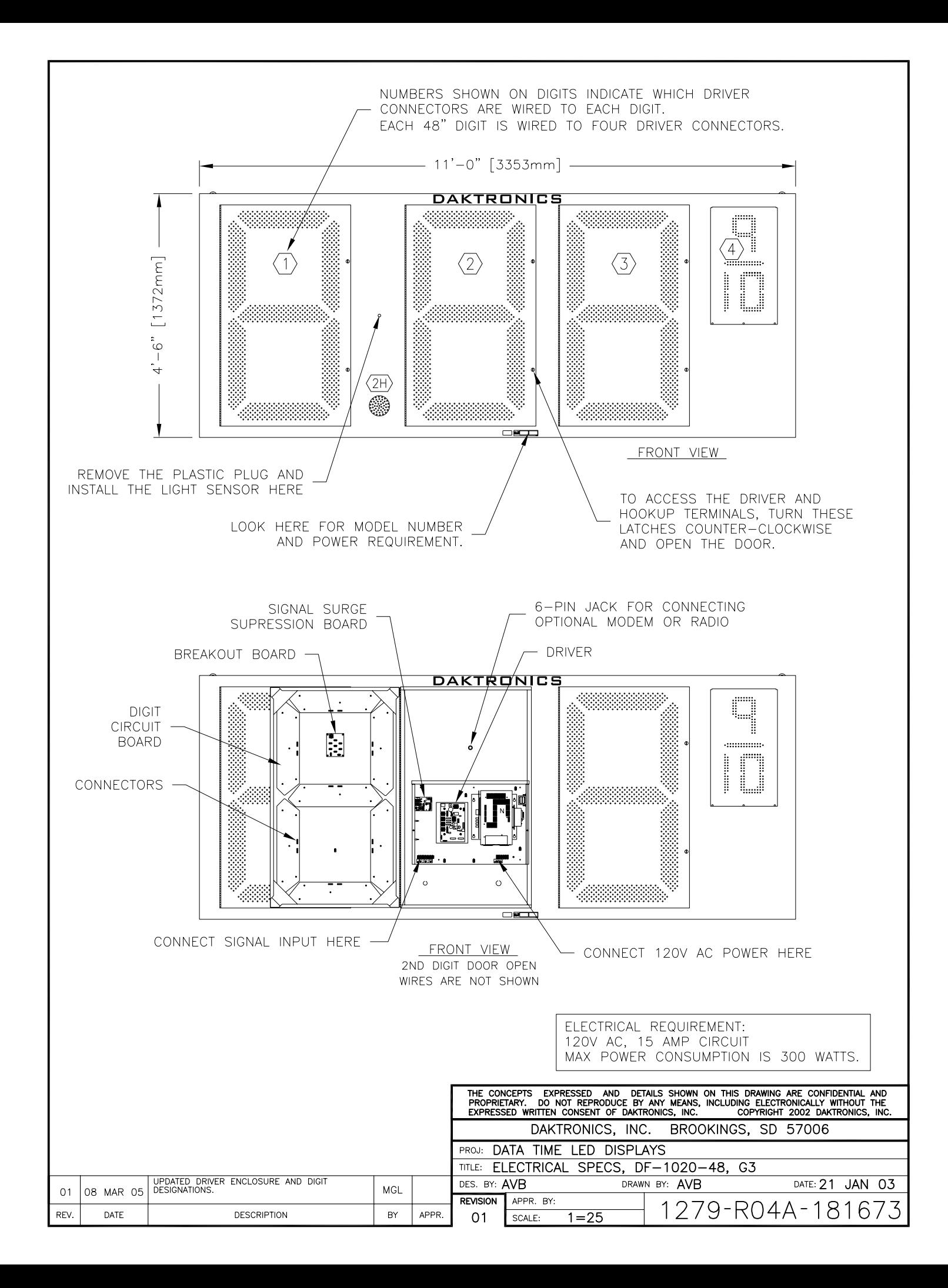

FOR DM-100 OR VENUS 1500 CONTROLLED SYSTEMS: IF THE SIGN HAS MORE THAN ONE DISPLAY, INSTALL THE LIGHT SENSOR IN THE HOST DISPLAY ONLY.

FOR DAKMAP (MULTIDROP) CONTROLLED SYSTEMS: REFER TO DRAWING A-210516 FOR WIRING OPTIONS.

LOCATE THE 5/8" [16 MM] HOLE IN THE FRONT OF THE DISPLAY. THE LOCATION VARIES WITH THE SIZE AND MODEL OF THE DISPLAY. THE HOLE IS CAPPED WITH A BLACK PLASTIC PLUG. REMOVE THE PLUG. IF THE HOLES DO NOT EXIST IN THE DISPLAY, DRILL HOLES AS SHOWN AT RIGHT AND USE 6-32 MACHINE SCREWS TO MOUNT THE SENSOR ASSEMBLY.

THERE ARE TWO 6-32 STUDS ABOVE AND BELOW THE HOLE. POSITION THE LIGHT SENSOR ASSEMBLY OVER THE STUDS WITH THE CABLE AT THE BOTTOM. SECURE THE LIGHT SENSOR TO THE STUDS WITH THE TWO PLASTIC WING NUTS PROVIDED WITH THE LIGHT SENSOR KIT.

CONNECT THE 6-PIN PLUG ON THE END OF THE CABLE TO THE MATING JACK ON THE DRIVER.

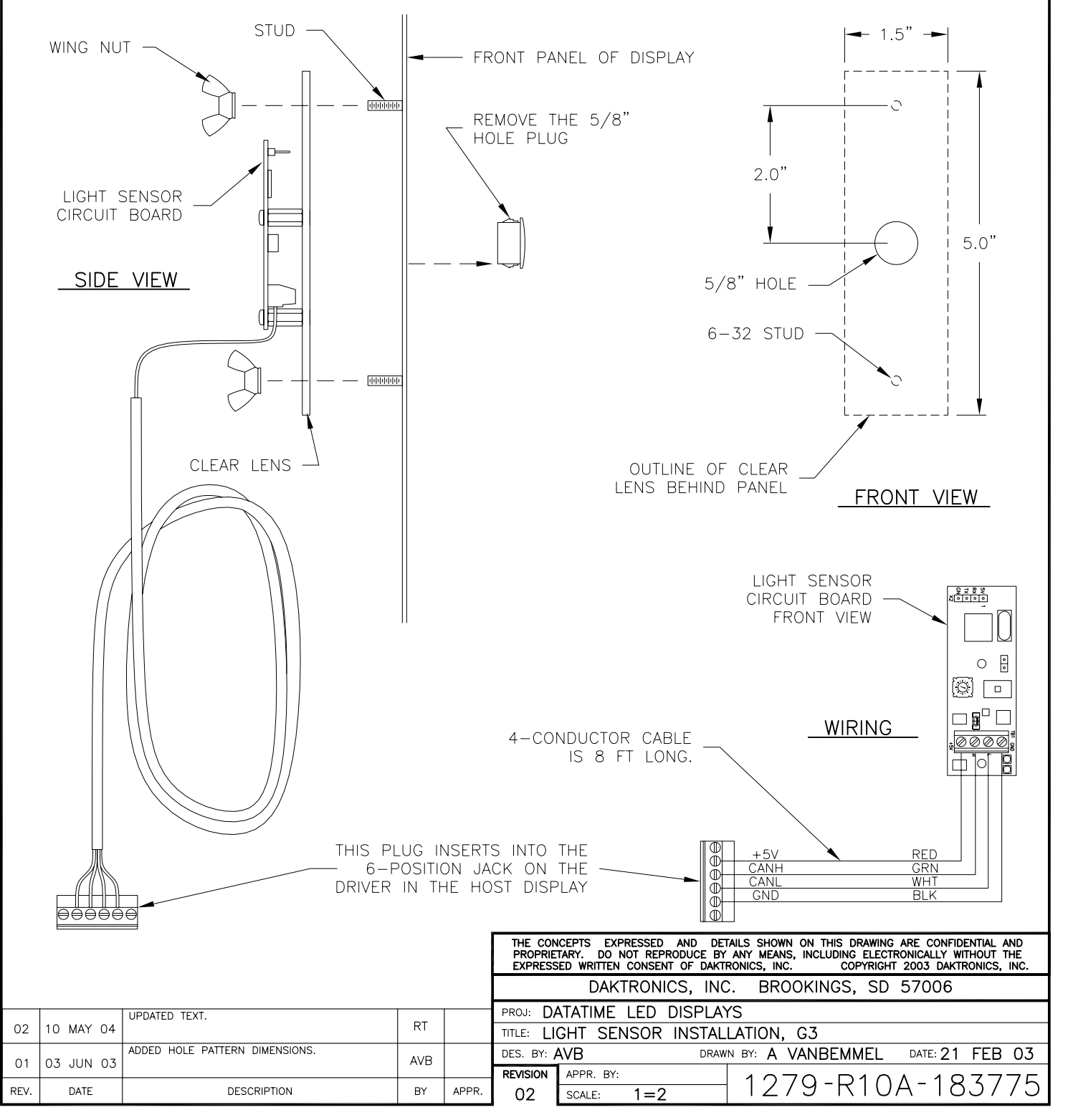

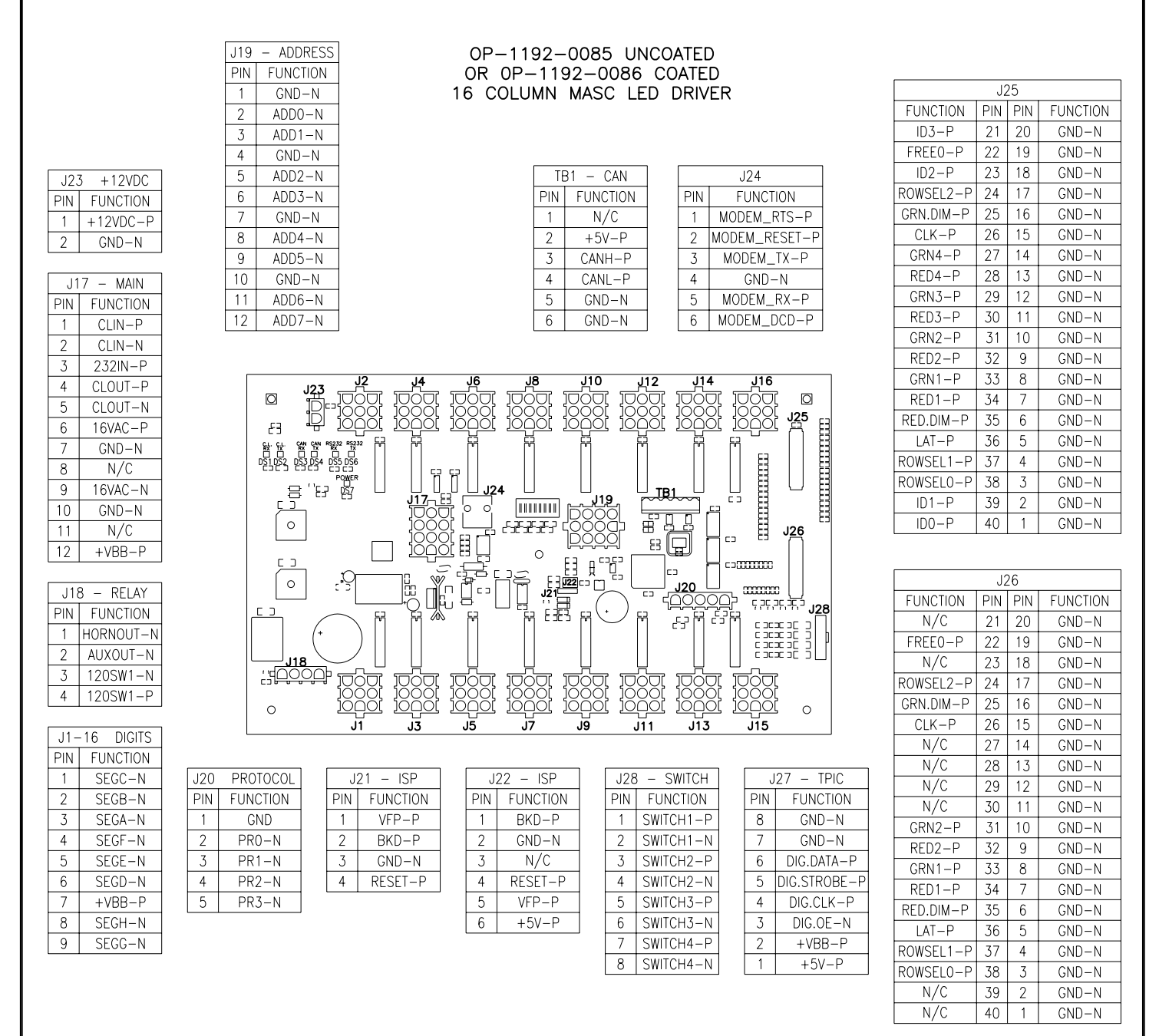

### NOTES:

-WITH NO ADDRESS PINS SELECTED THE DRIVER WILL DEFAULT TO STANDARD PROTOCOL.

-RED LED DS1 WILL BE ON WHEN THE DRIVER IS RECEIVING CURRENT LOOP SIGNAL AND OFF WHEN THERE IS NO SIGNAL.

-GREEN LED DS2 WILL BE ON WHEN THE DRIVER TRANSMITS CURRENT LOOP SIGNAL.

-RED LED DS3 WILL BLINK WHEN THE DRIVER RECEIVES CAN SIGNAL.

-GREEN LED DS4 WILL BLINK WHEN THE DRIVER TRANSMITS CAN SIGNAL.

-IF BOTH DS3 AND DS4 ARE ON CONTINUOUSLY, THE CAN BUS IS IN AN ERROR STATE (NO CONNECTION TO CAN NETWORK).

-RED LED DS5 WILL BE ON WHEN THE DRIVER RECEIVES RS-232 SIGNAL.

-GREEN LED DS6 WILL BE ON WHEN THE DRIVER TRANSMITS RS-232 SIGNAL.

-GREEN LED DS7 INDICATES THAT THE DRIVER HAS POWER.

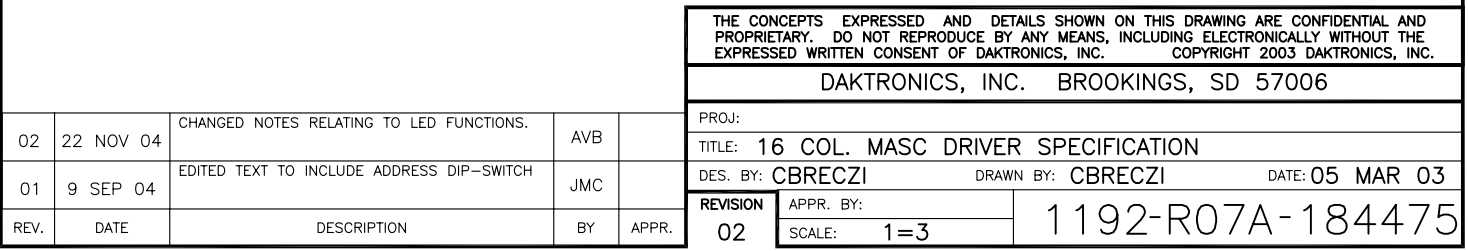

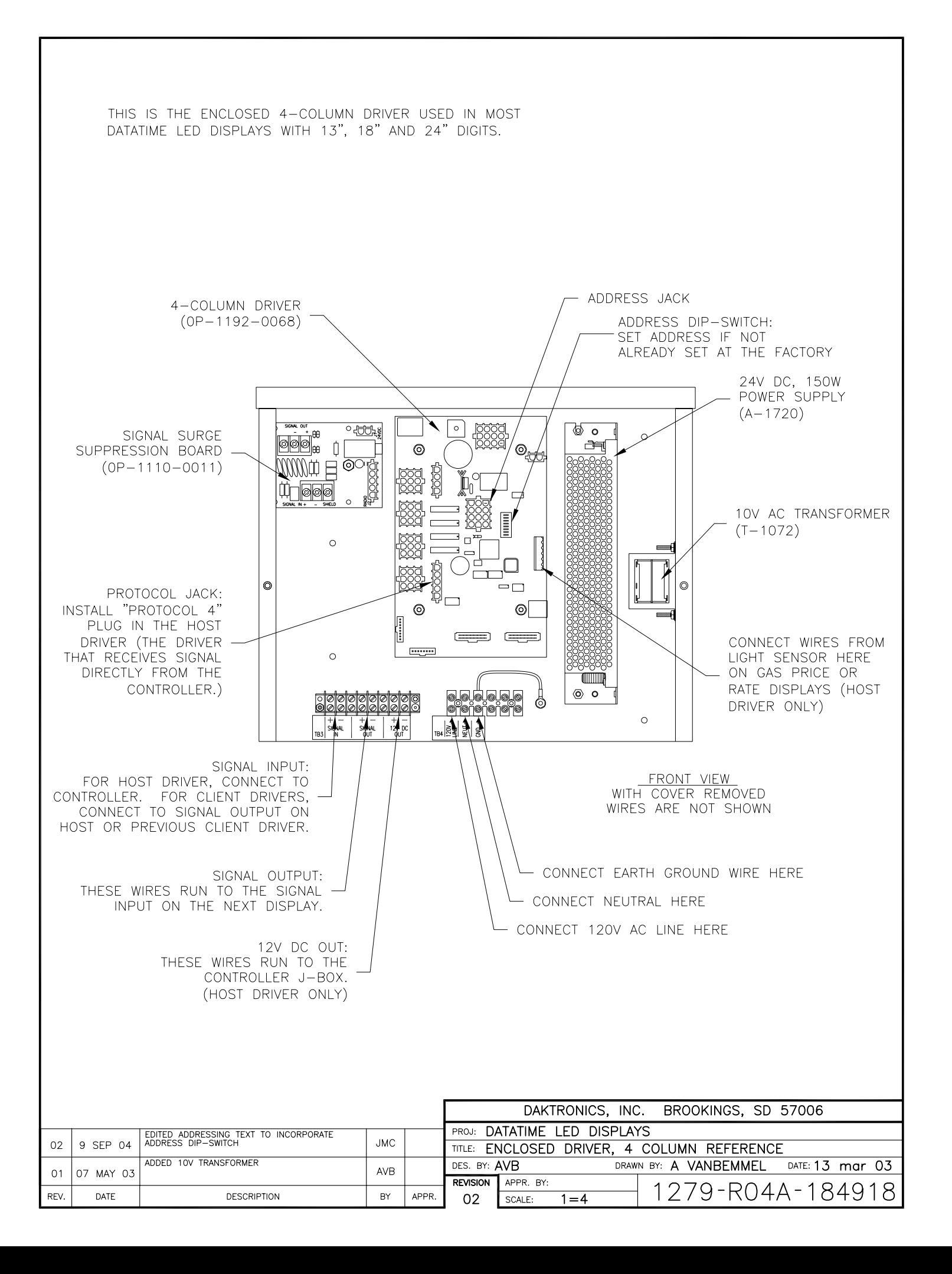

BASIC INSTALLATION PROCEDURE (SOME STEPS ARE INDICATED BY CIRCLED NUMBERS ON THE DRAWING)

1. MOUNT THE DISPLAY TO THE STRUCTURE OR GREATER SIGN.

2. PROVIDE 120V AC POWER TO THE SIGN. EACH DISPLAY SECTION WILL REQUIRE POWER. CONNECT 120V AC<br>POWER WIRES TO THE POWER TERMINALS IN THE DRIVER ENCLOSURE OF EACH DISPLAY.

MOUNT THE CONTROL J-BOX NEAR THE BOTTOM OF A SUPPORT POLE, OR INSTALL THE INDOOR J-BOX INSIDE THE BUILDING. OUTDOOR J-BOX IS SHOWN.

IF MORE THAN ONE DISPLAY IS INSTALLED IN THE SIGN, SELECT WHICH DISPLAY IS TO BE THE HOST BY THE TIME THE SAPIN "PROTOCOL 4" PLUG INTO THE MATING JACK (J20) ON THE DRIVER. IF THERE IS ONLY ONE<br>DISPLAY, IT IS TO BE SET UP TO BE A HOST. ANY OTHER DISPLAYS ON THE SIGN ARE CLIENTS. <u>DO NOT INSTALL</u><br><u>A PROTOCOL PLUG IN</u> <u>DO NOT INSTALL</u>

MOUNT THE LIGHT SENSOR INSIDE THE HOST DISPLAY'S FACE PANEL, AND CONNECT THE SENSOR'S CABLE TO THE 6-PIN JACK IN THE DRIVER ENCLOSURE.

6. ROUTE SIGNAL CABLE (6 COND, 18 AWG) IN CONDUIT FROM THE CONTROL J-BOX TO THE SIGN AND CONNECT TO THE TERMINALS IN THE HOST DISPLAY. CONNECT TO "SIGNAL IN", SIGNAL OUT", AND "12V DC OUT" TERMINALS. NOTE: THE "12V DC OUT" TERMINALS ARE NOT USED WITH THE INDOOR J-BOX.

7. ROUTE SIGNAL WIRES (1 PAIR, 22 AWG) FROM THE HOST DISPLAY TO THE CLIENT DISPLAY(S). CONNECT FROM<br>"SIGNAL OUT" ON THE HOST TO "SIGNAL IN" ON THE FIRST CLIENT. FOR ADDITIONAL CLIENT DISPLAYS, CONNECT<br>"SIGNAL OUT" ON THE F CONNECTED.

8. TURN ON THE POWER TO THE SIGN. THE DISPLAY WILL GO THROUGH A SELF-TEST CYCLE AND THEN THE DESSAGE "E4" SHOULD SHOW ON THE DIGITS OF THE HOST DISPLAY. THIS MEANS THAT NO DATA HAS BEEN<br>LOADED INTO THE DISPLAY FROM THE CONTROLLER.

9. CONNECT THE DATAMASTER 100 CONTROLLER TO THE J-BOX AND SELECT THE "PRICE DISPLAY" OPTION.<br>OPERATE THE CONTROLLER ACCORDING TO THE DM-100 CONTROLLER REFERENCE, ED-13960, TO SET THE GAS<br>PRICE DATA. DISCONNECT THE CONTROLL

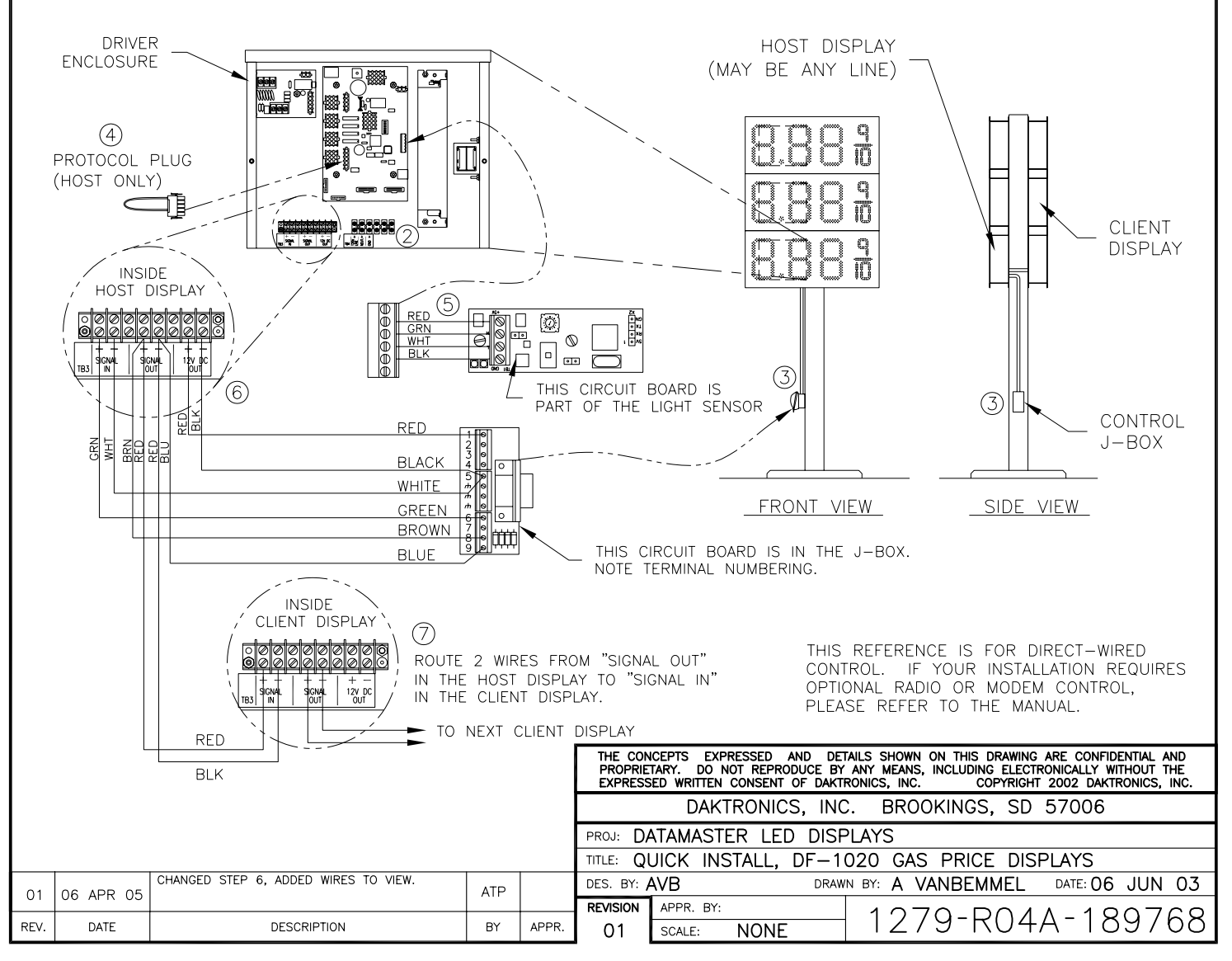

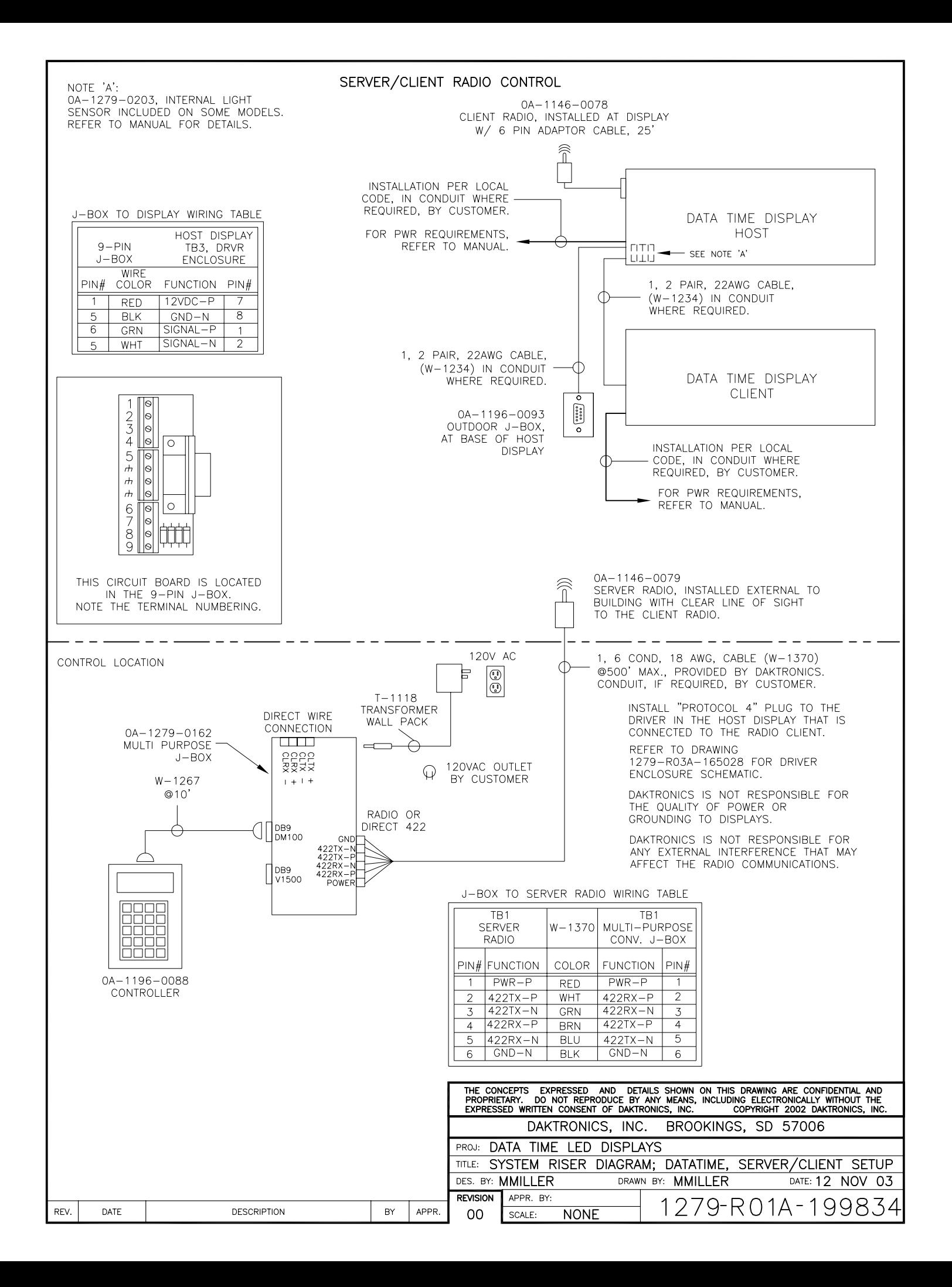

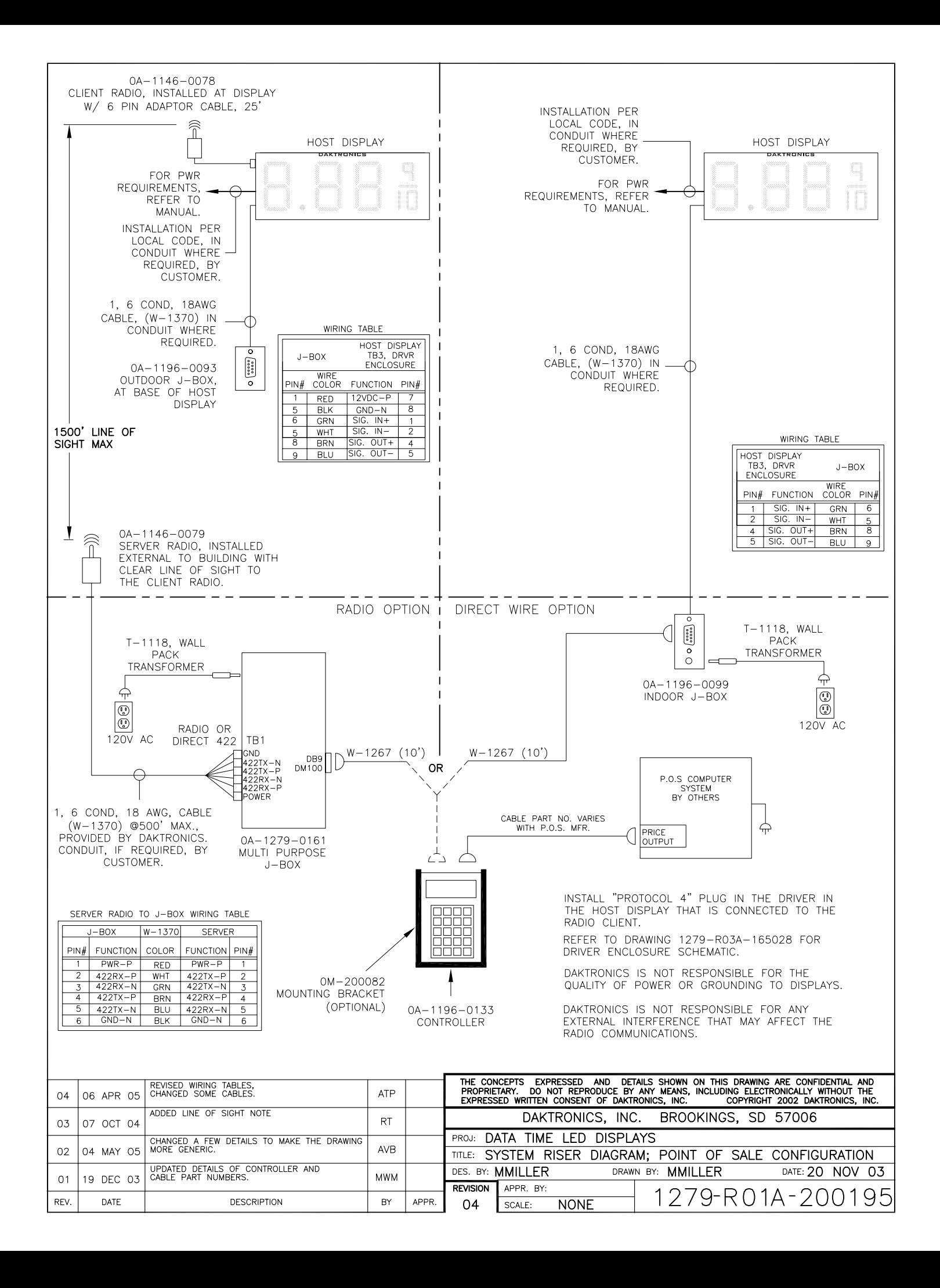

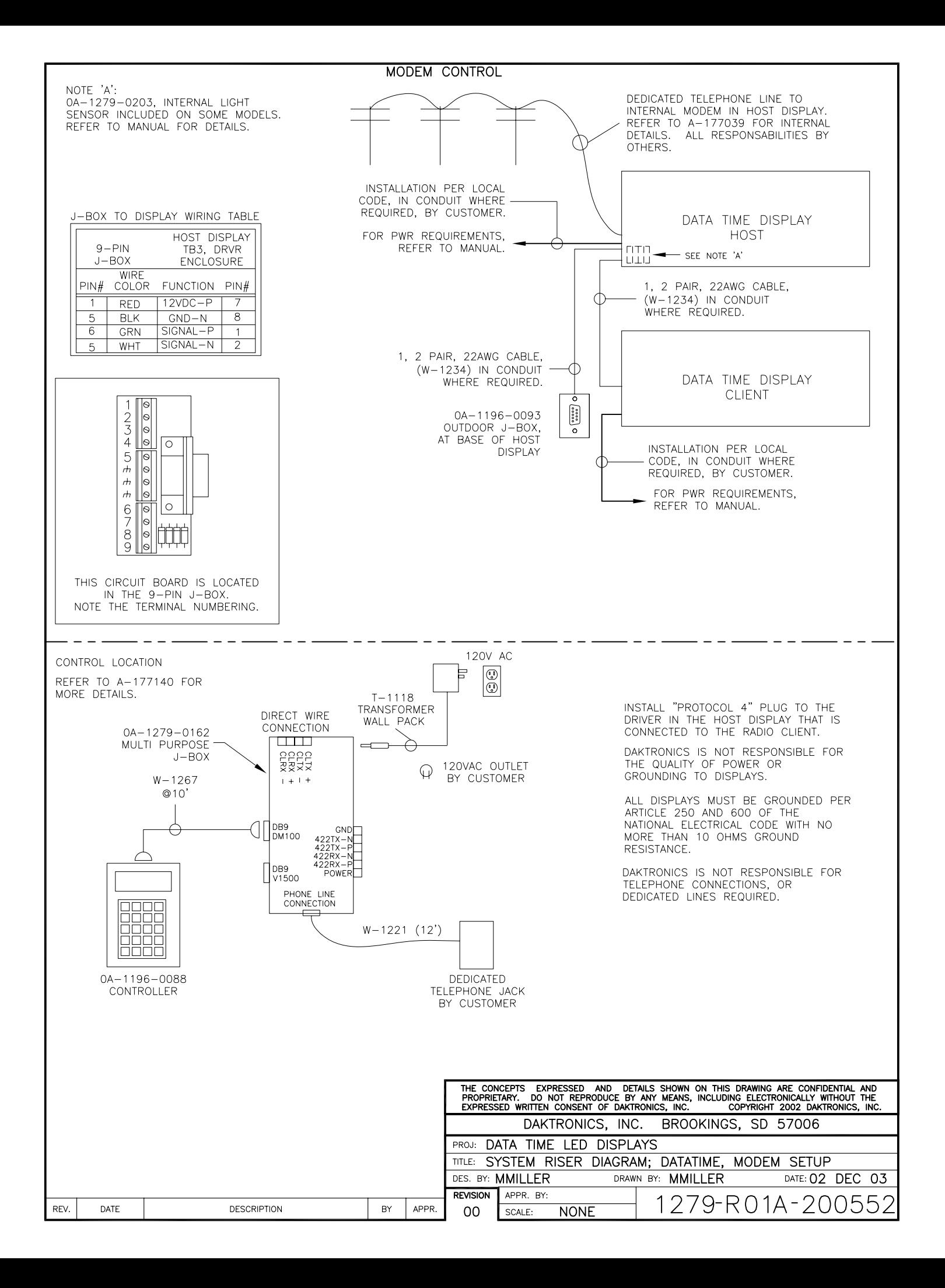

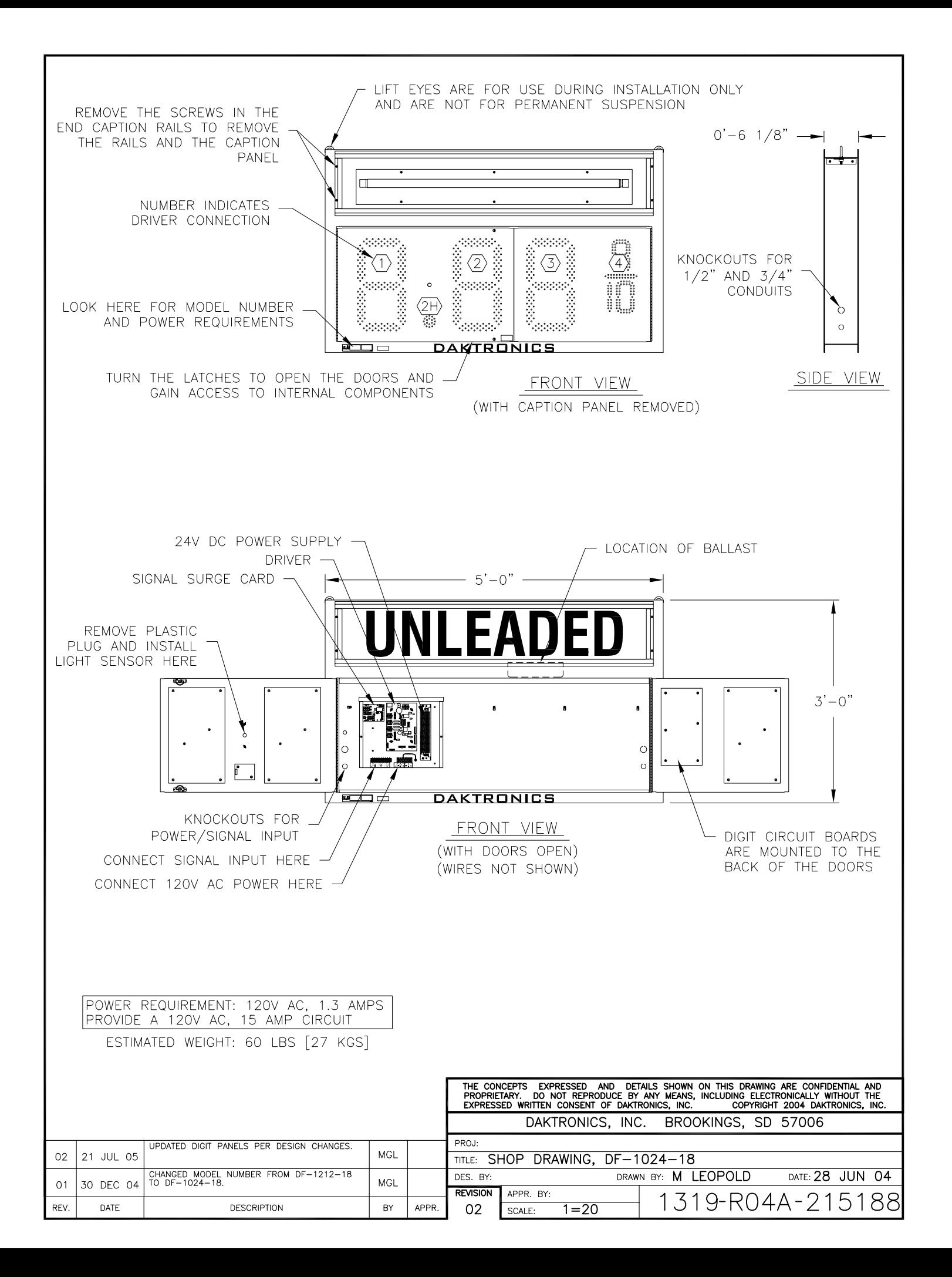

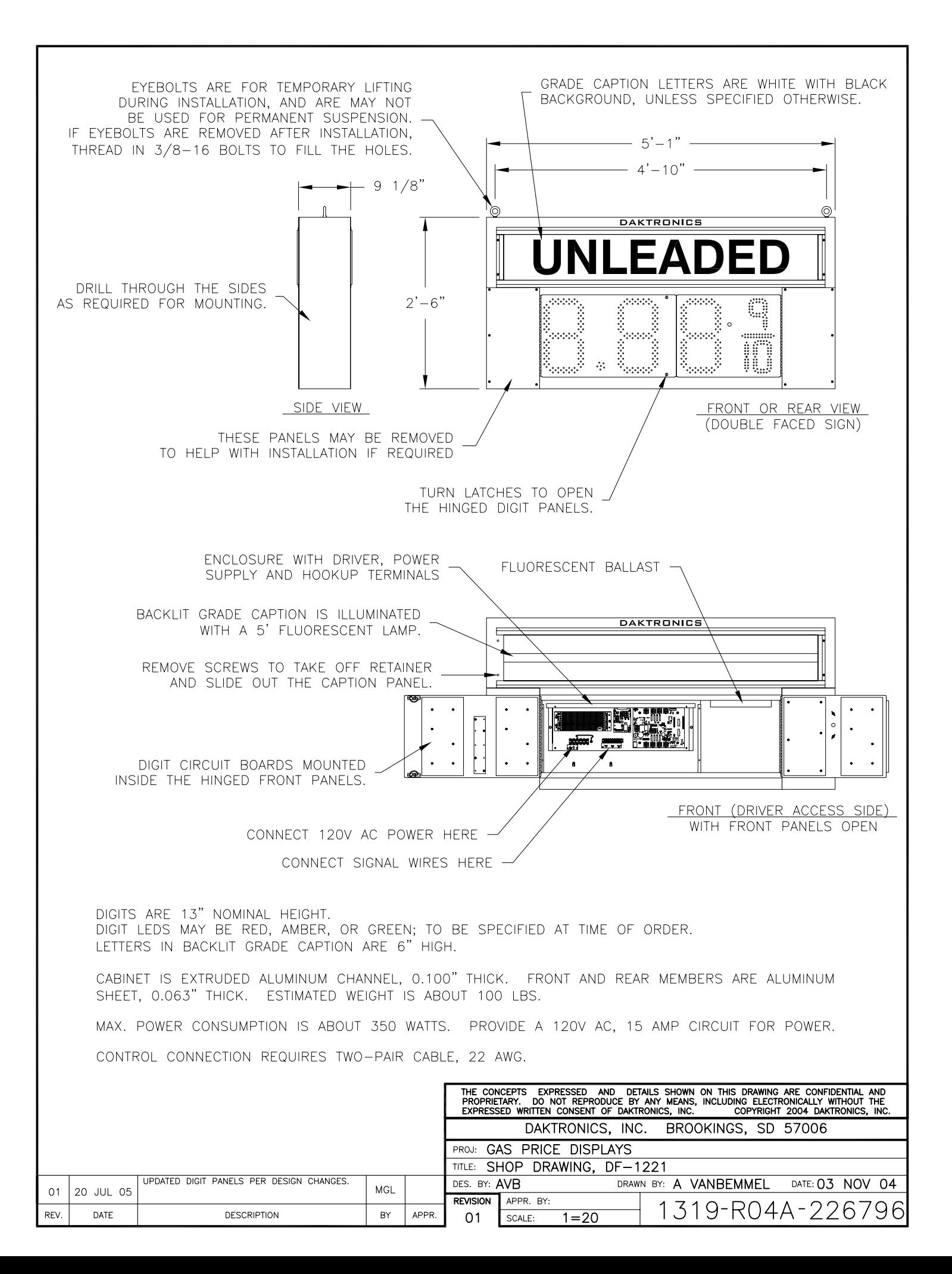

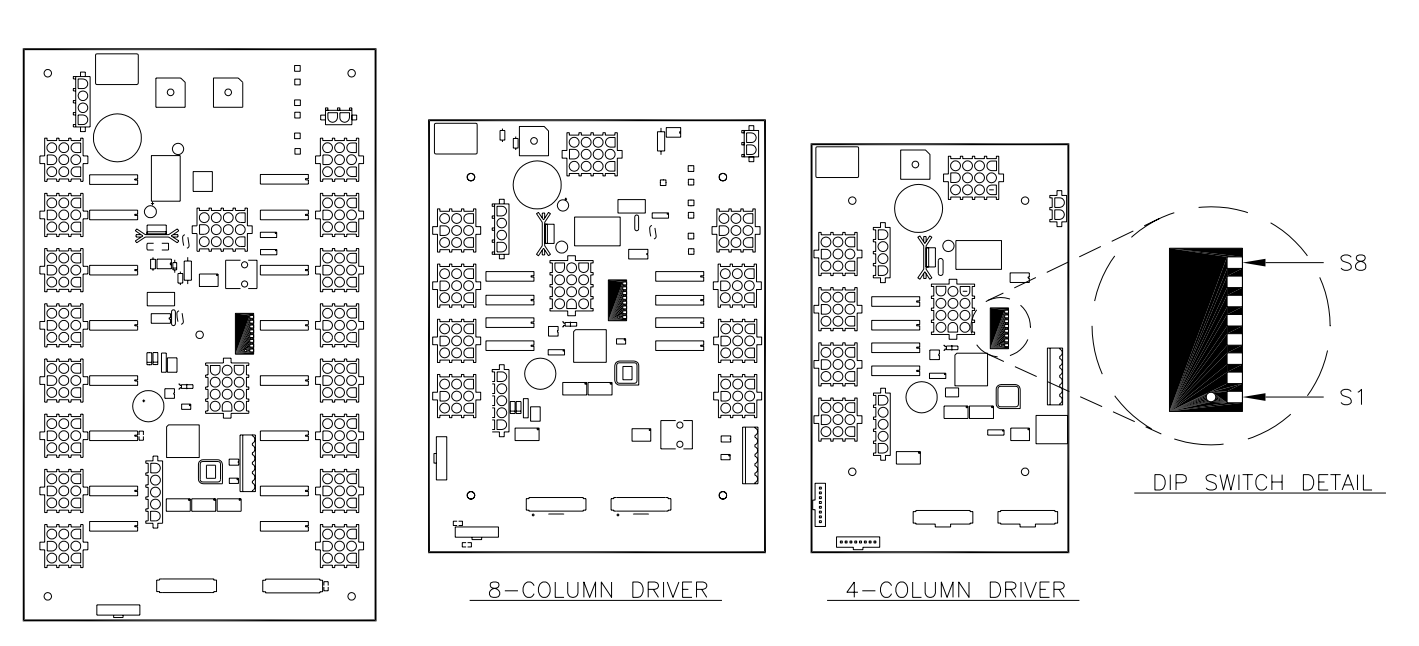

16-COLUMN DRIVER

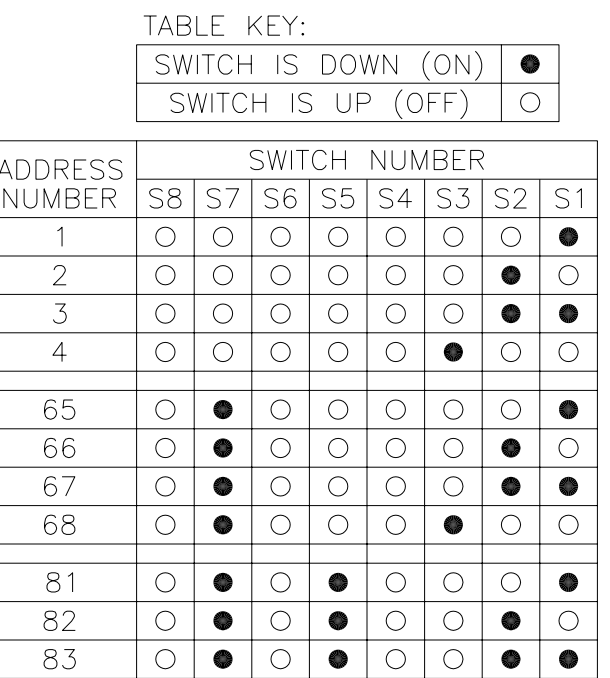

### SETTING THE ADDRESS:

THE "DIP" SWITCH IS A DEVICE WITH EIGHT TINY SWITCHES, DESIGNATED AS S1 THROUGH S8.

THE LOCATION OF THE DIP SWITCH ON THE DRIVER IS SHOWN IN THE FIGURE ABOVE.

SET THE ADDRESS IN THIS DRIVER BY TURNING<br>THE SWITCHES ON OR OFF, ACCORDING TO THE<br>TABLE AT LEFT.

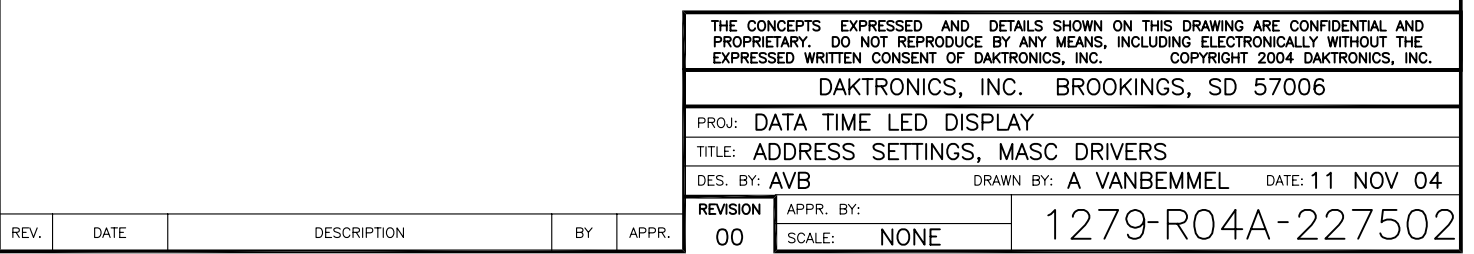

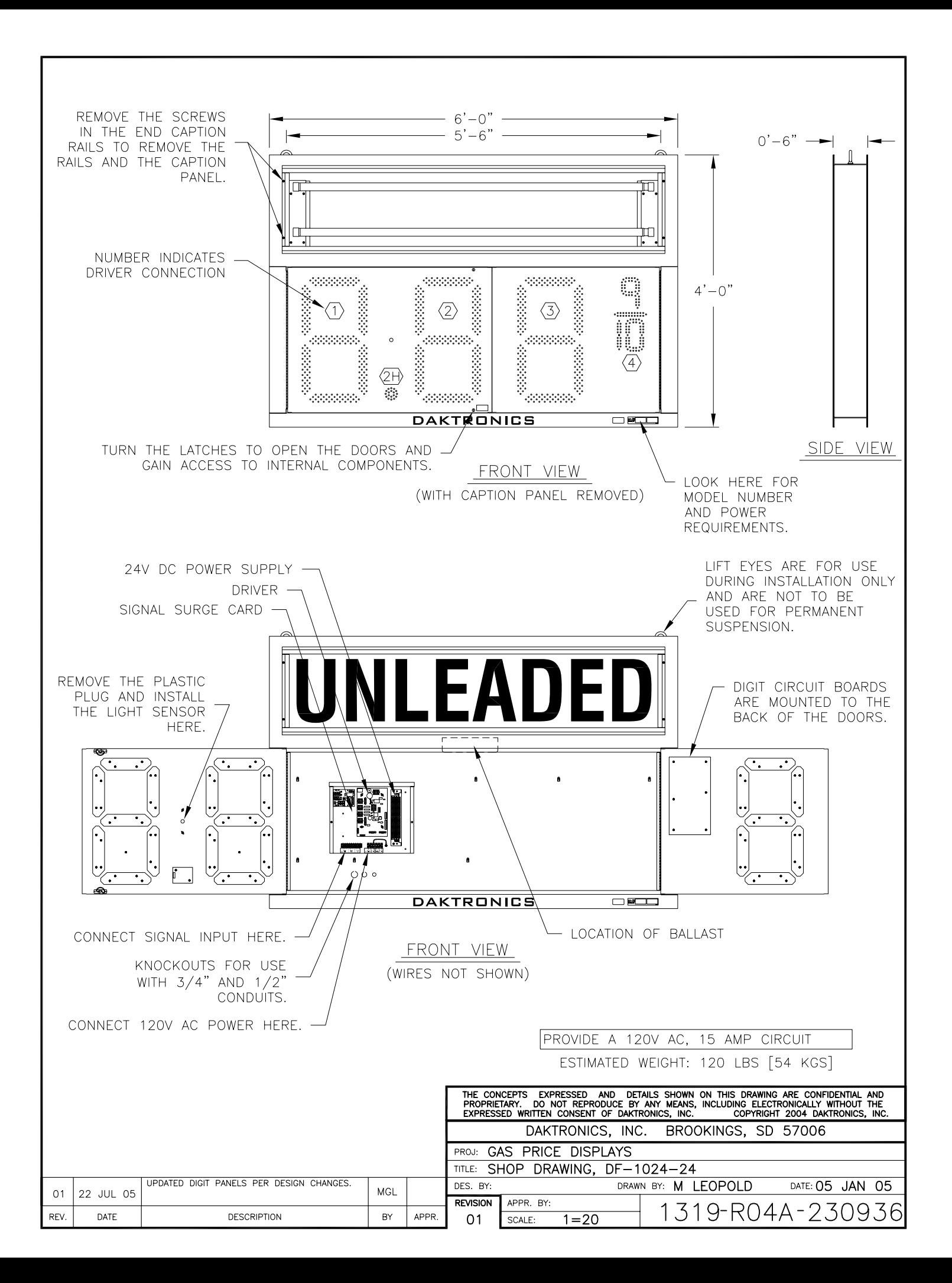

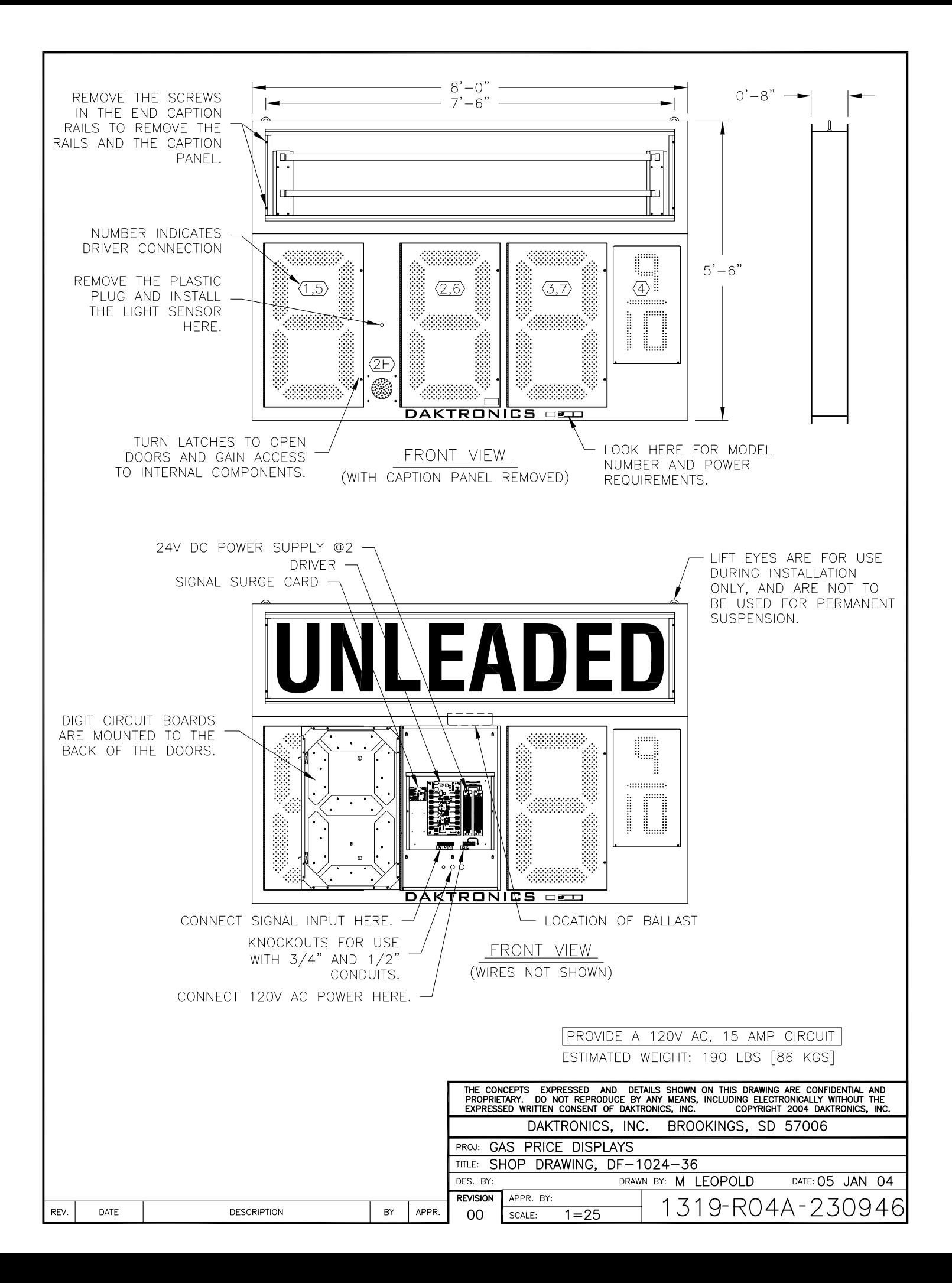

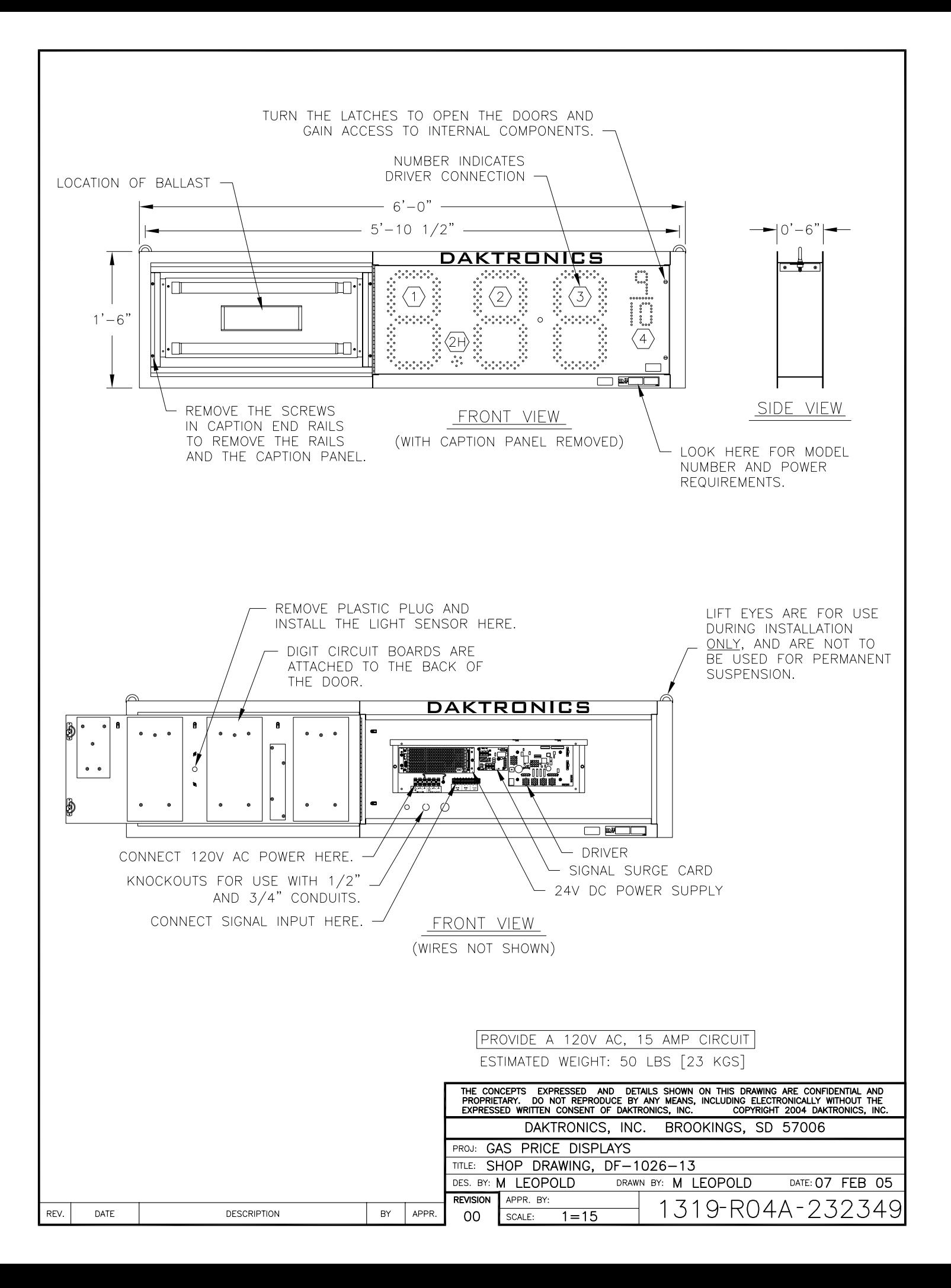

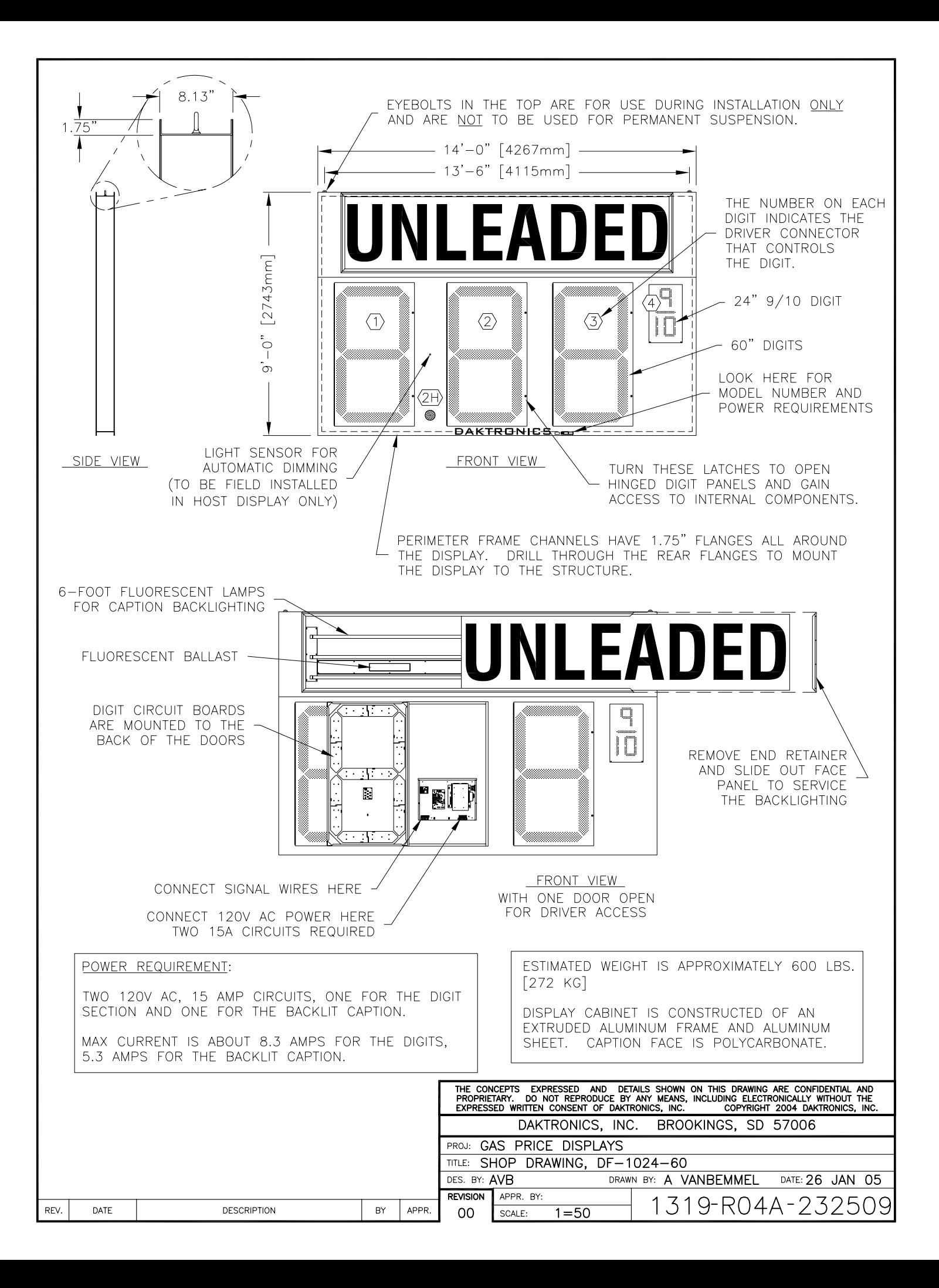

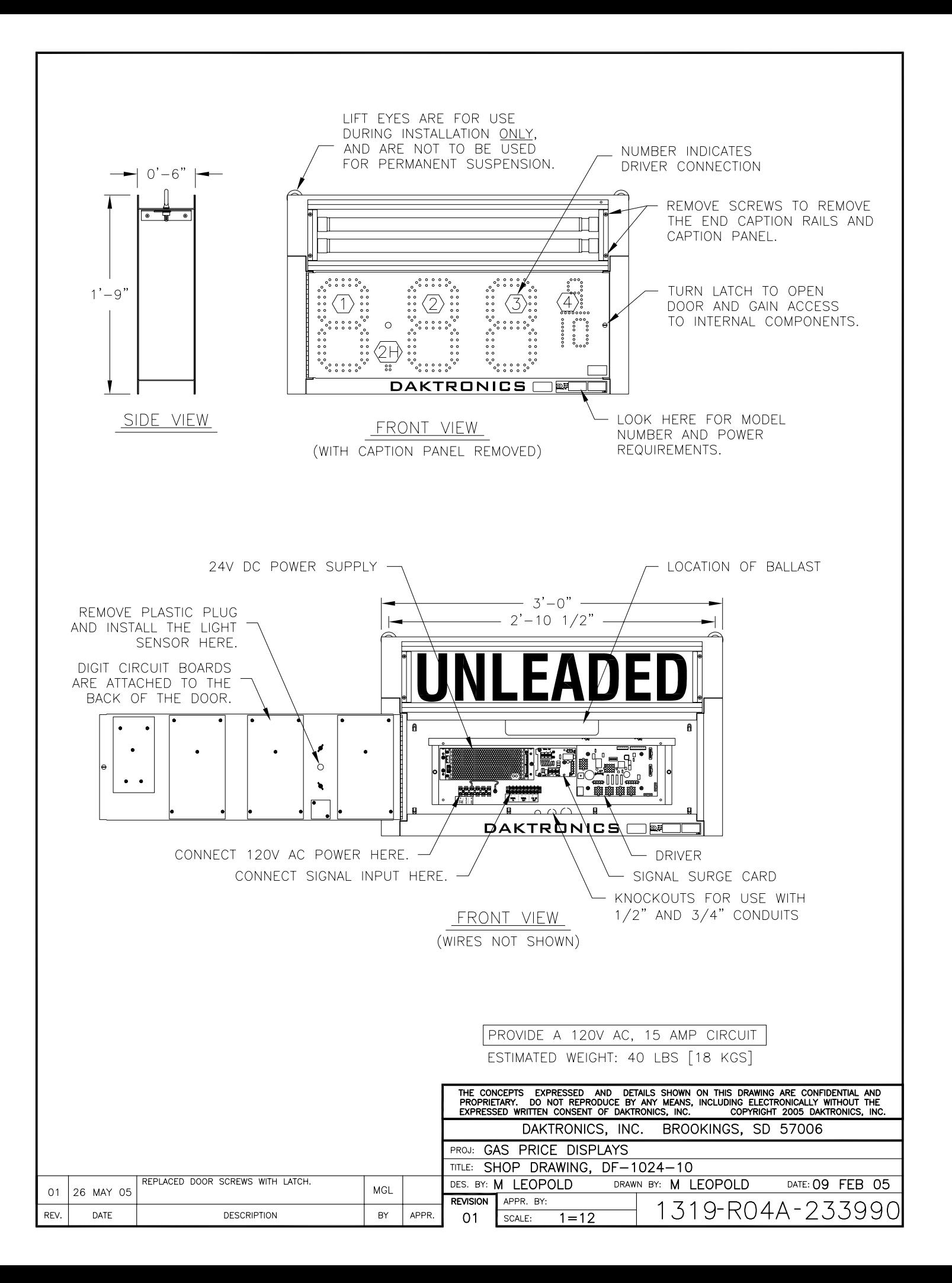

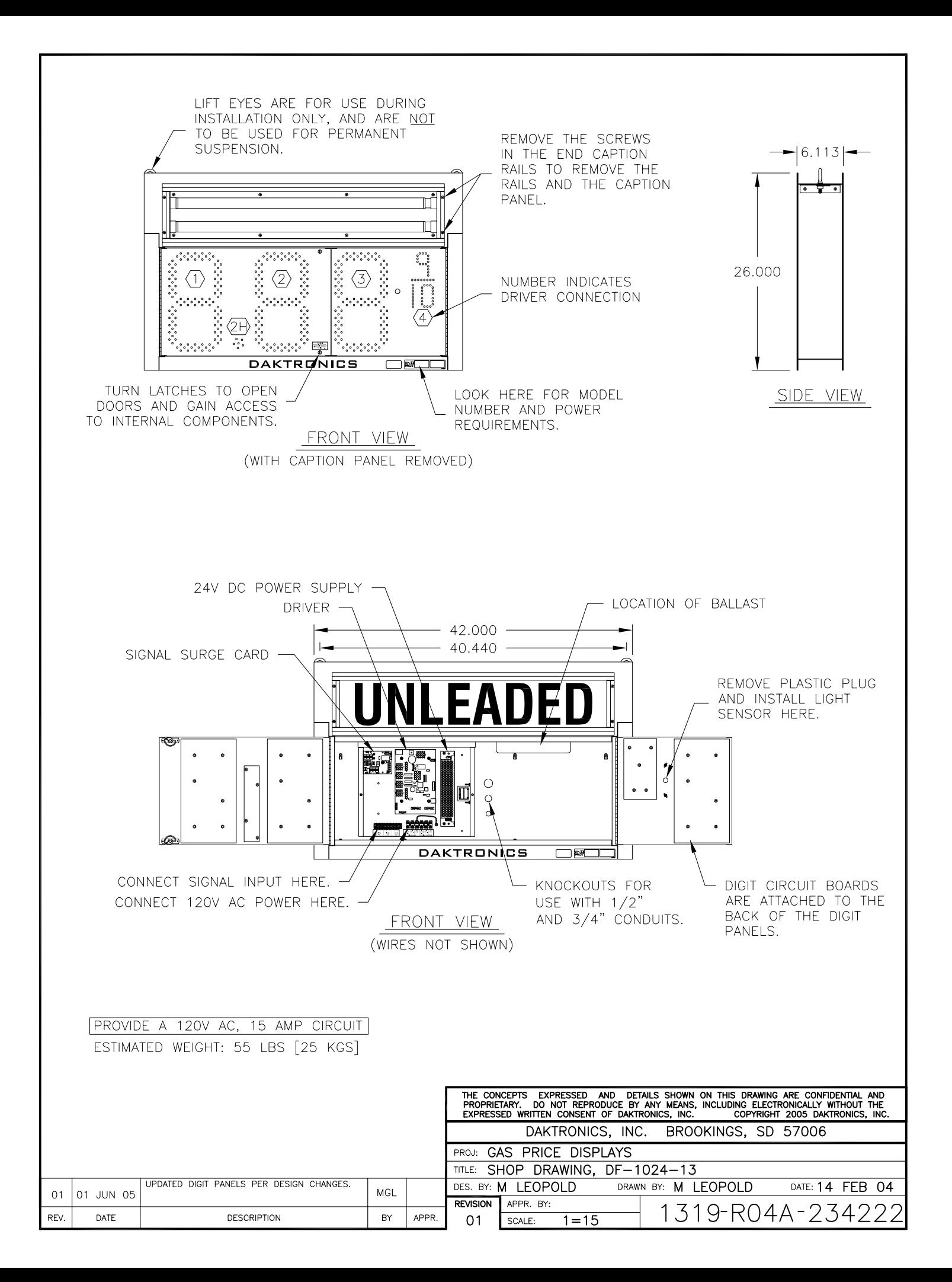

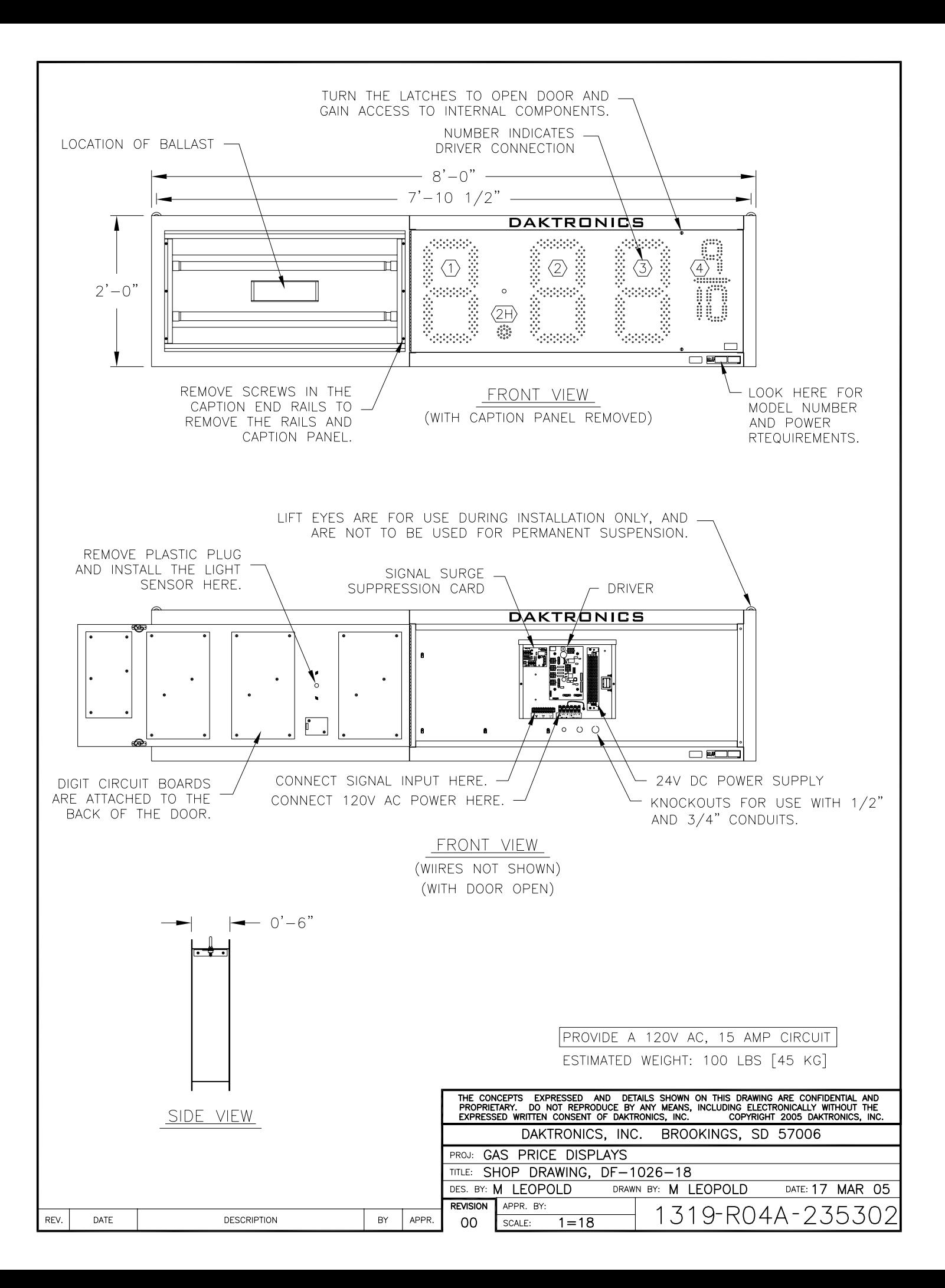

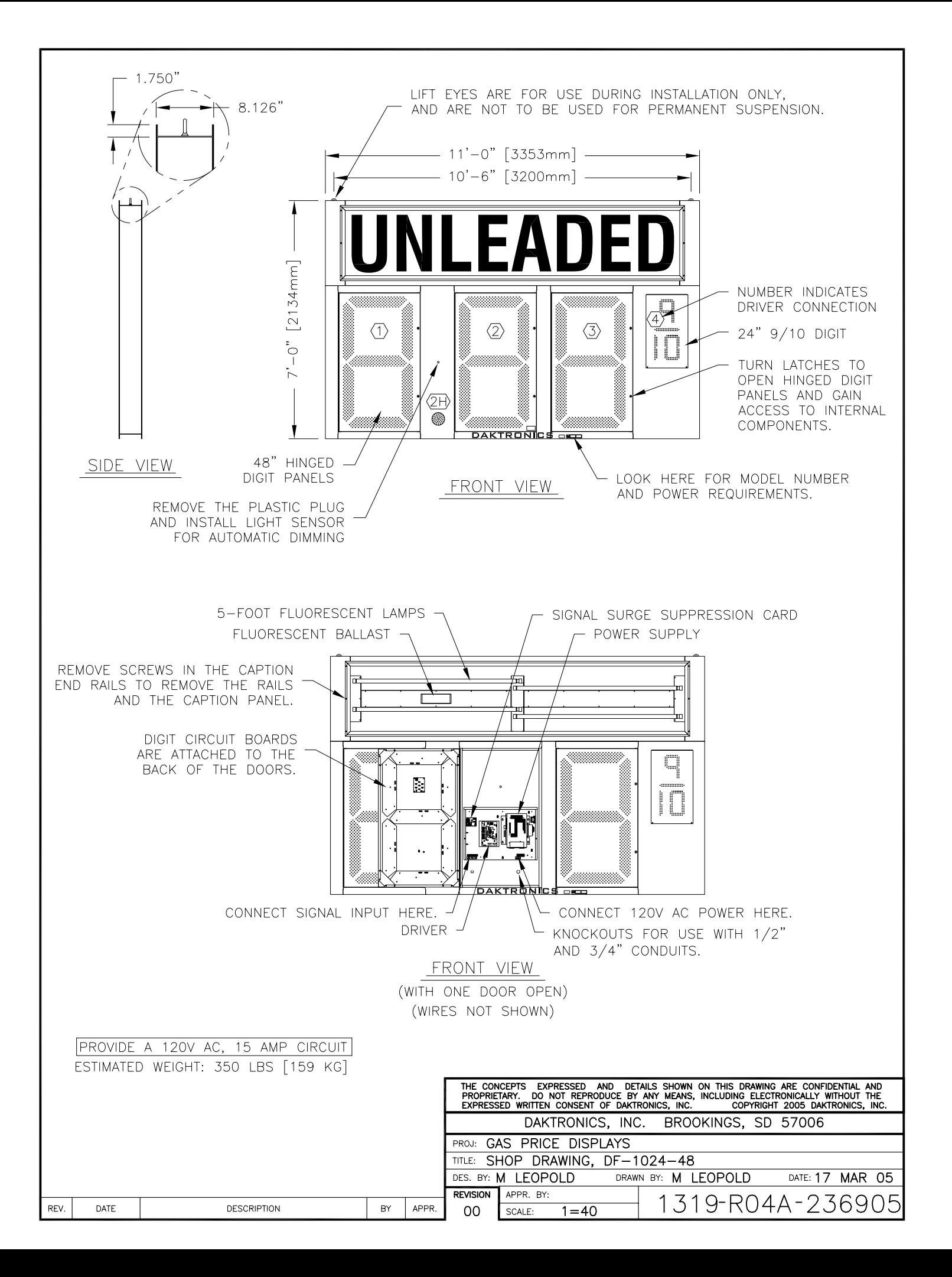

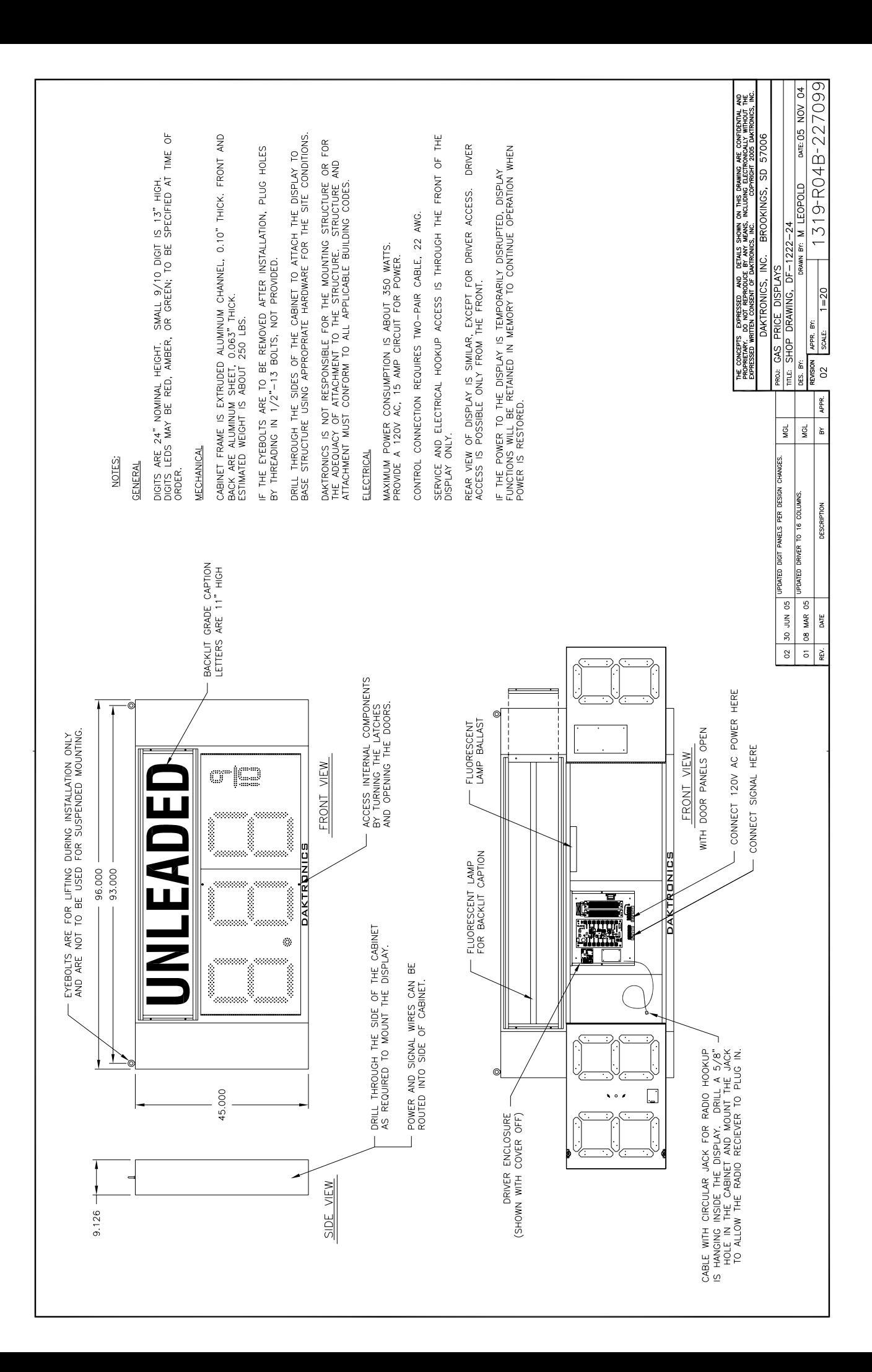

# **Appendix B: DataMaster Frequently Asked Questions (FAQ)**

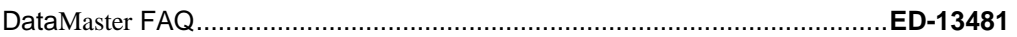

# **Appendix C: DataMaster Gasoline Price Quick Installation Reference**

Gasoline Price Displays

Direct-Wire Installation Quick Install Reference ......................................**ED-13965** 

# **Appendix D: DataMaster Gasoline Price Quick Start Reference**

DataTime Gasoline Price Displays Quick Start Reference............................**ED-13960**